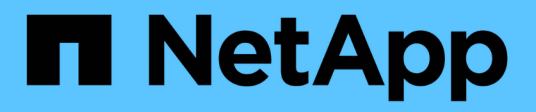

## **Protéger les applications personnalisées**

SnapCenter Software 4.8

NetApp January 18, 2024

This PDF was generated from https://docs.netapp.com/fr-fr/snapcenter-48/protectscc/concept\_snapcenter\_custom\_plug\_ins\_overview.html on January 18, 2024. Always check docs.netapp.com for the latest.

# **Sommaire**

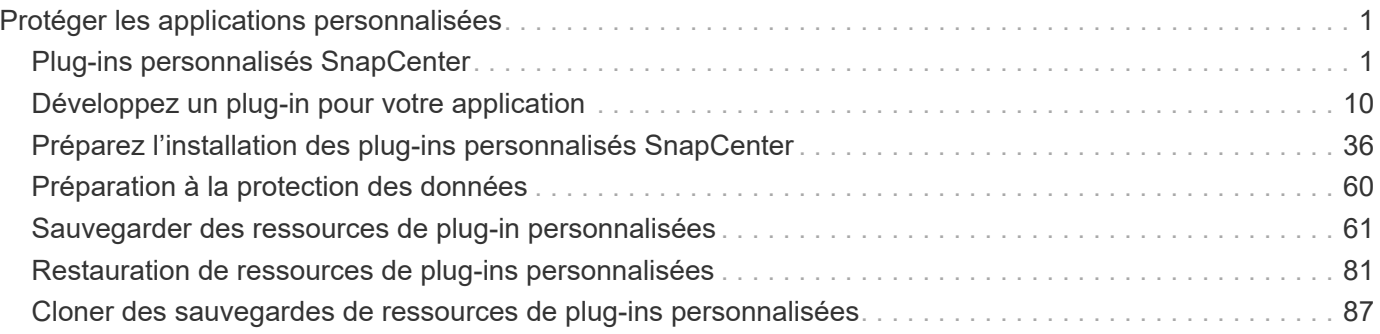

# <span id="page-2-0"></span>**Protéger les applications personnalisées**

## <span id="page-2-1"></span>**Plug-ins personnalisés SnapCenter**

## **Présentation des plug-ins personnalisés SnapCenter**

Vous pouvez développer des plug-ins personnalisés pour les applications que vous utilisez, puis utiliser SnapCenter pour la sauvegarde, la restauration ou le clonage de ces applications. Comme d'autres plug-ins SnapCenter, vos plug-ins personnalisés font office de composants côté hôte du logiciel NetApp SnapCenter, permettant ainsi de protéger et de gérer les données intégrant la cohérence applicative.

Une fois les plug-ins personnalisés installés, vous pouvez utiliser SnapCenter avec la technologie NetApp SnapMirror pour créer des copies en miroir des jeux de sauvegarde sur un autre volume et utiliser la technologie NetApp SnapVault pour effectuer une réplication de sauvegarde disque à disque. Les plug-ins personnalisés peuvent être utilisés dans les environnements Windows et Linux.

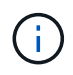

SnapCenter CLI ne prend pas en charge les commandes de plug-ins personnalisés SnapCenter.

NetApp propose le plug-in de stockage qui permet d'effectuer les opérations de protection des données du volume de données sur le stockage ONTAP à l'aide du plug-in personnalisé intégré à SnapCenter.

Vous pouvez installer le plug-in et le plug-in de stockage personnalisés à partir de la page Ajouter un hôte.

["Ajoutez des hôtes et installez des modules plug-ins sur des hôtes distants."](#page-46-0)

NetApp fournit également MySQL, MAXDB, DB2, SYBASE, DPGLUE, Plug-ins personnalisés MongoDB, ORASCPM et PostgreSQL. Ces plug-ins peuvent être téléchargés depuis le ["Stockage NetApp Storage](https://automationstore.netapp.com/home.shtml) [Automation Store"](https://automationstore.netapp.com/home.shtml).

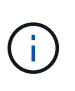

La politique de support de SnapCenter prendra en charge le framework personnalisé de SnapCenter, le moteur principal et les API associées. Le support ne couvre pas le code source du plug-in et les scripts associés basés sur le framework personnalisé du plug-in.

Vous pouvez créer vos propres plug-ins personnalisés en vous reportant à ["Développez un plug-in pour votre](#page-11-1) [application"](#page-11-1).

## **Avantages des plug-ins personnalisés et du plug-in de stockage SnapCenter**

Vous pouvez utiliser les plug-ins personnalisés SnapCenter pour les opérations de protection des données.

## **Module d'extension personnalisé**

- Ajoutez des ressources telles que les bases de données, les instances, les documents ou les espaces de stockage.
- Création de sauvegardes.
- Effectuez des restaurations à partir des sauvegardes.
- Sauvegardes clones.
- Planifiez les opérations de sauvegarde.
- Contrôle des opérations de sauvegarde, de restauration et de clonage
- Afficher les rapports relatifs aux opérations de sauvegarde, de restauration et de clonage.

#### **Module de stockage**

Vous pouvez utiliser le plug-in de stockage pour assurer la protection des données.

- Copies Snapshot de groupes de cohérence des volumes de stockage sur les clusters ONTAP
- Sauvegardez des applications personnalisées à l'aide de l'infrastructure intégrée de pré et post-script

La sauvegarde d'un volume ONTAP, d'une LUN ou d'un qtree peut être effectuée.

• Mettre à jour les copies Snapshot du système primaire sur un système ONTAP secondaire, en tirant parti de la relation de réplication existante (réplication SnapVault/SnapMirror/unifiée) à l'aide de la règle **SnapCenter** 

ONTAP FAS, AFF, Select ou Cloud ONTAP peuvent être les systèmes primaires et secondaires ONTAP.

• Restaurez l'intégralité de votre volume ONTAP, LUN ou fichiers.

Vous devez fournir manuellement le chemin de fichier correspondant, car les fonctions de navigation ou d'indexation ne sont pas intégrées au produit.

La restauration des qtrees ou des répertoires n'est pas prise en charge, mais vous pouvez cloner et exporter uniquement le qtree si l'étendue de la sauvegarde est définie au niveau qtree.

## **Fonctionnalités des plug-ins personnalisés SnapCenter**

SnapCenter s'intègre avec l'application de plug-in et avec les technologies NetApp sur le système de stockage. Pour utiliser des plug-ins personnalisés, utilisez l'interface utilisateur graphique de SnapCenter.

#### • **Interface utilisateur graphique unifiée**

L'interface SnapCenter assure la standardisation et la cohérence dans l'ensemble des plug-ins et des environnements. L'interface SnapCenter vous permet d'effectuer toutes les opérations de sauvegarde, de restauration et de clonage cohérentes sur l'ensemble des plug-ins, d'utiliser le reporting centralisé, d'utiliser des vues de tableau de bord d'un coup d'œil, de configurer le contrôle d'accès basé sur des rôles (RBAC) et de surveiller les tâches dans l'ensemble des plug-ins.

#### • **Administration centrale automatisée**

Vous pouvez planifier des opérations de sauvegarde, configurer la conservation des sauvegardes basée sur des règles et effectuer des opérations de restauration. Vous pouvez également surveiller votre environnement de manière proactive en configurant SnapCenter pour envoyer des alertes par e-mail.

#### • **Technologie de copie Snapshot NetApp non disruptive**

SnapCenter utilise la technologie de copie NetApp Snapshot avec les plug-ins personnalisés SnapCenter pour sauvegarder des ressources. Les copies Snapshot requièrent un espace de stockage minimal.

L'utilisation de la fonction de plug-ins personnalisés offre également les avantages suivants :

- Prise en charge des workflows de sauvegarde, de restauration et de clonage
- Sécurité prise en charge par le RBAC et délégation centralisée des rôles

Vous pouvez également définir les informations d'identification de sorte que les utilisateurs SnapCenter autorisés disposent de droits d'accès au niveau de l'application.

• Création de copies compactes et ponctuelles de ressources à des fins de test ou d'extraction de données grâce à la technologie NetApp FlexClone

Une licence FlexClone est requise sur le système de stockage dans lequel vous souhaitez créer le clone.

- Prise en charge de la fonctionnalité de copie Snapshot de groupe de cohérence d'ONTAP dans le cadre de la création des sauvegardes.
- Possibilité d'exécuter plusieurs sauvegardes simultanément sur plusieurs hôtes de ressources

Lors d'une opération unique, les copies Snapshot sont consolidées lorsque les ressources d'un hôte unique partagent le même volume.

- Possibilité de créer une copie Snapshot à l'aide de commandes externes.
- Fonctionnalité permettant de créer des copies Snapshot cohérentes avec le système de fichiers dans les environnements Windows.

## **Types de stockage pris en charge par les plug-ins personnalisés SnapCenter**

SnapCenter prend en charge un large éventail de types de stockage sur les serveurs physiques et virtuels. Vous devez vérifier la prise en charge de votre type de stockage avant d'installer les plug-ins personnalisés SnapCenter.

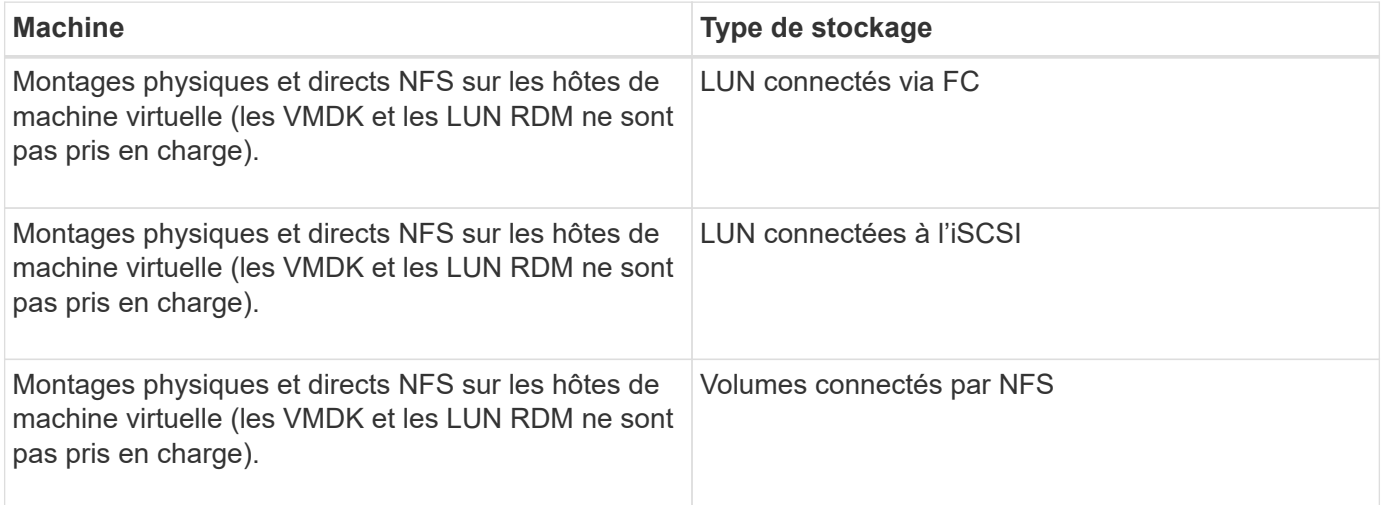

## **Privilèges minimum de ONTAP requis pour le plug-in personnalisé**

Les privilèges minimum ONTAP requis varient en fonction des plug-ins SnapCenter utilisés pour la protection des données.

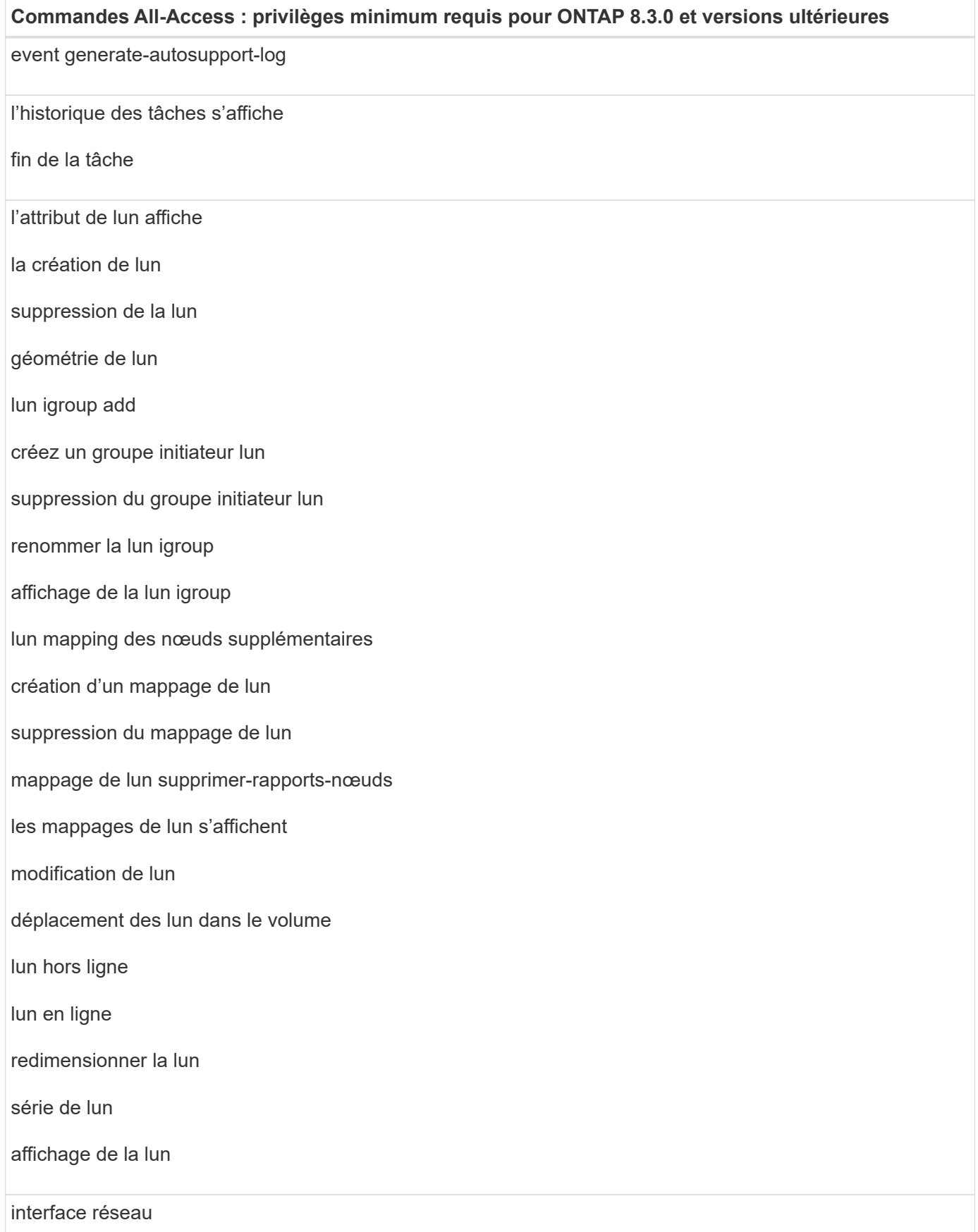

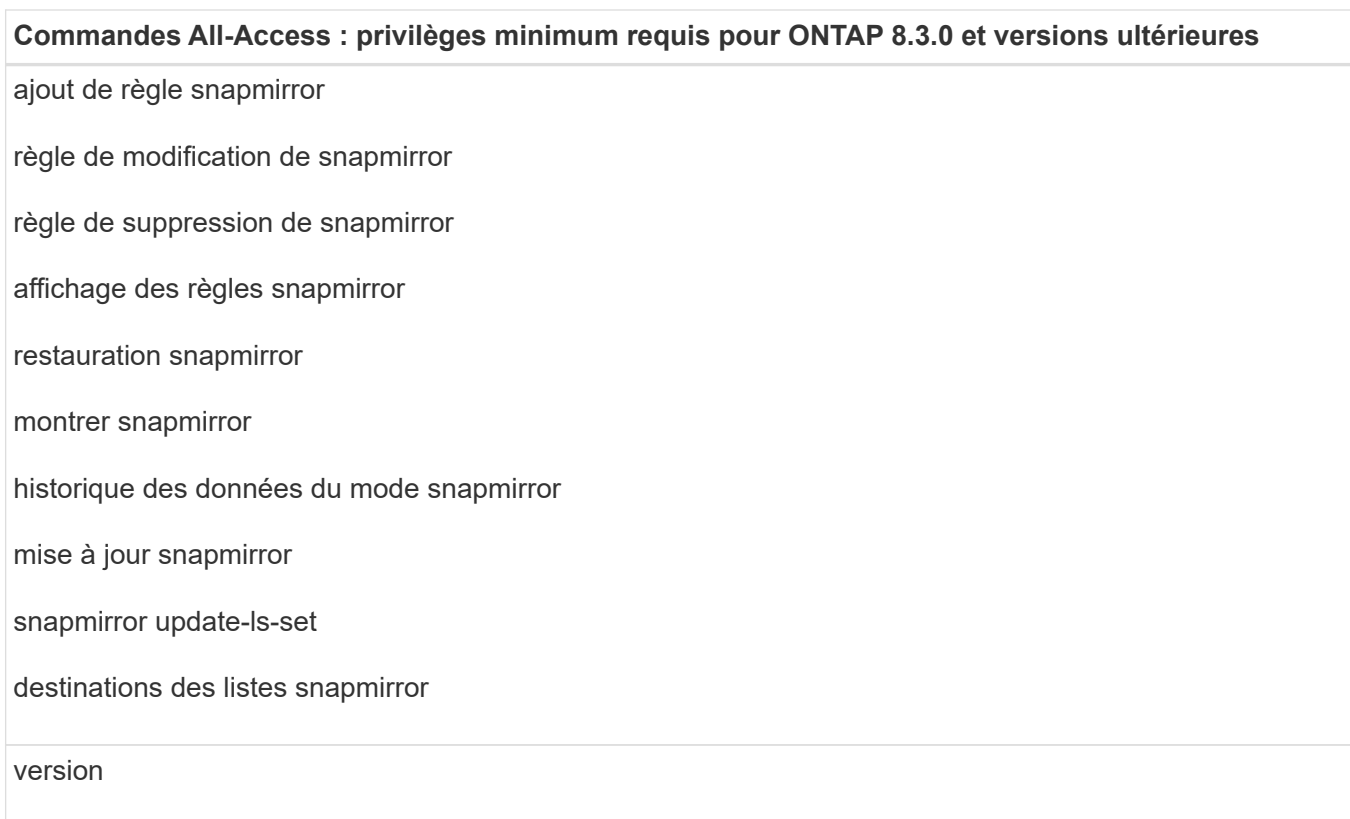

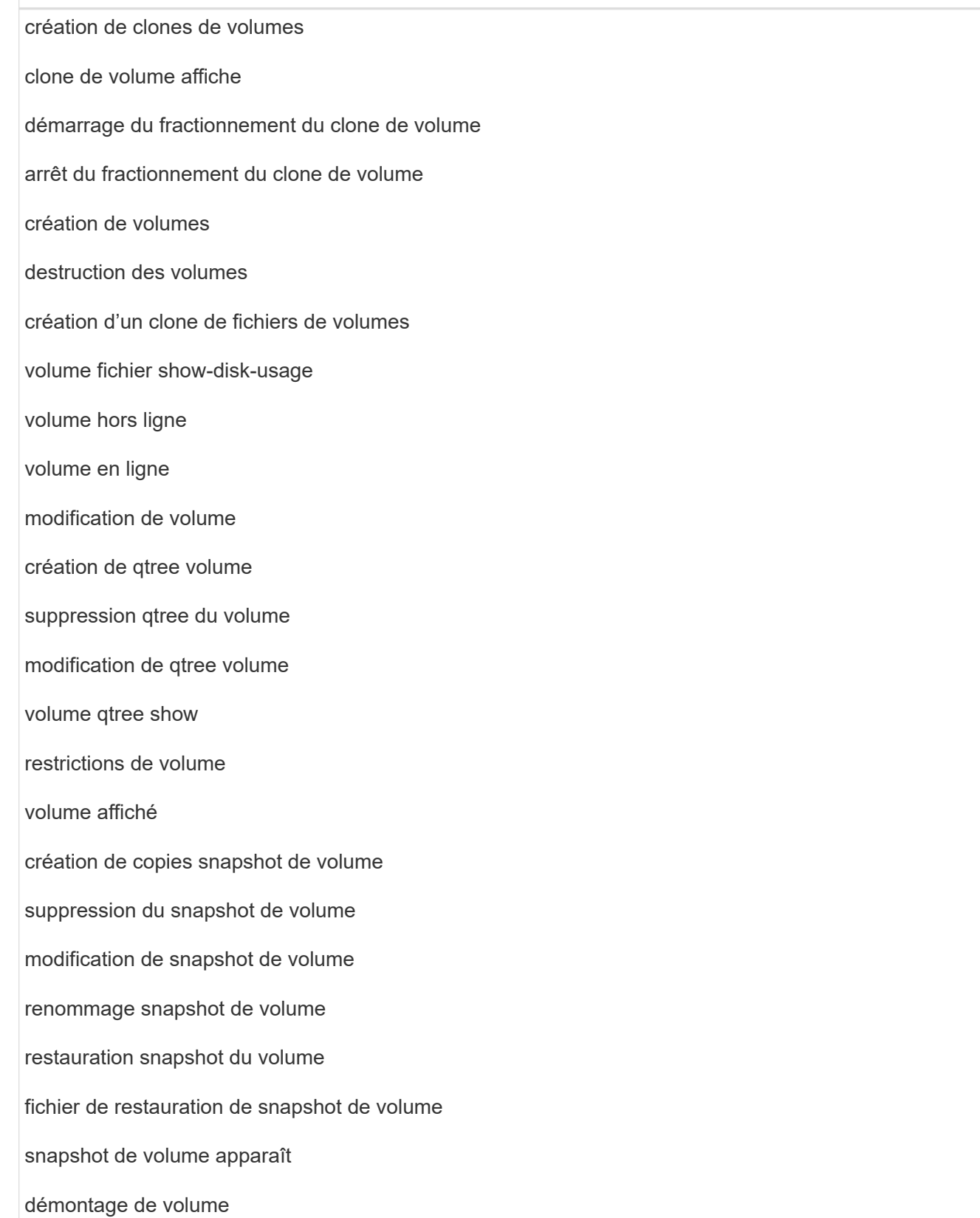

**Commandes All-Access : privilèges minimum requis pour ONTAP 8.3.0 et versions ultérieures**

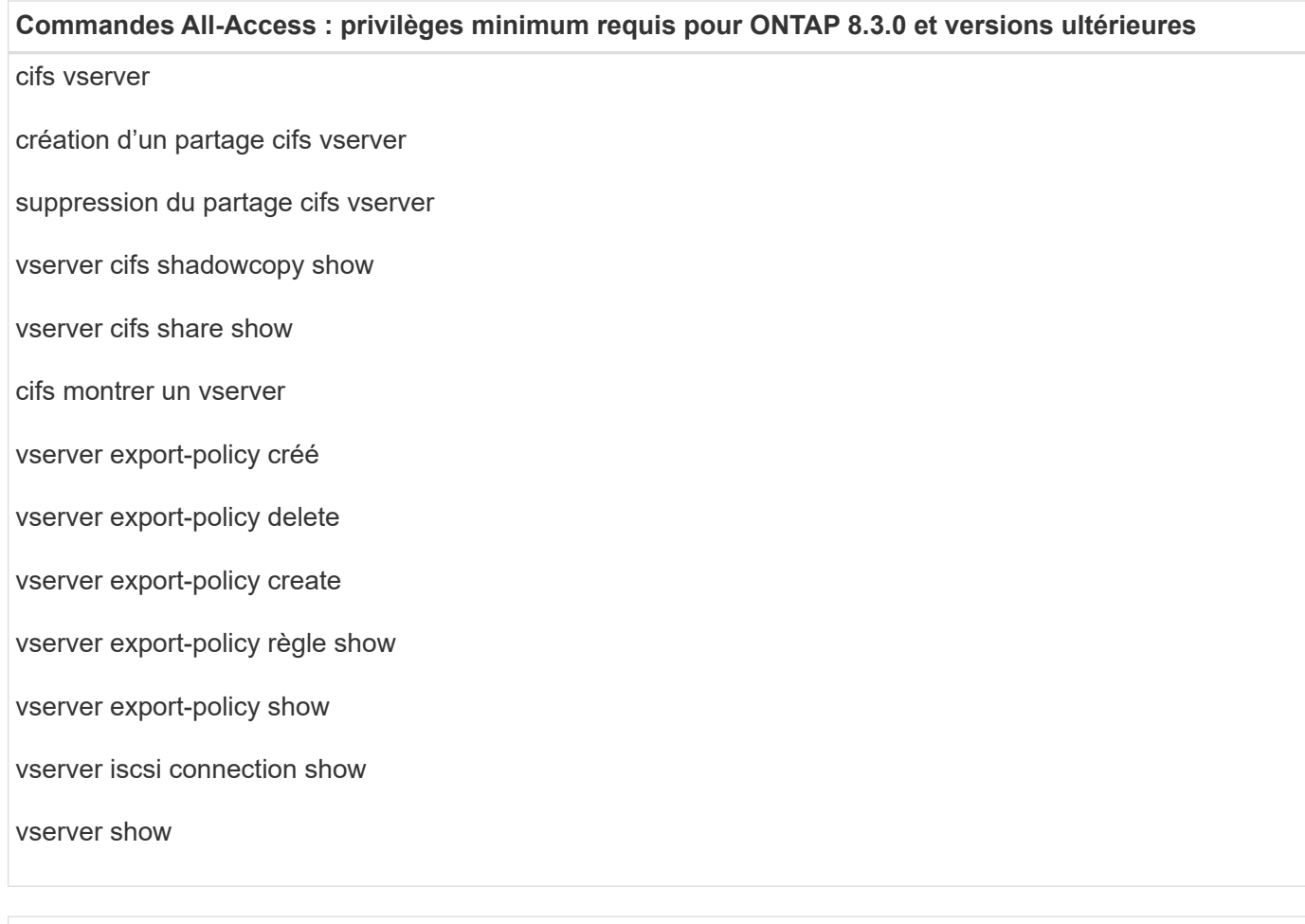

**Commandes en lecture seule : privilèges minimum requis pour ONTAP 8.3.0 et versions ultérieures**

interface réseau

## **Préparation des systèmes de stockage pour la réplication SnapMirror et SnapVault pour les plug-ins personnalisés**

Vous pouvez utiliser un plug-in SnapCenter avec la technologie ONTAP SnapMirror pour créer des copies en miroir des jeux de sauvegarde sur un autre volume. Avec la technologie ONTAP SnapVault, vous pouvez effectuer une réplication de sauvegarde disque à disque afin d'assurer la conformité aux normes et d'autres objectifs de gouvernance. Avant d'effectuer ces tâches, vous devez configurer une relation de protection des données entre les volumes source et destination, et initialiser la relation.

SnapCenter effectue les mises à jour vers SnapMirror et SnapVault une fois l'opération de copie Snapshot terminée. Les mises à jour SnapMirror et SnapVault sont effectuées dans le cadre de la tâche SnapCenter ; ne créez pas de planification ONTAP distincte.

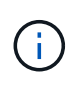

Si vous pensez arriver à SnapCenter d'un produit NetApp SnapManager et que vous êtes satisfait des relations de protection des données que vous avez configurées, vous pouvez ignorer cette section.

Une relation de protection des données réplique les données du système de stockage primaire (volume

source) vers le stockage secondaire (volume de destination). Lorsque vous initialisez la relation, ONTAP transfère ainsi les blocs de données référencés sur le volume source vers le volume de destination.

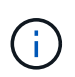

SnapCenter ne prend pas en charge les relations en cascade entre SnapMirror et les volumes SnapVault (**primaire** > **miroir** > **coffre-fort**). Vous devez utiliser des relations de fanout.

SnapCenter prend en charge la gestion des relations SnapMirror flexibles de version. Pour plus d'informations sur les relations SnapMirror flexibles de la version et sur la configuration de ces relations, consultez le ["Documentation ONTAP".](http://docs.netapp.com/ontap-9/index.jsp?topic=%2Fcom.netapp.doc.ic-base%2Fresources%2Fhome.html)

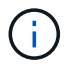

SnapCenter ne prend pas en charge la réplication **sync\_mirror**.

## **Définir une stratégie de sauvegarde**

La définition d'une stratégie de sauvegarde avant de créer vos tâches de sauvegarde permet de s'assurer que vous disposez des sauvegardes dont vous avez besoin pour restaurer ou cloner vos ressources. Votre contrat de niveau de service (SLA), votre objectif de délai de restauration (RTO) et votre objectif de point de restauration (RPO) déterminent largement votre stratégie de sauvegarde.

## **À propos de cette tâche**

Un SLA définit le niveau de service attendu et traite de nombreux problèmes liés à la prestation, notamment la disponibilité et les performances du service. Le RTO est le moment par lequel un processus métier doit être restauré suite à une interruption de service. L'objectif RPO définit la stratégie selon laquelle les fichiers doivent être récupérés depuis le stockage de sauvegarde afin que les opérations régulières puissent reprendre après une défaillance. Les niveaux de service, RTO et RPO contribuent à la stratégie de protection des données.

## **Étapes**

- 1. Déterminez à quel moment il est nécessaire de sauvegarder vos ressources.
- 2. Déterminer le nombre de tâches de sauvegarde dont vous avez besoin
- 3. Choisissez le nom de vos sauvegardes.
- 4. Décidez de souhaitez des copies Snapshot de groupe de cohérence et choisissez les options appropriées pour supprimer les copies Snapshot de groupe de cohérence.
- 5. Choisissez si vous souhaitez utiliser la technologie NetApp SnapMirror pour la réplication ou la technologie NetApp SnapVault pour la conservation à long terme.
- 6. Déterminez la période de conservation des copies Snapshot sur le système de stockage source et la destination SnapMirror.
- 7. Déterminez si vous souhaitez exécuter des commandes avant ou après l'opération de sauvegarde et fournissez un prescripteur ou un PostScript.

## **Stratégie de sauvegarde pour les plug-ins personnalisés**

#### **Planification de sauvegarde des ressources de plug-in personnalisées**

Le facteur le plus important dans la détermination d'un planning de sauvegarde est le taux de modification de la ressource. Le nombre de journaux d'archivage que SnapCenter doit utiliser pour la restauration, donc le plus souvent pour les sauvegardes,

## accélère les opérations de restauration.

Vous pouvez sauvegarder chaque heure une ressource largement utilisée et il vous est possible de sauvegarder une ressource peu utilisée une fois par jour. D'autres facteurs entrent en ligne de compte l'importance des ressources pour votre entreprise, votre contrat de niveau de service et votre objectif de point de récupération (RPO).

Le SLA définit le niveau de service attendu et traite de nombreux problèmes liés aux services, notamment la disponibilité et les performances de celui-ci. L'objectif RPO définit la stratégie selon laquelle les fichiers doivent être récupérés depuis le stockage de sauvegarde afin que les opérations régulières puissent reprendre après une défaillance. Les niveaux de service et le RPO contribuent à la stratégie de protection des données.

Les planifications de sauvegarde ont deux parties, comme suit :

• Fréquence des sauvegardes

La fréquence des sauvegardes (fréquence d'exécution des sauvegardes), également appelée type de planification pour certains plug-ins, fait partie d'une configuration de règles. Par exemple, vous pouvez configurer la fréquence des sauvegardes sous la forme horaire, quotidien, hebdomadaire ou mensuel. Vous pouvez accéder aux stratégies dans l'interface utilisateur graphique de SnapCenter en cliquant sur **Paramètres** > **stratégies**.

• Planifications de sauvegarde

Les planifications de sauvegarde (exactement quand les sauvegardes doivent être effectuées) font partie d'une configuration de ressource ou de groupe de ressources. Par exemple, si un groupe de ressources dispose d'une stratégie configurée pour les sauvegardes hebdomadaires, vous pouvez configurer la planification pour la sauvegarder tous les jeudis à 10 h 00 Vous pouvez accéder aux planifications de groupes de ressources dans l'interface utilisateur graphique SnapCenter en cliquant sur **Ressources**, puis en sélectionnant le plug-in approprié et en cliquant sur **Affichage** > **Groupe de ressources**.

#### **Nombre de tâches de sauvegarde nécessaires**

Les facteurs qui déterminent le nombre de tâches de sauvegarde dont vous avez besoin incluent la taille de la ressource, le nombre de volumes utilisés, le taux de changement de la ressource et votre contrat de niveau de service.

Le nombre de tâches de sauvegarde que vous choisissez dépend généralement du nombre de volumes sur lesquels vous avez placé vos ressources. Par exemple, si vous placez un groupe de petites ressources sur un volume et une grande ressource sur un autre volume, vous pouvez créer une tâche de sauvegarde pour les petites ressources et une tâche de sauvegarde pour la grande ressource.

## **Types de stratégies de restauration pris en charge pour des ressources de plug-in personnalisées ajoutées manuellement**

Vous devez définir une stratégie pour pouvoir effectuer les opérations de restauration à l'aide de SnapCenter. Il existe deux types de stratégies de restauration pour les ressources de plug-in personnalisées ajoutées manuellement.

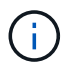

Vous ne pouvez pas restaurer manuellement les ressources de plug-in personnalisées ajoutées.

#### **Restauration des ressources terminée**

• Restauration de tous les volumes, qtrees et LUN d'une ressource

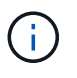

Si la ressource contient des volumes ou des qtrees, les copies Snapshot sont supprimées après la copie Snapshot sélectionnée pour être restaurées sur de tels volumes ou qtrees et ne peuvent pas être restaurées. De même, si une autre ressource est hébergée sur les mêmes volumes ou qtrees, cette ressource est également supprimée.

#### **Restauration au niveau des fichiers**

- Restaure les fichiers à partir de volumes, de qtrees ou de répertoires
- Restaure uniquement les LUN sélectionnées

## <span id="page-11-0"></span>**Développez un plug-in pour votre application**

## <span id="page-11-1"></span>**Présentation**

SnapCenter Server vous permet de déployer et de gérer vos applications en tant que plug-ins pour SnapCenter. Les applications de votre choix peuvent être connectées au serveur SnapCenter pour la protection des données et fonctionnalités de gestion.

SnapCenter vous permet de développer des plug-ins personnalisés à l'aide de différents langages de programmation. C'est possible Développez un plug-in personnalisé à l'aide de Perl, Java, BATCH ou d'autres langages de script.

Pour utiliser des plug-ins personnalisés dans SnapCenter, vous devez effectuer les tâches suivantes :

- Créez un plug-in pour votre application en suivant les instructions de ce guide
- Créez un fichier de description
- Exportez le plug-in personnalisé pour l'installer sur l'hôte SnapCenter
- Chargez le fichier zip du plug-in dans SnapCenter Server

#### **Gestion générique du plug-in dans tous les appels API**

Pour chaque appel d'API, utilisez les informations suivantes :

- Paramètres du plug-in
- Codes de sortie
- Consigner les messages d'erreur
- La cohérence des données

#### **Utiliser les paramètres du plug-in**

Un ensemble de paramètres est transmis au plug-in dans le cadre de chaque appel d'API effectué. Le tableau suivant répertorie les informations spécifiques pour les paramètres.

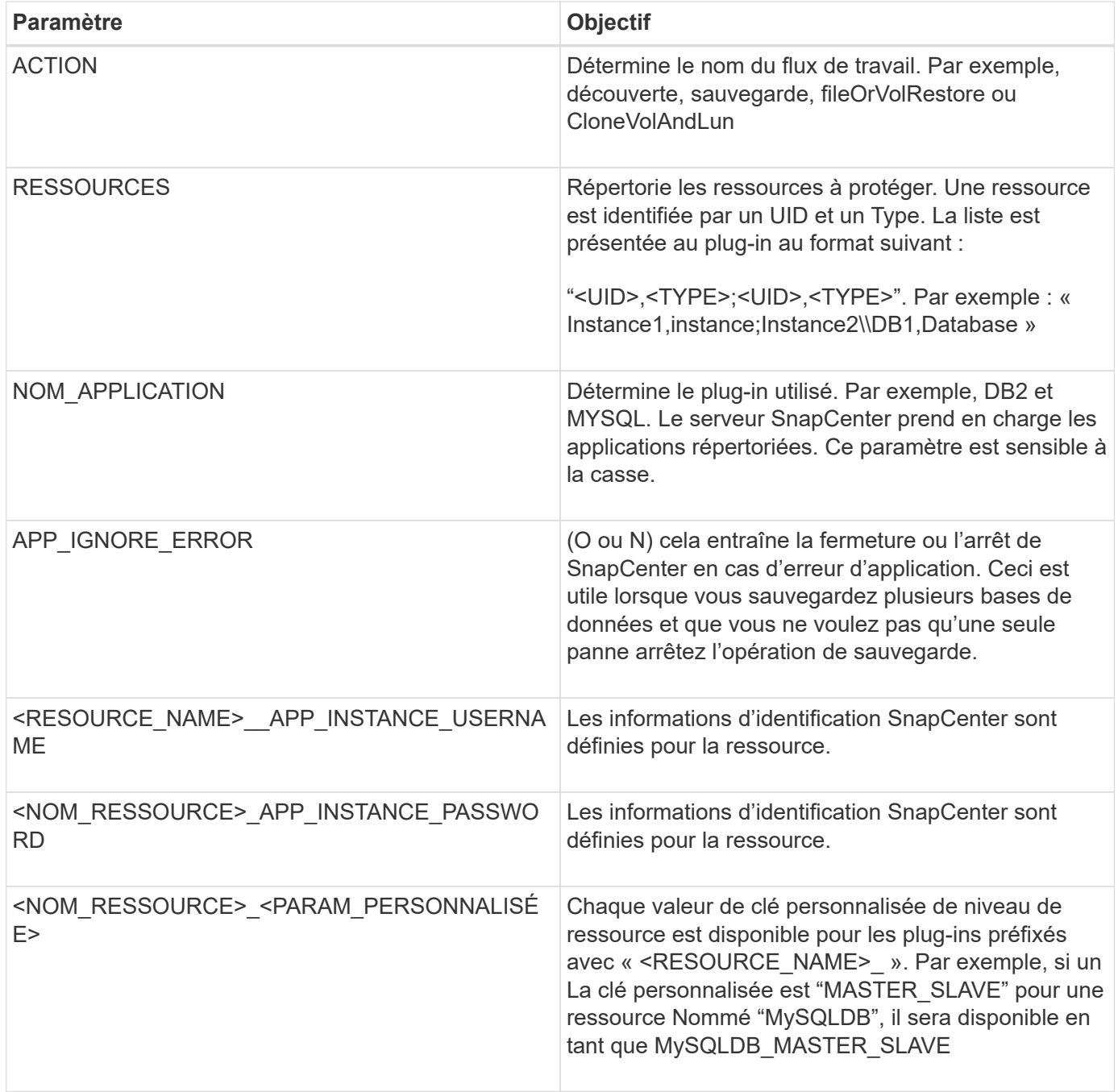

#### **Utiliser les codes de sortie**

Le plug-in renvoie l'état de l'opération à l'hôte au moyen de codes de sortie. Chacun le code a une signification spécifique et le plug-in utilise le code de sortie approprié pour indiquer la même chose.

Le tableau suivant décrit les codes d'erreur et leur signification.

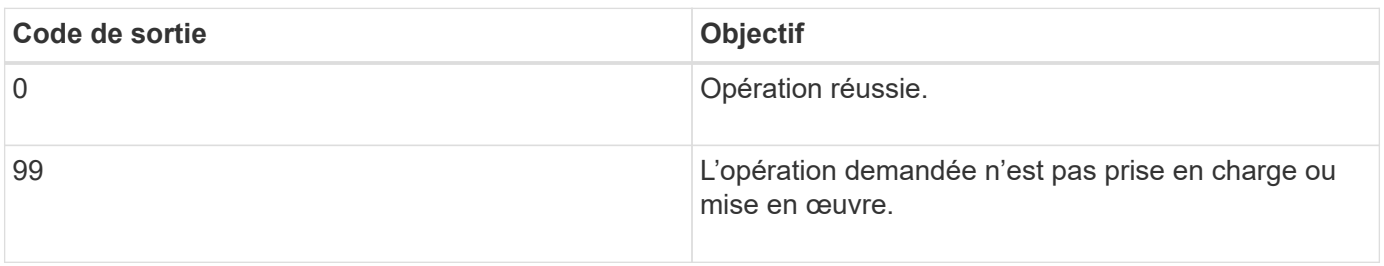

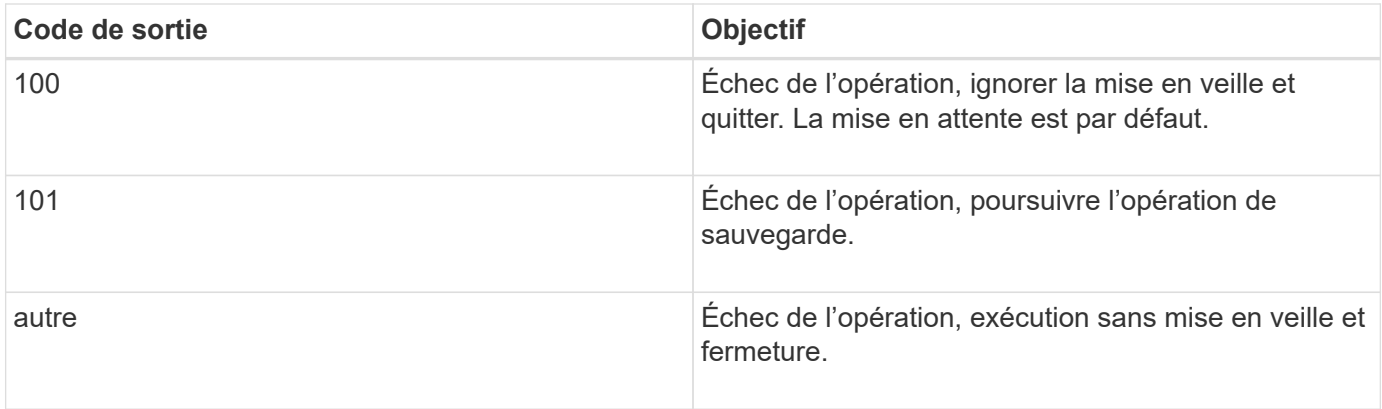

#### **Consigner les messages d'erreur**

Les messages d'erreur sont transmis du plug-in au serveur SnapCenter. Le message inclut le message, le niveau de journal et l'horodatage.

Le tableau suivant répertorie les niveaux et leurs objectifs.

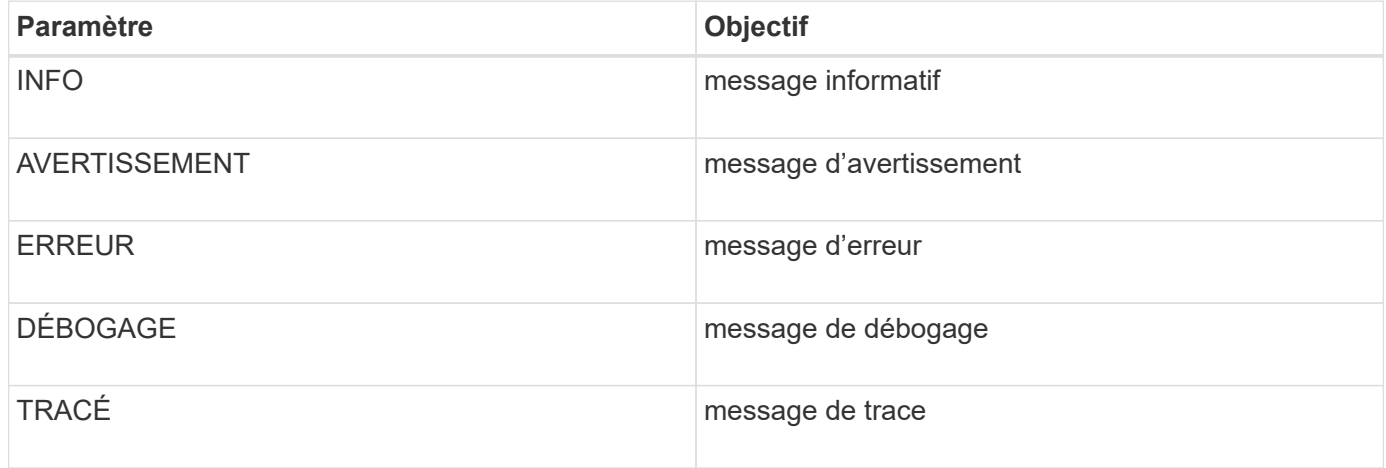

#### **Préservez la cohérence des données**

Les plug-ins personnalisés préservent les données entre les opérations liées à la même exécution du flux de travail. Pour par exemple, un plug-in peut stocker des données à la fin de la mise en veille, qui peuvent être utilisées pendant la mise en veille fonctionnement.

Les données à préserver sont définies dans le cadre de l'objet résultat par le plug-in. Il suit un format spécifique et est décrit en détail sous chaque style de développement de plug-in.

## **Développement BASÉ SUR PERL**

Vous devez respecter certaines conventions lors du développement du plug-in à l'aide DE PERL.

- Le contenu doit être lisible
- Doit mettre en œuvre les opérations obligatoires setenv, quiesce et unquiesce
- Doit utiliser une syntaxe spécifique pour renvoyer les résultats à l'agent
- Le contenu doit être enregistré sous la forme d'un fichier <PLUGIN\_NAME>.pm

Les opérations disponibles sont

- Valeur de consigne
- version
- mise au repos
- mise au repos
- clone\_pre, clone\_post
- restore\_pre, restaurez
- nettoyage

#### **Manipulation générale du plug-in**

#### **Utilisation de l'objet de résultats**

Chaque opération de plug-in personnalisée doit définir l'objet de résultats. Cet objet envoie des messages, un code de sortie, un stdout et un stderr à l'agent hôte.

Objet Résultats :

```
my $result = {
```

```
exit code => 0,stdout \Rightarrow "",
       stderr => "",
};
```
Retour de l'objet de résultats :

```
return $result;
```
#### **Préservation de la cohérence des données**

Il est possible de conserver les données entre les opérations (à l'exception du nettoyage) dans le cadre de la même exécution du flux de travail. Pour ce faire, il faut des paires clé-valeur. Les paires de données clé-valeur sont définies comme faisant partie de l'objet résultat et sont conservées et disponibles dans les opérations suivantes du même flux de travail.

L'exemple de code suivant définit les données à conserver :

```
my $result = {
 exit code => 0,stdout \Rightarrow "",
  stderr \Rightarrow "",
};
  $result->{env}->{'key1'} = 'value1';$result->{env}->{'key2'} = 'value2';  ….
    return $result
```
Le code ci-dessus définit deux paires clé-valeur, qui sont disponibles comme entrée dans l'opération suivante. Les deux paires clé-valeur sont accessibles à l'aide du code suivant :

```
sub setENV {
   my (sself, $config) = @;my $first value = $config->{'key1'}};my $second value = $config->{'key2'}};  …
}
```
 === Logging error messages Chaque opération peut renvoyer des messages à l'agent hôte, qui affiche et stocke le contenu. Un message contient le niveau du message, un horodatage et un texte de message. Les messages multilignes sont pris en charge.

```
Load the SnapCreator::Event Class:
my $msgObj = new SnapCreator::Event();
my @message a = ();
```
Utilisez msgObj pour capturer un message à l'aide de la méthode de collecte.

```
$msgObj->collect(\@message_a, INFO, "My INFO Message");
$msgObj->collect(\@message_a, WARN, "My WARN Message");
$msgObj->collect(\@message_a, ERROR, "My ERROR Message");
$msgObj->collect(\@message_a, DEBUG, "My DEBUG Message");
$msgObj->collect(\@message_a, TRACE, "My TRACE Message");
```
Appliquer les messages à l'objet de résultats :

\$result->{message} = \@message\_a;

#### **Utilisation de stubs enfichables**

Les plug-ins personnalisés doivent exposer les stubs plug-in. Ce sont des méthodes que le serveur SnapCenter appelle, en fonction d'un flux de travail.

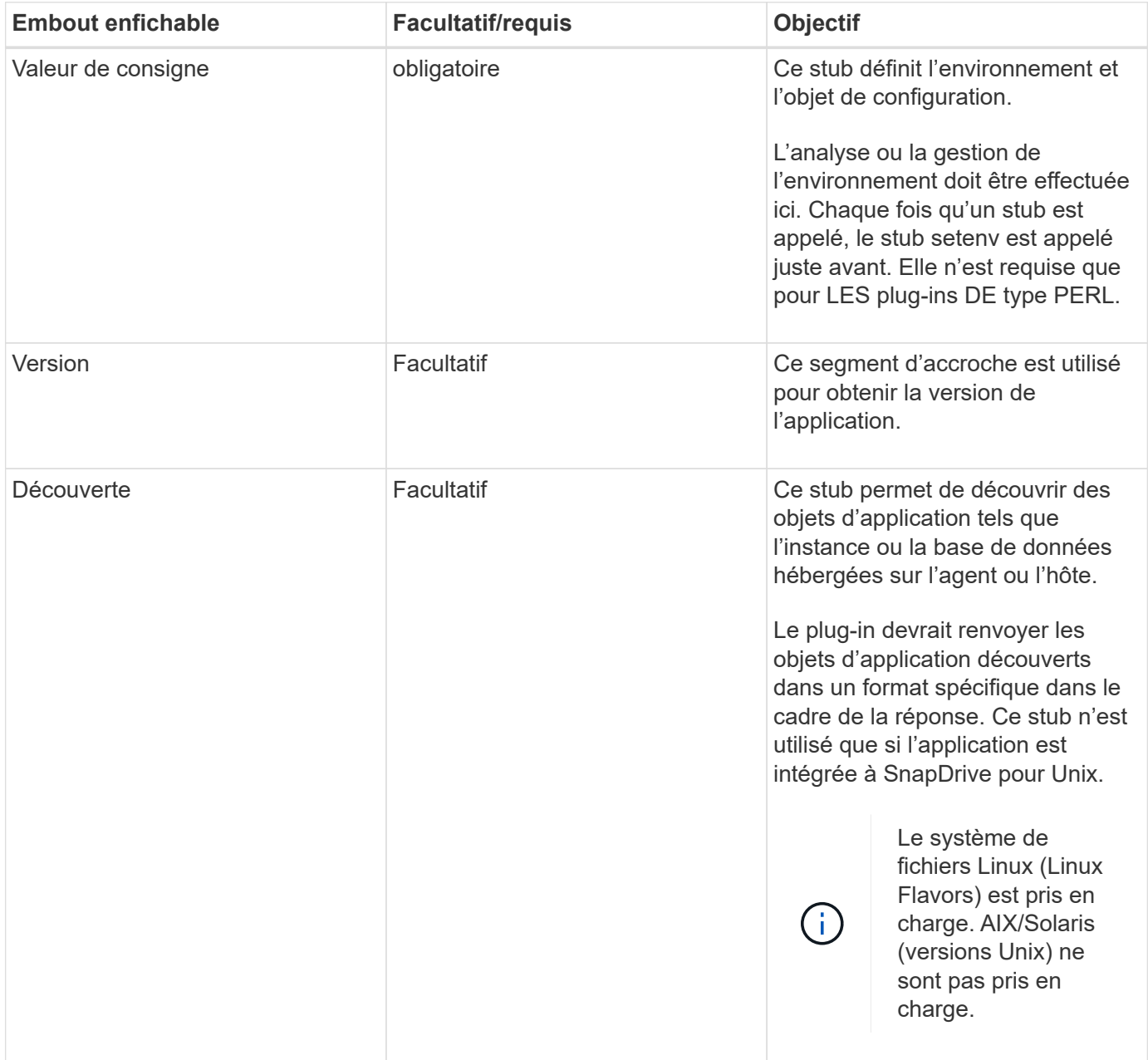

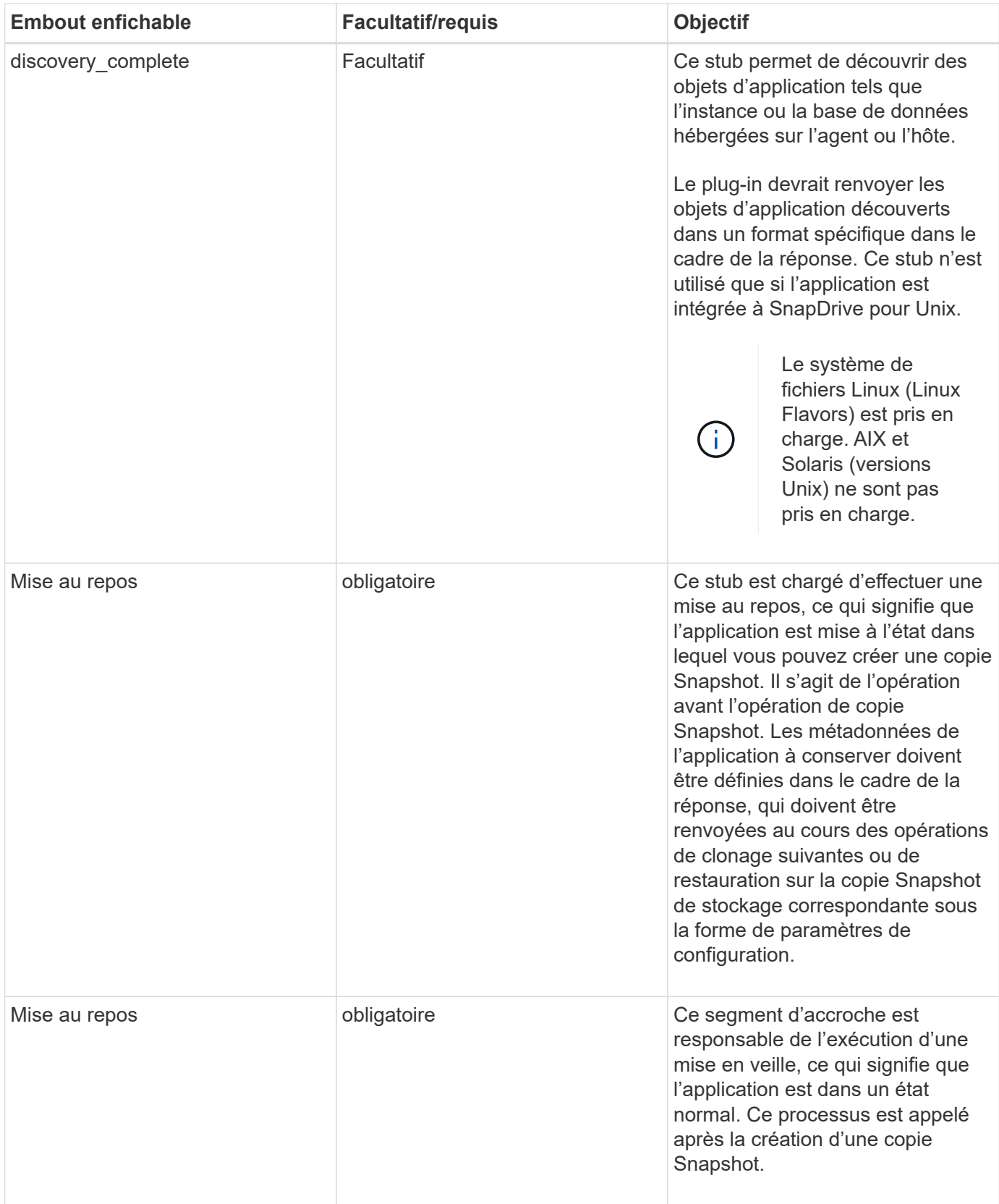

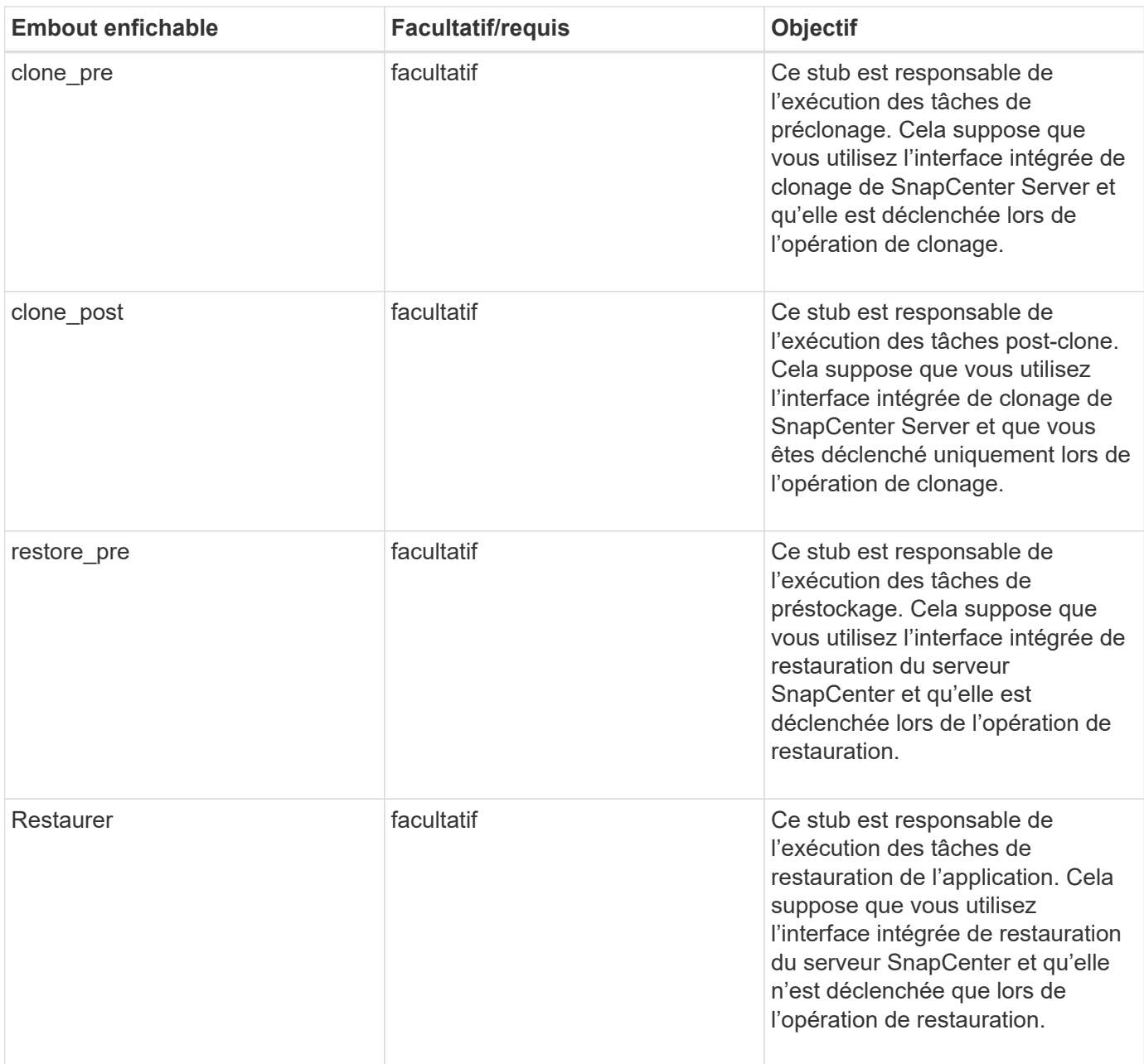

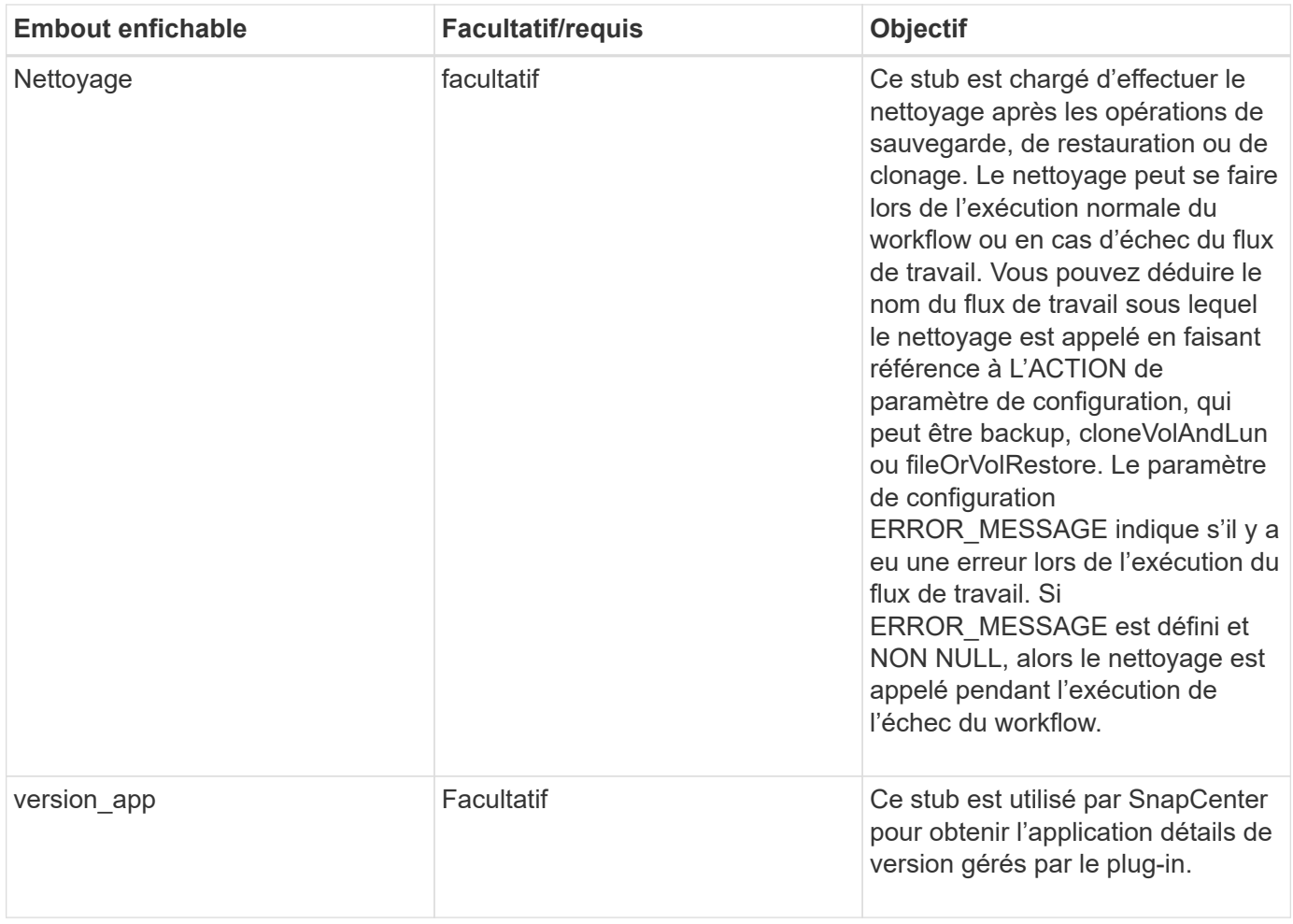

#### **Informations sur le module enfichable**

Chaque plug-in doit disposer des informations suivantes :

```
package MOCK;
our @ISA = qw(SnapCreator::Mod) ;
=head1 NAME
MOCK - class which represents a MOCK module.
=cut
=head1 DESCRIPTION
MOCK implements methods which only log requests.
=cut
use strict;
use warnings;
use diagnostics;
use SnapCreator::Util::Generic qw ( trim isEmpty );
use SnapCreator::Util::OS qw ( isWindows isUnix getUid
createTmpFile );
use SnapCreator::Event qw ( INFO ERROR WARN DEBUG COMMENT ASUP
CMD DUMP );
my $msgObj = new SnapCreate:Event();
my \text{Xconfig } h = ();
```
#### **Exploitation**

Vous pouvez encoder diverses opérations telles que setenv, version, Quiesce et unquiesce, qui sont prises en charge par les plug-ins personnalisés.

#### **Opération setenv**

L'opération setenv est requise pour les plug-ins créés à l'aide DE PERL. Vous pouvez régler l'ENV et accéder facilement aux paramètres du plug-in.

```
sub setENV {
    my ($self, $obj) = @;
    %config h = $(Sobj);  my $result = {
       exit code => 0,stdout \Rightarrow "",
       stderr \Rightarrow "",
      };
      return $result;
}
```
#### **Exploitation de version**

L'opération de version renvoie les informations de version de l'application.

```
sub version {
    my $version_result = {
   major \Rightarrow 1,
    minor \Rightarrow 2,
    patch \Rightarrow 1,
    build \Rightarrow 0
    };
  my @message a = ();
    $msgObj->collect(\@message_a, INFO, "VOLUMES
$config_h{'VOLUMES'}");
    $msgObj->collect(\@message_a, INFO,
"$config h{'APP NAME'}::quiesce");
  $version result->{message} = \@message a;return $version result;
}
```
#### **Opérations de mise en veille**

L'opération de mise en veille effectue une opération de mise en veille de l'application sur les ressources répertoriées dans le paramètre RESSOURCES.

```
sub quiesce {
 my $result = {exit code => 0,stdout \Rightarrow "",
      stderr \Rightarrow "",
    };
 my @message a = ();
    $msgObj->collect(\@message_a, INFO, "VOLUMES
$config_h{'VOLUMES'}");
    $msgObj->collect(\@message_a, INFO,
"$config h{'APP NAME'}::quiesce");
  $result->{message} = \@{message} a;  return $result;
}
```
#### **Opération de mise en veille**

Une opération de mise en attente est requise pour arrêter l'application. La liste des ressources est disponible dans le paramètre RESSOURCES.

```
sub unquiesce {
    my $result = {
      exit code \Rightarrow 0,
      stdout \Rightarrow "",
      stderr \Rightarrow "",
    };
  my @message a = ();
    $msgObj->collect(\@message_a, INFO, "VOLUMES
$config_h{'VOLUMES'}");
    $msgObj->collect(\@message_a, INFO,
"$config h{'APP NAME'}::unquiesce");
  $result->{message} = \@{message} a;  return $result;
}
```
## **Style NATIF**

SnapCenter prend en charge les langages de programmation ou de script non PERL pour créer des plug-ins. Il s'agit d'une programmation DE type NATIF, qui peut être un fichier script ou BATCH.

Les plug-ins DE style NATIF doivent respecter certaines conventions ci-dessous :

Le plug-in doit être exécutable

- Pour les systèmes Unix, l'utilisateur qui exécute l'agent doit disposer de privilèges d'exécution sur le plugin
- Pour les systèmes Windows, les plug-ins PowerShell doivent avoir le suffixe .ps1, autres fenêtres les scripts doivent avoir le suffixe .cmd ou .bat et doivent être exécutables par l'utilisateur
- Les plug-ins doivent réagir à l'argument de ligne de commande comme «-quiesce », «-unquiesce »
- Les plug-ins doivent renvoyer le code de sortie 99 si une opération ou une fonction n'est pas implémentée
- Les plug-ins doivent utiliser une syntaxe spécifique pour renvoyer les résultats au serveur

#### **Manipulation générale du plug-in**

#### **Journalisation des messages d'erreur**

Chaque opération peut renvoyer des messages au serveur, qui affiche et stocke le contenu. Un message contient le niveau du message, un horodatage et un texte de message. Les messages multilignes sont pris en charge.

Format :

```
SC_MSG#<level>#<timestamp>#<message>
SC_MESSAGE#<level>#<timestamp>#<message>
```
#### **Utilisation de stubs enfichables**

Les plug-ins SnapCenter doivent être en place avec des stubs plug-in. Ce sont des méthodes que le serveur SnapCenter appelle en fonction d'un flux de travail spécifique.

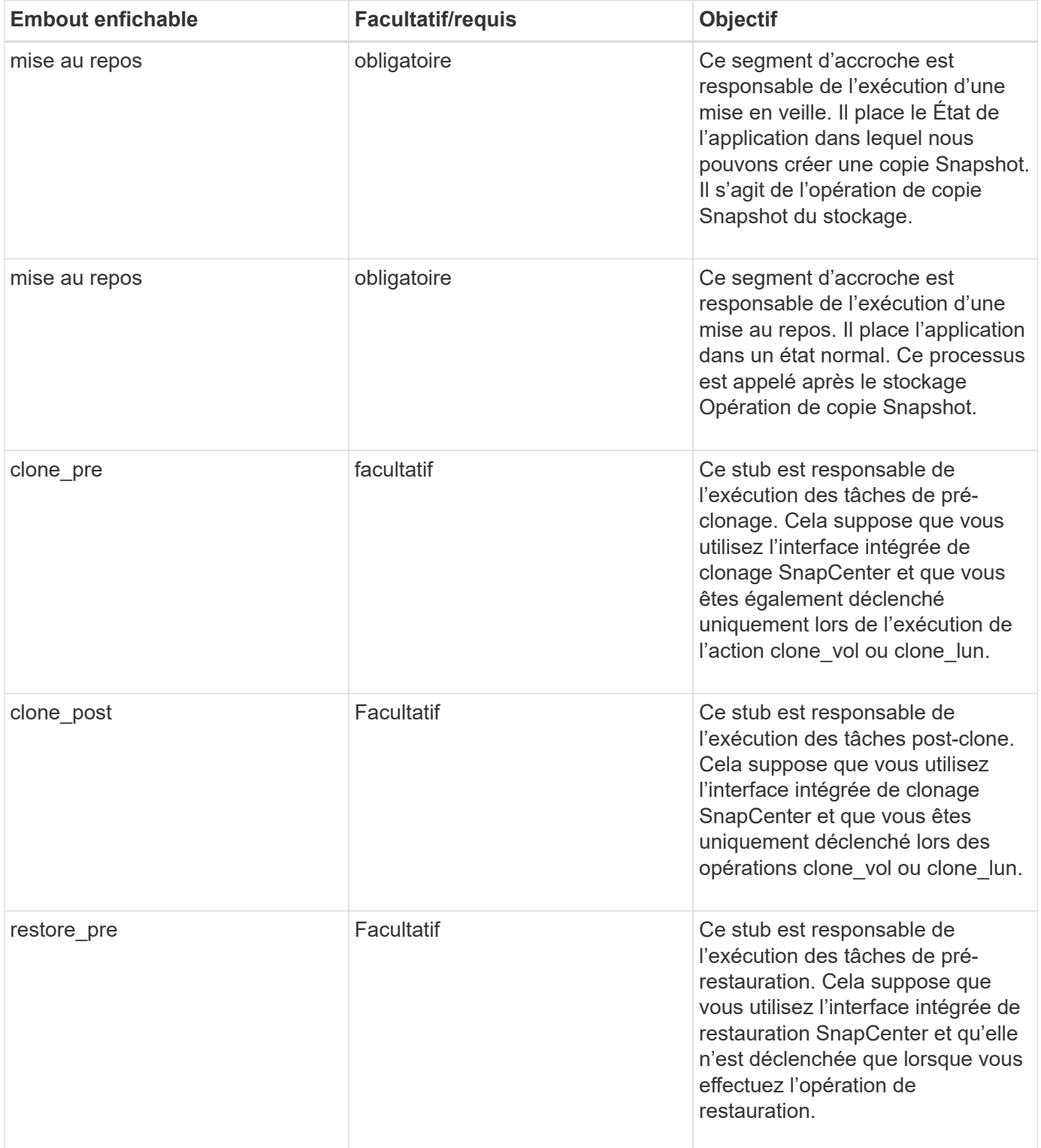

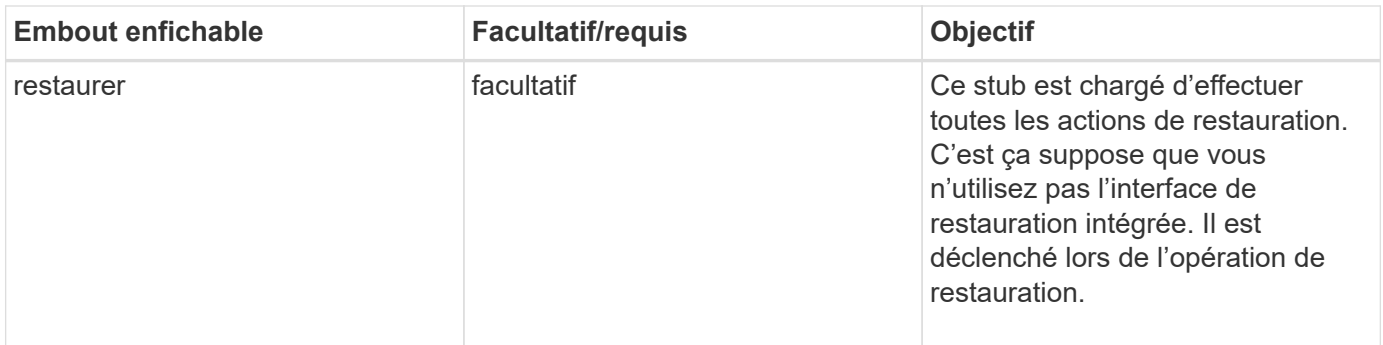

#### **Exemples**

#### **Windows PowerShell**

Vérifiez si le script peut être exécuté sur votre système. Si vous ne pouvez pas exécuter le script, définissez le contournement Set-ExecutionPolicy pour le script et relancez l'opération.

```
if ($args.length -ne 1) {
   write-warning "You must specify a method";
   break;
}
function log ($level, $message) {
  \dots \phi = get-date
   echo "SC_MSG#$level#$d#$message"
}
function quiesce {
    $app_name = (get-item env:APP_NAME).value
  log "INFO" "Quiescing application using script $app_name";
    log "INFO" "Quiescing application finished successfully"
}
function unquiesce {
    $app_name = (get-item env:APP_NAME).value
 log "INFO" "Unquiescing application using script $app_name";
   log "INFO" "Unquiescing application finished successfully"
}
   switch ($args[0]) {
      "-quiesce" {
      quiesce;
}
"-unquiesce" {
      unquiesce;
}
default {
      write-error "Function $args[0] is not implemented";
      exit 99;
    }
}
exit 0;
```
## **Style Java**

Un plug-in personnalisé Java interagit directement avec une application telle qu'une base de données, une instance, etc.

## **Limites**

Certaines limitations doivent être prises en compte lors du développement d'un plug-in à l'aide du langage de programmation Java.

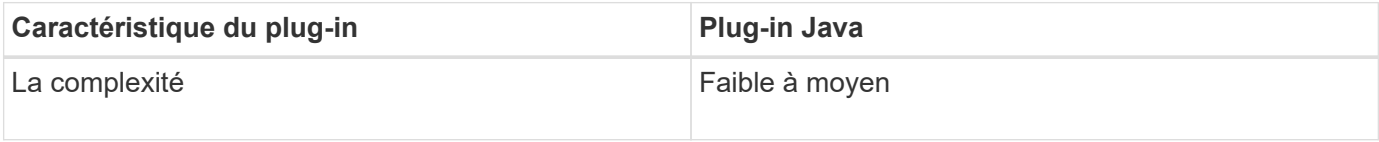

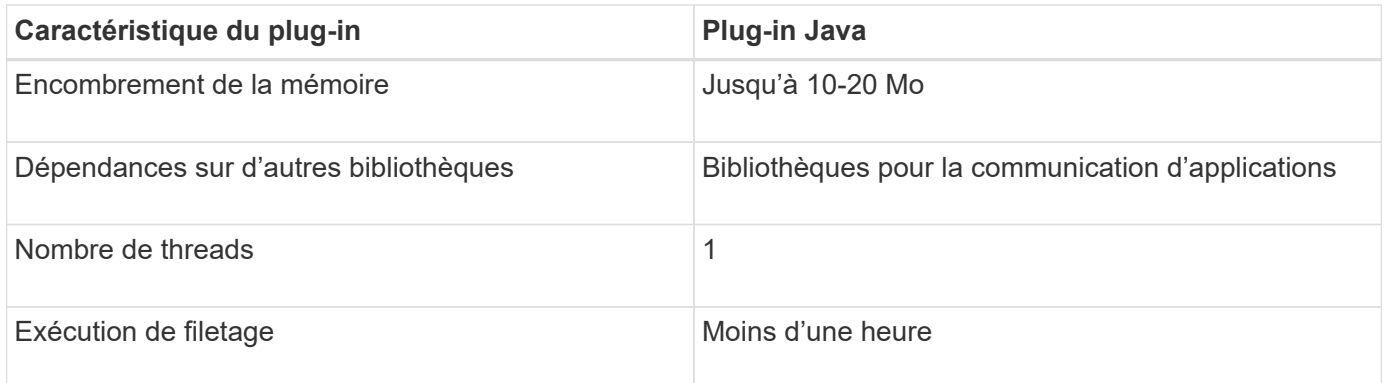

#### **Raison des limitations de Java**

L'objectif de l'agent SnapCenter est de garantir une intégration continue, sûre et fiable des applications. En prenant en charge les plug-ins Java, il est possible que les plug-ins introduisent des fuites de mémoire et d'autres problèmes indésirables. Ces problèmes sont difficiles à résoudre, surtout lorsque l'objectif est de simplifier l'utilisation des choses. Si la complexité d'un plug-in n'est pas trop complexe, il est beaucoup moins probable que les développeurs aient introduit les erreurs. Le danger du plug-in Java est qu'ils le sont S'exécutant dans la même JVM que l'agent SnapCenter lui-même. Lorsque le plug-in tombe en panne ou fuit de la mémoire, il peut également avoir un impact négatif sur l'agent.

#### **Méthodes prises en charge**

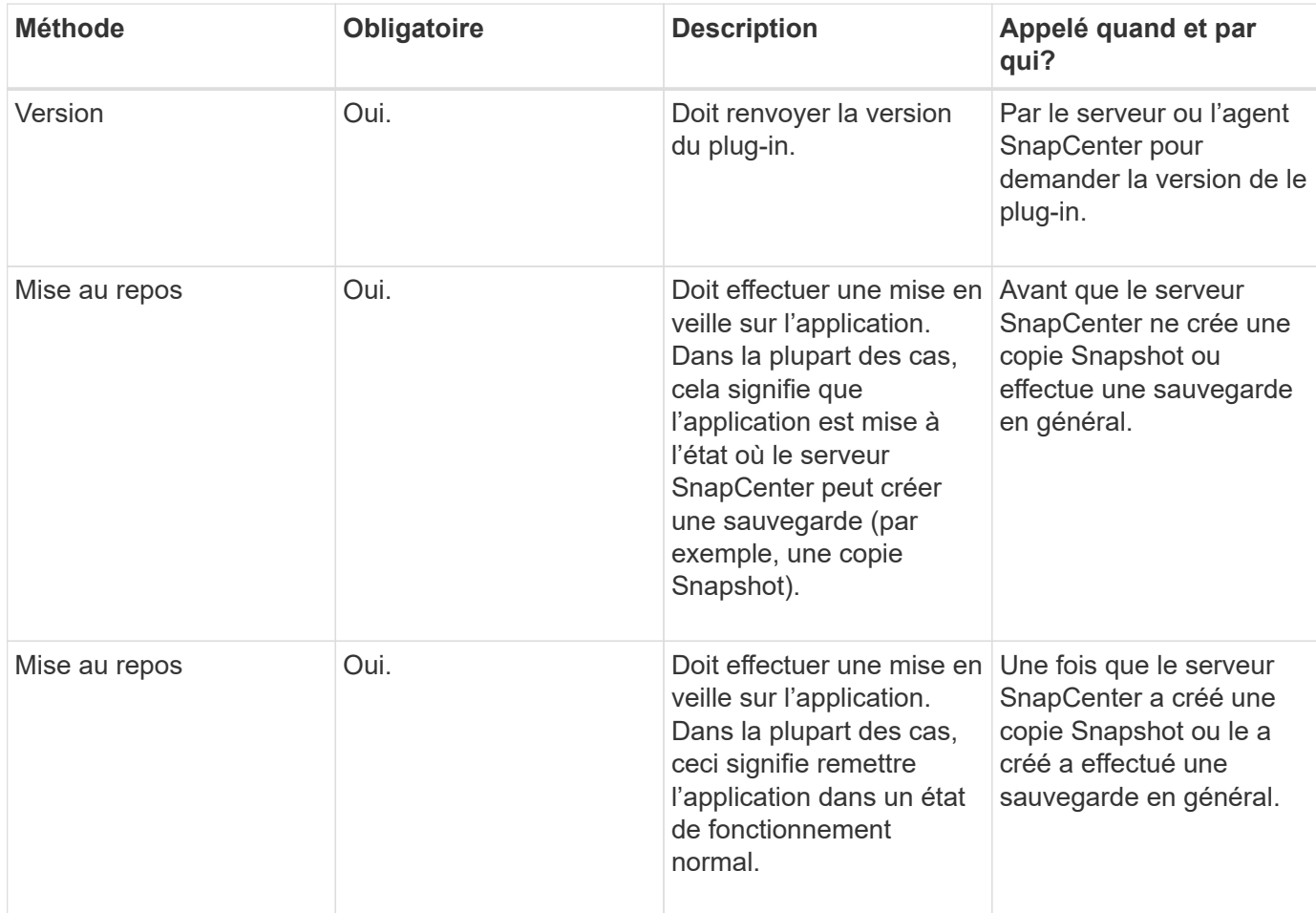

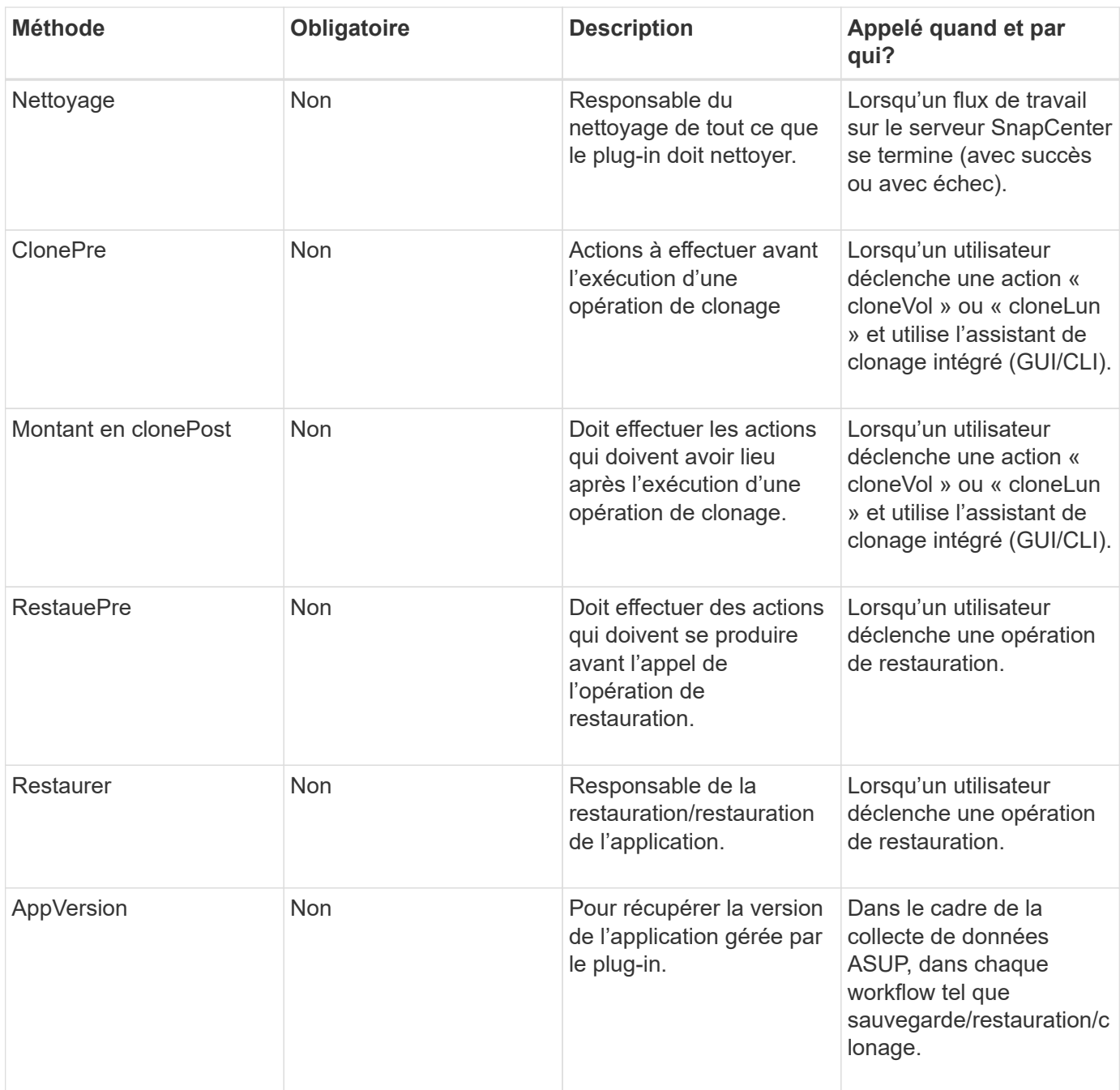

#### **Didacticiel**

Cette section décrit comment créer un plug-in personnalisé à l'aide du langage de programmation Java.

#### **Configuration d'eclipse**

- 1. Créez un nouveau projet Java « TutorialPlugin » dans Eclipse
- 2. Cliquez sur **Terminer**
- 3. Cliquez avec le bouton droit de la souris sur **nouveau projet** → **Propriétés** → **chemin de construction Java** → **bibliothèques** → **Ajouter des fichiers JAR externes**
- 4. Accédez au dossier ../lib/ de Host Agent et sélectionnez JAR scAgent-5.0-core.jar et common-5.0.jar
- 5. Sélectionnez le projet et cliquez avec le bouton droit de la souris sur le dossier **src** → **Nouveau** → **Package** et créez un nouveau paquet portant le nom com.netapp.snapcreator.agent.plugin.TutorialPlugin
- 6. Cliquez avec le bouton droit de la souris sur le nouveau package et sélectionnez Nouveau → classe Java.
	- a. Entrez le nom en tant que TutorialPlugin.
	- b. Cliquez sur le bouton de navigation de superclasse et recherchez "\*AbstractPlugin". Un seul résultat doit apparaître :

"AbstractPlugin - com.netapp.snapcreator.agent.nextgen.plugin".

- .. Cliquez sur \*Terminer\*.
- .. Classe Java :

```
package com.netapp.snapcreator.agent.plugin.TutorialPlugin;
import
com.netapp.snapcreator.agent.nextgen.common.result.Describe
Result;
import
com.netapp.snapcreator.agent.nextgen.common.result.Result;
import
com.netapp.snapcreator.agent.nextgen.common.result.VersionR
esult;
import
com.netapp.snapcreator.agent.nextgen.context.Context;
import
com.netapp.snapcreator.agent.nextgen.plugin.AbstractPlugin;
public class TutorialPlugin extends AbstractPlugin {
    @Override
   public DescribeResult describe(Context context) {
      // TODO Auto-generated method stub
      return null;
    }
    @Override
    public Result quiesce(Context context) {
      // TODO Auto-generated method stub
      return null;
    }
    @Override
    public Result unquiesce(Context context) {
      // TODO Auto-generated method stub
      return null;
    }
    @Override
    public VersionResult version() {
      // TODO Auto-generated method stub
      return null;
    }
}
```
#### **Mise en œuvre des méthodes requises**

Les méthodes de mise au repos, de mise au repos et de version sont obligatoires que chaque plug-in Java personnalisé doit implémenter.

La méthode de version suivante permet de renvoyer la version du plug-in.

```
@Override
public VersionResult version() {
      VersionResult versionResult = VersionResult.builder()
                                                   .withMajor(1)
                                                   .withMinor(0)
                                                   .withPatch(0)
                                                   .withBuild(0)
                                                 .buid();
      return versionResult;
}
```
Below is the implementation of quiesce and unquiesce method. These will be interacting with the application, which is being protected by SnapCenter Server. As this is just a tutorial, the application part is not explained, and the focus is more on the functionality that SnapCenter Agent provides the following to the plugin developers:

```
@Override
   public Result quiesce(Context context) {
    final Logger logger = context.getLogger();
      /*
        * TODO: Add application interaction here
      */
```
logger.error("Something bad happened."); logger.info("Successfully handled application");

}

```
Result result = Result.builder()  .withExitCode(0)
                   .withMessages(logger.getMessages())
                 .buid();
  return result;
```
La méthode est passée dans un objet de contexte. Il contient plusieurs aides, par exemple un Logger et un Context Store, ainsi que des informations sur l'opération en cours (ID-workflow, ID-travail). Nous pouvons obtenir l'enregistreur en appelant l'enregistreur final Logger Logger = Context.GetLogger();. L'objet logger fournit des méthodes similaires connues d'autres frameworks de consignation, par exemple, la déconnexion. Dans l'objet résultat, vous pouvez également spécifier le code de sortie. Dans cet exemple, zéro est renvoyé, car il n'y a pas eu de problème. D'autres codes de sortie peuvent correspondre à différents scénarios de

défaillance.

### **Utilisation de l'objet résultat**

L'objet résultat contient les paramètres suivants :

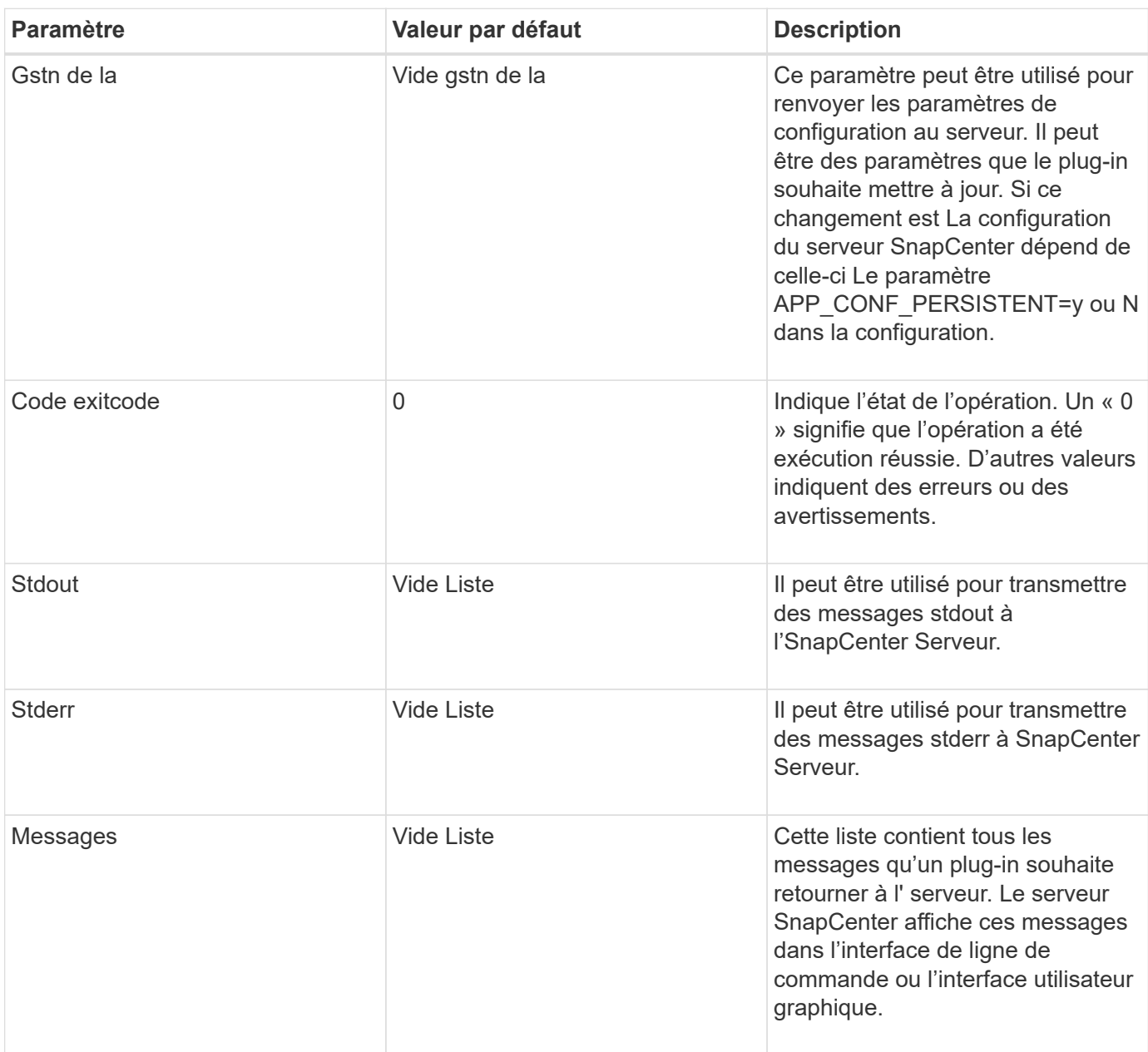

L'agent SnapCenter fournit les constructeurs (["Motif de création"\)](https://en.wikipedia.org/wiki/Builder_pattern) pour tous ses types de résultats. L'utilisation est donc très simple :

```
Result result = Result.builder()
                        .withExitCode(0)
                        .withStdout(stdout)
                        .withStderr(stderr)
                        .withConfig(config)
                        .withMessages(logger.getMessages())
                        .build()
```
Par exemple, définissez le code de sortie sur 0, définissez des listes pour stdout et stderr, définissez les paramètres de configuration et ajoutez également les messages de journal qui seront renvoyés au serveur. Si vous n'avez pas besoin de tous les paramètres, envoyez uniquement ceux qui sont nécessaires. Comme chaque paramètre a une valeur par défaut, si vous supprimez .avecExitCode(0) du code ci-dessous, le résultat n'est pas affecté :

```
Result result = Result.builder()
                          .withExitCode(0)
                          .withMessages(logger.getMessages())
                          .build();
```
#### **Version**

Le versionResult informe le serveur SnapCenter de la version du plug-in. Car il hérite également Il contient les paramètres config, exitCode, stdout, stderr et messages.

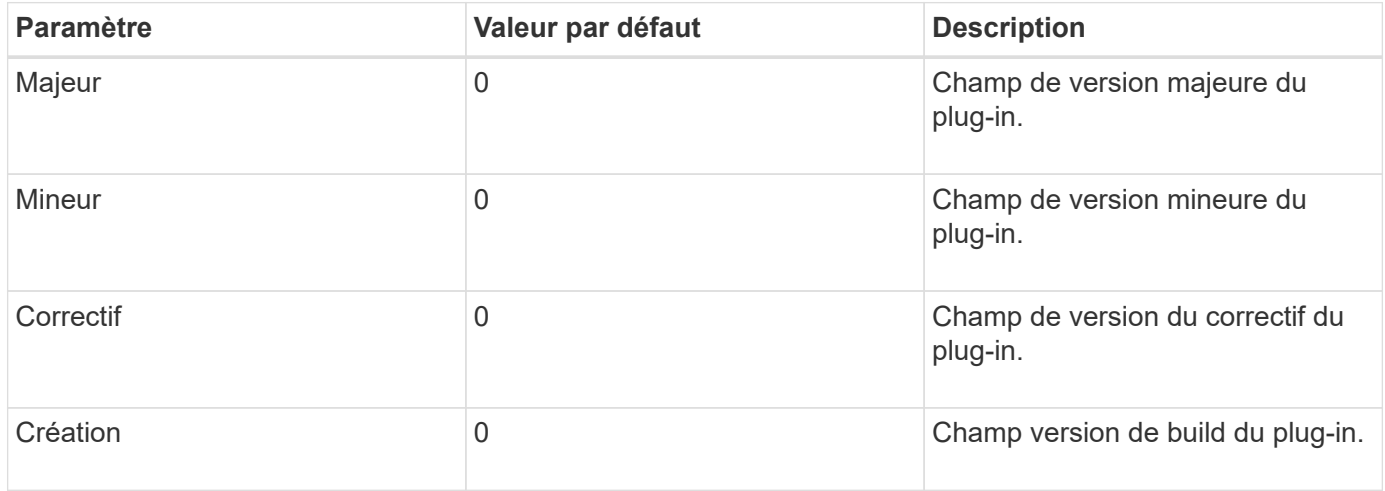

Par exemple :

```
VersionResult result = VersionResult.builder()
                                         .withMajor(1)
                                         .withMinor(0)
                                         .withPatch(0)
                                         .withBuild(0)
                                         .build();
```
#### **Utilisation de l'objet de contexte**

L'objet de contexte offre les méthodes suivantes :

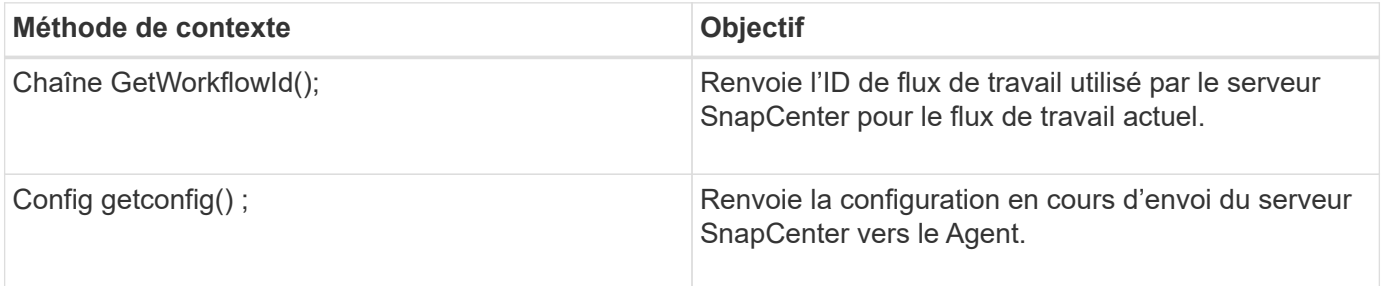

#### **ID-workflow**

L'ID de flux de travail est l'ID que le serveur SnapCenter utilise pour faire référence à une exécution spécifique flux de travail.

#### **Gstn de la**

Cet objet contient (la plupart) des paramètres qu'un utilisateur peut définir dans la configuration du Serveur SnapCenter. Cependant, pour des raisons de sécurité, certains de ces paramètres peuvent obtenir filtré côté serveur. Voici un exemple d'accès à la configuration et à la récupération un paramètre :

```
final Config config = context.getConfig();
String myParameter =
config.getParameter("PLUGIN MANDATORY PARAMETER");
```
""// myParameter" contient maintenant le paramètre lu dans la configuration sur le serveur SnapCenter Si une clé de paramètre config n'existe pas, elle renvoie une chaîne vide (""").

#### **Exportation du plug-in**

Vous devez exporter le plug-in pour l'installer sur l'hôte SnapCenter.

Dans Eclipse, effectuez les tâches suivantes :

- 1. Cliquez avec le bouton droit de la souris sur le package de base du plug-in (dans notre exemple) com.netapp.snapcreator.agent.plugin.TutorialPlugin).
- 2. Sélectionnez **Exporter** → **Java** → **fichier jar**
- 3. Cliquez sur **Suivant**.

4. Dans la fenêtre suivante, spécifiez le chemin du fichier JAR de destination : tutorial\_plugin.jar La classe de base du plug-in est appelée TutorialPlugin.class, le plug-in doit être ajouté à un dossier avec le même nom.

Si votre plug-in dépend de bibliothèques supplémentaires, vous pouvez créer le dossier suivant : lib/

Vous pouvez ajouter des fichiers JAR dont le plug-in dépend (par exemple, un pilote de base de données). Quand SnapCenter charge le plug-in, il associe automatiquement tous les fichiers jar de ce dossier à celui-ci et les ajoute au chemin de classe.

## **Plug-in personnalisé dans SnapCenter**

#### **Plug-in personnalisé dans SnapCenter**

Le plug-in personnalisé créé à l'aide de Java, PERL ou NATIF peut être installé sur l'hôte à l'aide du serveur SnapCenter pour permettre la protection des données de votre application. Vous devez avoir exporté le plug-in pour l'installer sur l'hôte SnapCenter à l'aide de la procédure décrite dans ce tutoriel.

#### **Création d'un fichier de description de plug-in**

Pour chaque plug-in créé, vous devez avoir un fichier de description. Le fichier de description décrit les détails du plug-in. Le nom du fichier doit être Plugin\_Descriptor.xml.

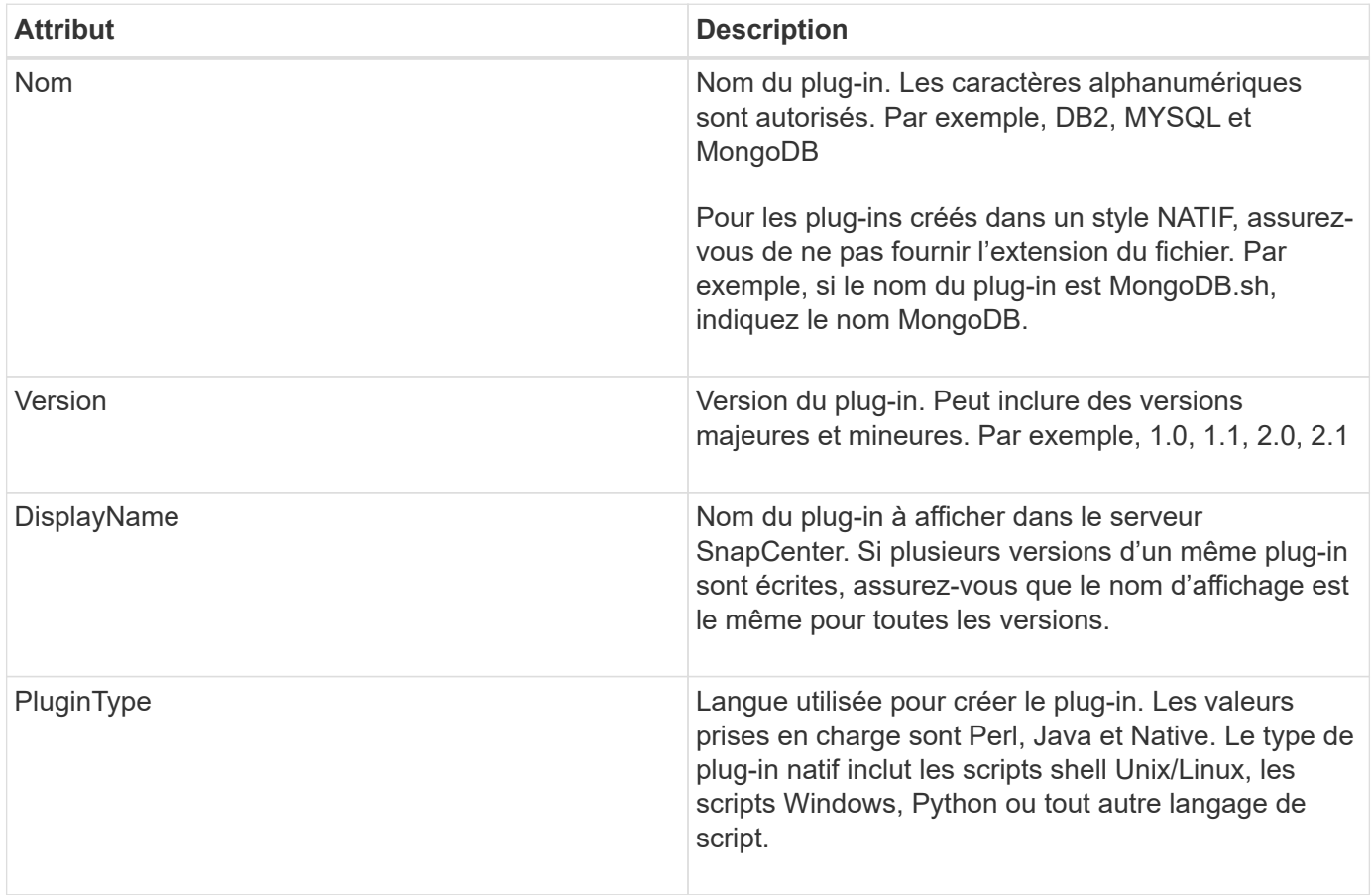

#### **Utilisation des attributs de fichier descripteur du plug-in et de leur signification**

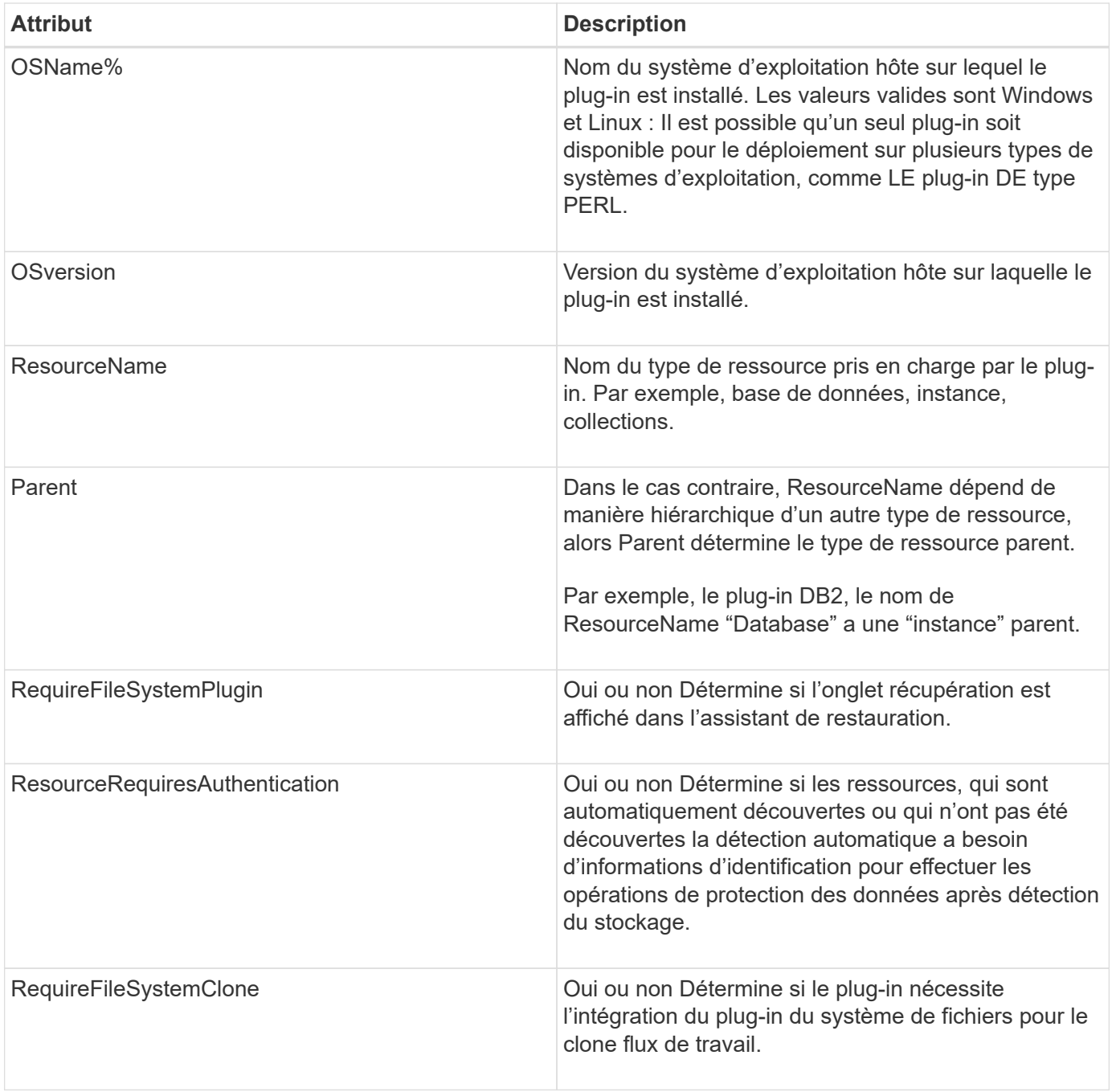

Voici un exemple du fichier Plugin\_descriptor.xml pour le plug-in DB2 personnalisé :
```
<Plugin>
<SMSServer></SMSServer>
<Name>DB2</Name>
<Version>1.0</Version>
<PluginType>Perl</PluginType>
<DisplayName>Custom DB2 Plugin</DisplayName>
<SupportedOS>
< 0S><OSName>windows</OSName>
<OSVersion>2012</OSVersion>
\langle/OS>< 0S><OSName>Linux</OSName>
<OSVersion>7</OSVersion>
\langle/OS></SupportedOS>
<ResourceTypes>
<ResourceType>
<ResourceName>Database</ResourceName>
<Parent>Instance</Parent>
</ResourceType>
<ResourceType>
<ResourceName>Instance</ResourceName>
</ResourceType>
</ResourceTypes>
<RequireFileSystemPlugin>no</RequireFileSystemPlugin>
<ResourceRequiresAuthentication>yes</ResourceRequiresAuthentication>
<SupportsApplicationRecovery>yes</SupportsApplicationRecovery>
</Plugin>
```
#### **Création d'un fichier ZIP**

Après avoir développé un plug-in et créé un fichier descripteur, vous devez ajouter les fichiers du plug-in et Le fichier Plugin\_descriptor.xml dans un dossier et le zip.

Vous devez tenir compte des éléments suivants avant de créer un fichier ZIP :

- Le nom du script doit être identique au nom du plug-in.
- Pour LE plug-in PERL, le dossier ZIP doit contenir un dossier contenant le fichier script et le le fichier descripteur doit se trouver en dehors de ce dossier. Le nom du dossier doit être identique à celui du nom du plug-in.
- Pour les plug-ins autres que LE plug-in PERL, le dossier ZIP doit contenir le descripteur et les fichiers de script.
- La version du système d'exploitation doit être un nombre.

Exemples :

- Plug-in DB2 : ajoutez les fichiers DB2.pm et Plugin\_descriptor.xml à DB2.zip.
- Plug-in développé à l'aide de Java : ajoutez des fichiers JAR, des fichiers JAR dépendants et Fichier Plugin descriptor.xml dans un dossier et zip-le.

#### **Téléchargement du fichier ZIP du plug-in**

Vous devez télécharger le fichier ZIP du plug-in sur le serveur SnapCenter pour que le plug-in soit disponible pour déploiement sur l'hôte souhaité.

Vous pouvez télécharger le plug-in à l'aide de l'interface utilisateur ou des applets de commande.

**UI:**

- Téléchargez le fichier ZIP du plug-in dans l'assistant de flux de travail **Ajouter** ou **Modifier hôte**
- Cliquez sur \* "Sélectionner pour télécharger le plug-in personnalisé"\*

### **PowerShell:**

• Cmdlet upload-SmPluginPackage

Par exemple, PS> Upload-SmPluginPackage -AbsolutePath c:\DB2\_1.zip

Pour obtenir des informations détaillées sur les applets de commande PowerShell, utilisez l'aide du cmdlet SnapCenter ou consultez les informations de référence de l'applet de commande.

["Guide de référence de l'applet de commande du logiciel SnapCenter"](https://library.netapp.com/ecm/ecm_download_file/ECMLP2885482).

#### **Déploiement de plug-ins personnalisés**

Le plug-in personnalisé téléchargé est désormais disponible pour le déploiement sur l'hôte souhaité dans le cadre du **Ajouter** et **Modifier le flux de travail hôte**. Vous pouvez télécharger plusieurs versions de plug-ins sur le Serveur SnapCenter et vous pouvez sélectionner la version à déployer sur un hôte spécifique.

Pour plus d'informations sur le téléchargement du plug-in, reportez-vous à la section ["Ajoutez des hôtes et](#page-46-0) [installez des modules plug-ins sur des hôtes distants"](#page-46-0)

# **Préparez l'installation des plug-ins personnalisés SnapCenter**

# **Workflow d'installation des plug-ins personnalisés SnapCenter**

Vous devez installer et configurer les plug-ins personnalisés SnapCenter pour protéger les ressources des plug-ins personnalisés.

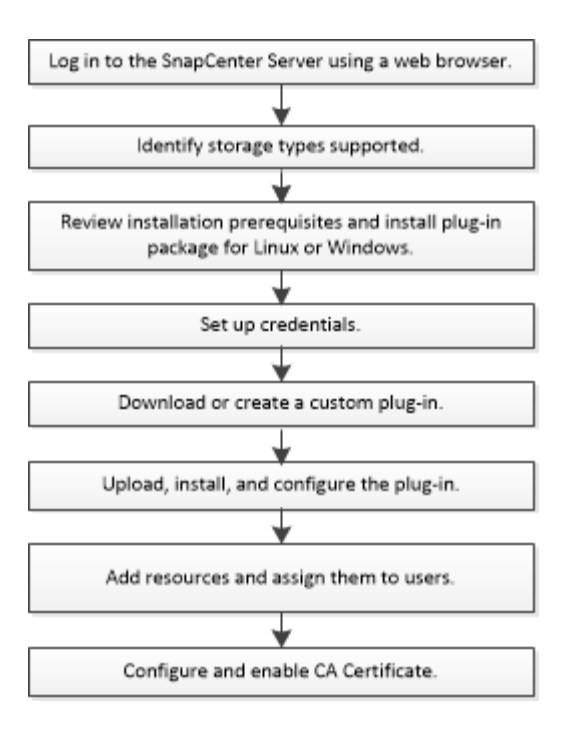

["Développez un plug-in pour votre application"](#page-11-0)

# **Conditions préalables pour l'ajout d'hôtes et l'installation des plug-ins personnalisés SnapCenter**

Avant d'ajouter un hôte et d'installer les packages de plug-ins, vous devez respecter toutes les exigences. Les plug-ins personnalisés peuvent être utilisés dans les environnements Windows et Linux.

• Vous devez avoir créé un plug-in personnalisé. Pour plus de détails, reportez-vous aux informations sur le développeur.

["Développez un plug-in pour votre application"](#page-11-0)

- Pour gérer des applications MySQL ou DB2, vous devez avoir téléchargé les plug-ins personnalisés MySQL et DB2 fournis par NetApp.
- Vous devez avoir installé Java 1.8 ou Java 11 (64 bits) sur votre hôte Linux ou Windows.
- Lors de l'installation d'un plug-in sur un hôte Windows, si vous spécifiez un identifiant qui n'est pas intégré ou si l'utilisateur appartient à un utilisateur de groupe de travail local, vous devez désactiver l'UAC sur l'hôte.
- Les plug-ins personnalisés doivent être disponibles sur l'hôte client à partir duquel l'opération d'ajout d'hôte est effectuée.

### **Généralités**

Si vous utilisez iSCSI, le service iSCSI doit être en cours d'exécution.

### **Hachage SHA512**

• Pour les plug-ins personnalisés fournis par NetApp, assurez-vous d'avoir ajouté le hachage SHA512 du fichier personnalisé du plug-in au fichier *custom\_plugin\_checksum\_list* file.

- Pour l'hôte Linux, le hachage SHA512 se trouve à l'adresse */var/opt/snapcenter/scc/custom\_plugin\_checksum\_list.txt*
- Pour l'hôte Windows, le hachage SHA512 se trouve à l'adresse *C:\Program Files\NetApp\SnapCenter Plug-in Creator\etc\custom\_plugin\_checksum\_list.txt*

Pour le chemin d'installation personnalisé, le hachage SHA512 se trouve à l'adresse *<chemin personnalisé>\NetApp\SnapCenter\SnapCenter\Snapcentre Plug-in Creator\etc\custom\_plugin\_checksum\_list.txt*

La Custom plugin checksum list fait partie de l'installation personnalisée du plug-in sur l'hôte par SnapCenter.

- Pour les plug-ins personnalisés créés pour votre application, vous devez avoir effectué les opérations suivantes :
	- a. Généré le hachage SHA512 du fichier zip du plug-in.

Vous pouvez utiliser des outils en ligne comme ["Hachage SHA512"](https://emn178.github.io/online-tools/sha512_file_hash.html).

b. Ajout du hachage SHA512 généré au fichier Custom plugin checksum list dans une nouvelle ligne.

Les commentaires commencent par le symbole # pour identifier le plug-in auquel appartient le hachage.

Voici un exemple d'entrée de hachage SHA512 dans le fichier de somme de contrôle :

```
#ORASCPM
```

```
03721f567a1e4a1cb5569066b9a58af619ee12b1f8713108f81b696cfbdb81c25232fa63
d6e6777a2b2a1ec068bb0a93a59a8ade71587182f8bccbe81f7e0ba6
```
#### **Hôtes Windows**

- Vous devez disposer d'un utilisateur de domaine disposant de privilèges d'administrateur local avec des autorisations de connexion locales sur l'hôte distant.
- Si vous gérez des nœuds de cluster dans SnapCenter, vous devez disposer d'un utilisateur disposant de privilèges d'administration sur tous les nœuds du cluster.

#### **Hôtes Linux**

- Vous devez avoir activé la connexion SSH par mot de passe pour l'utilisateur root ou non-root.
- Vous devez avoir installé Java 1.8 ou Java 11 (64 bits) sur votre hôte Linux.

Si vous utilisez Windows Server 2019 ou Windows Server 2016 pour l'hôte SnapCenter Server, vous devez installer Java 1.8 ou Java 11 (64 bits). La matrice d'interopérabilité (IMT) contient les dernières informations sur les conditions requises.

["Téléchargements Java pour tous les systèmes d'exploitation"](http://www.java.com/en/download/manual.jsp)

["Matrice d'interopérabilité NetApp"](https://imt.netapp.com/matrix/imt.jsp?components=108393;&solution=1259&isHWU&src=IMT)

• Vous devez configurer les privilèges sudo pour que l'utilisateur non-root puisse accéder à plusieurs

chemins. Ajoutez les lignes suivantes au fichier /etc/sudoers à l'aide de l'utilitaire visudo Linux.

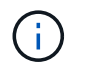

Assurez-vous que vous utilisez la version 1.8.7 ou ultérieure de sudo.

```
Cmnd Alias HPPLCMD = sha224:checksum value== /home/
LINUX_USER/.sc_netapp/snapcenter_linux_host_plugin.bin,
/opt/NetApp/snapcenter/spl/installation/plugins/uninstall,
/opt/NetApp/snapcenter/spl/bin/spl, /opt/NetApp/snapcenter/scc/bin/scc
Cmnd Alias PRECHECKCMD = sha224:checksum value== /home/
LINUX_USER/.sc_netapp/Linux_Prechecks.sh
Cmnd Alias CONFIGCHECKCMD = sha224:checksum value==
/opt/NetApp/snapcenter/spl/plugins/scu/scucore/configurationcheck/Config
_Check.sh
Cmnd Alias SCCMD = sha224:checksum value==
/opt/NetApp/snapcenter/spl/bin/sc_command_executor
Cmnd Alias SCCCMDEXECUTOR =checksum value==
/opt/NetApp/snapcenter/scc/bin/sccCommandExecutor
LINUX_USER ALL=(ALL) NOPASSWD:SETENV: HPPLCMD, PRECHECKCMD,
CONFIGCHECKCMD, SCCCMDEXECUTOR, SCCMD
Defaults: LINUX_USER !visiblepw
Defaults: LINUX_USER !requiretty
```
*LINUX\_USER* est le nom de l'utilisateur non-root que vous avez créé.

Vous pouvez obtenir le *checksum\_Value* à partir du fichier **oracle\_checksum.txt**, qui se trouve dans la page *C:\ProgramData\NetApp\SnapCenter\Package Repository*.

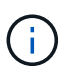

Cet exemple ne doit être utilisé que comme référence pour la création de vos propres données.

# **Configuration requise pour l'hôte pour installer le module de plug-ins SnapCenter pour Windows**

Avant d'installer le package de plug-ins SnapCenter pour Windows, vous devez connaître les exigences en matière d'espace système hôte de base et de dimensionnement.

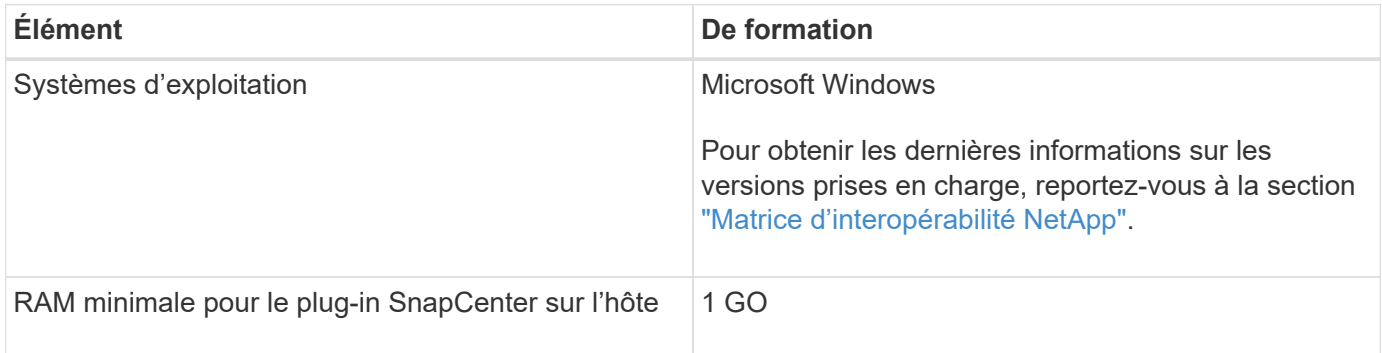

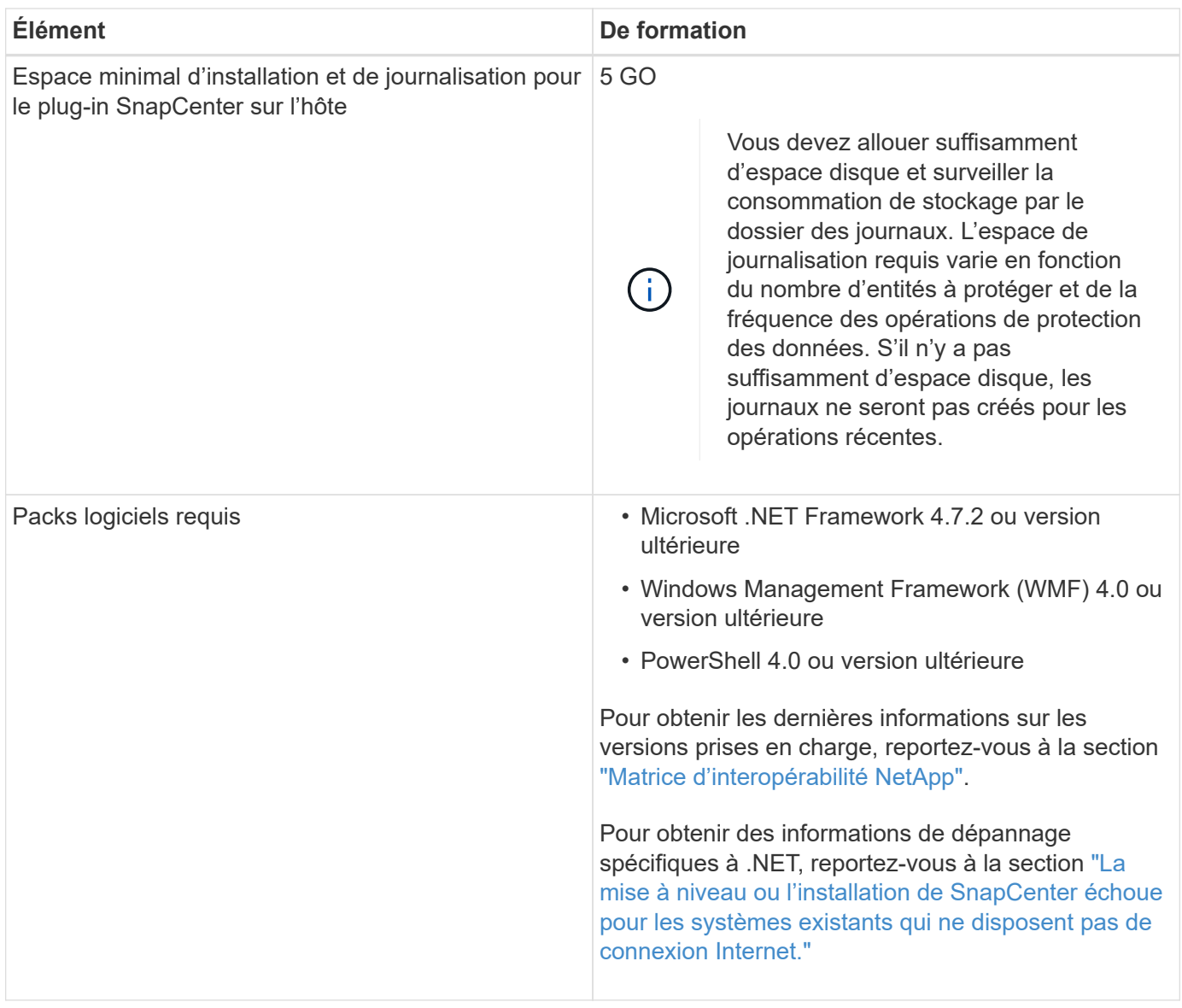

# **Configuration requise pour l'installation du module de plug-ins SnapCenter pour Linux**

Vous devez vous assurer que l'hôte répond à la configuration requise avant d'installer le module de plug-ins SnapCenter pour Linux.

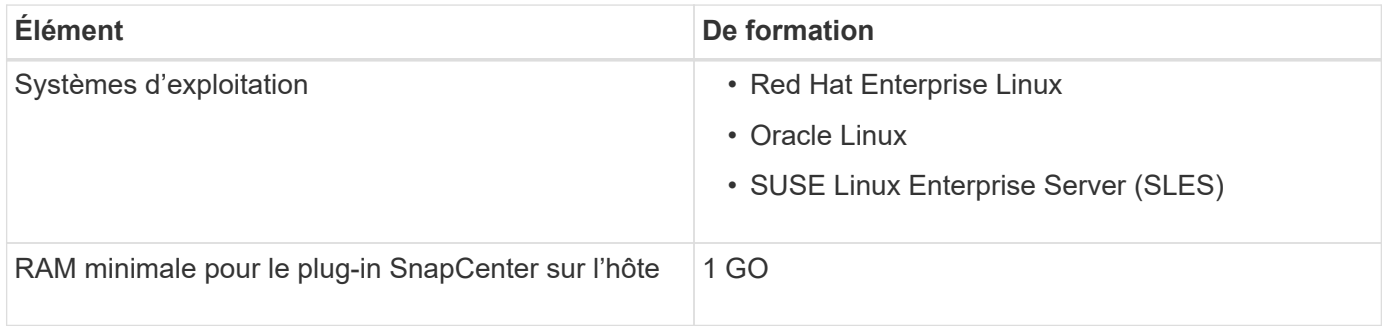

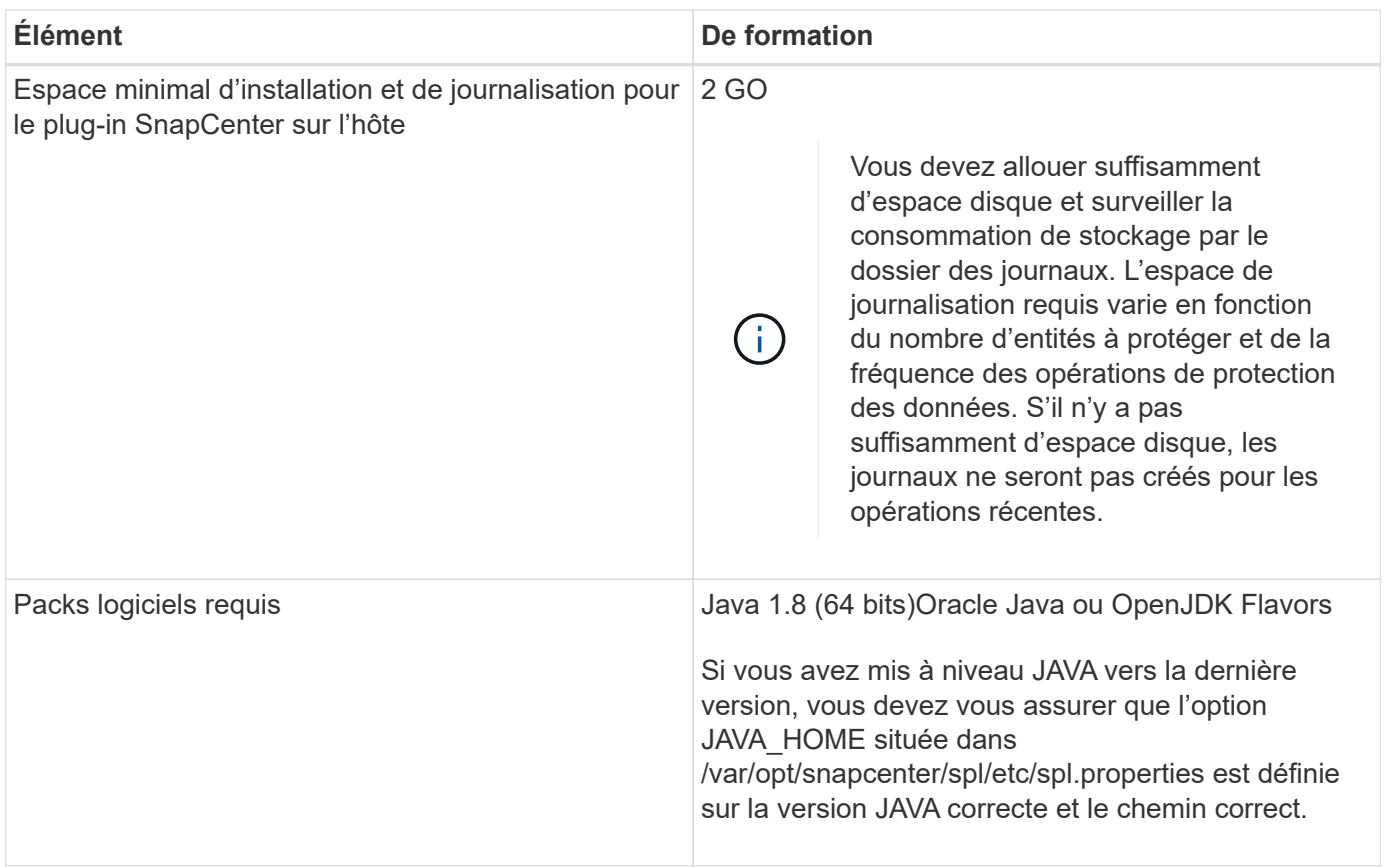

Pour obtenir les dernières informations sur les versions prises en charge, reportez-vous à la section ["Matrice](https://imt.netapp.com/matrix/imt.jsp?components=108393;&solution=1259&isHWU&src=IMT) [d'interopérabilité NetApp"](https://imt.netapp.com/matrix/imt.jsp?components=108393;&solution=1259&isHWU&src=IMT)

# **Configurez les informations d'identification pour les plug-ins personnalisés SnapCenter**

SnapCenter utilise des identifiants pour authentifier les utilisateurs pour les opérations SnapCenter. Vous devez créer des informations d'identification pour l'installation des plug-ins SnapCenter et des informations d'identification supplémentaires pour exécuter des opérations de protection des données sur des bases de données ou des systèmes de fichiers Windows.

### **Ce dont vous aurez besoin**

• Hôtes Linux

Vous devez configurer les informations d'identification pour l'installation des plug-ins sur les hôtes Linux.

Vous devez configurer les informations d'identification pour l'utilisateur root ou pour un utilisateur non-root disposant de privilèges sudo pour installer et démarrer le processus de plug-in.

**Meilleure pratique:** bien que vous soyez autorisé à créer des informations d'identification pour Linux après le déploiement des hôtes et l'installation des plug-ins, la meilleure pratique consiste à créer des informations d'identification après l'ajout de SVM, avant de déployer des hôtes et d'installer des plug-ins.

• Hôtes Windows

Vous devez configurer les informations d'identification Windows avant d'installer les plug-ins.

Vous devez configurer les informations d'identification avec les privilèges d'administrateur, y compris les droits d'administrateur sur l'hôte distant.

• Applications de plug-ins personnalisées

Le plug-in utilise les informations d'identification sélectionnées ou créées lors de l'ajout d'une ressource. Si une ressource ne nécessite pas d'informations d'identification pendant les opérations de protection des données, vous pouvez définir les informations d'identification comme **aucun**.

### **À propos de cette tâche**

Si vous configurez des informations d'identification pour des groupes de ressources individuels et que le nom d'utilisateur ne dispose pas de privilèges d'administrateur complets, vous devez affecter au moins le groupe de ressources et les privilèges de sauvegarde au nom d'utilisateur.

### **Étapes**

- 1. Dans le volet de navigation de gauche, cliquez sur **Paramètres**.
- 2. Dans la page Paramètres, cliquez sur **Credential**.
- 3. Cliquez sur **Nouveau**.

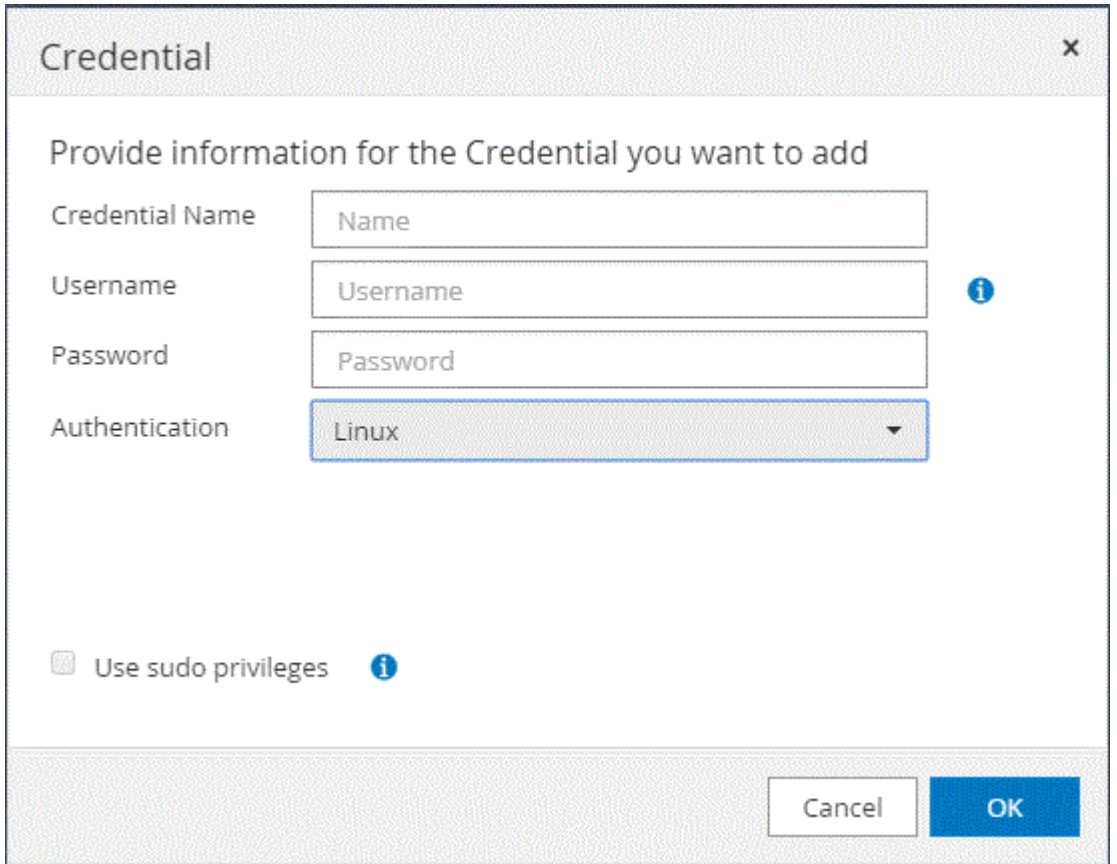

4. Dans la page informations d'identification, spécifiez les informations requises pour la configuration des informations d'identification :

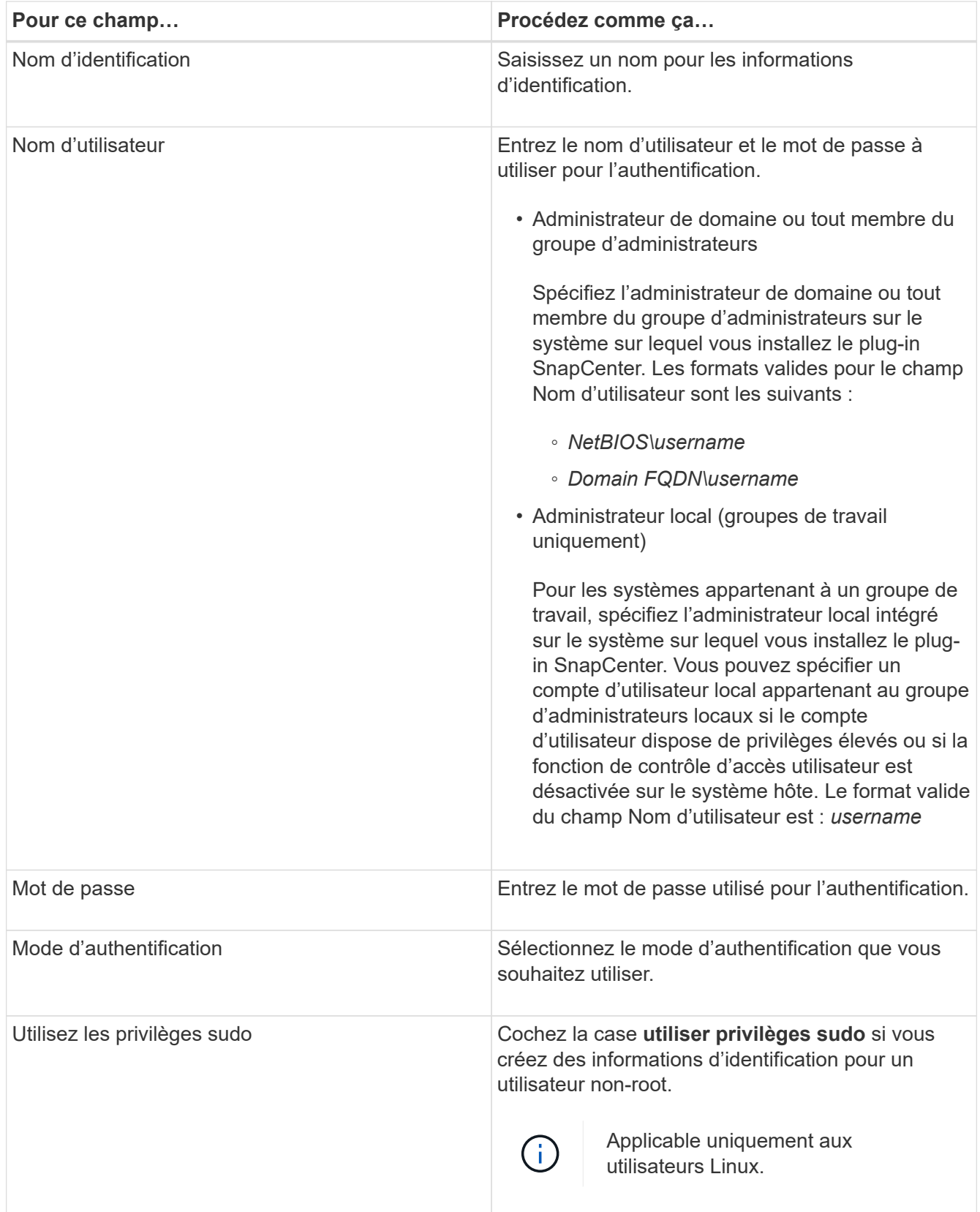

### 5. Cliquez sur **OK**.

Une fois les informations d'identification terminées, vous pouvez affecter la maintenance des informations d'identification à un utilisateur ou à un groupe d'utilisateurs sur la page utilisateur et accès.

# <span id="page-45-0"></span>**Configurez GMSA sur Windows Server 2012 ou version ultérieure**

Windows Server 2012 ou version ultérieure vous permet de créer un compte de service géré de groupe (GMSA) qui fournit une gestion automatisée des mots de passe de compte de service à partir d'un compte de domaine géré.

### **Ce dont vous aurez besoin**

- Vous devez disposer d'un contrôleur de domaine Windows Server 2012 ou version ultérieure.
- Vous devez disposer d'un hôte Windows Server 2012 ou version ultérieure, qui est membre du domaine.

### **Étapes**

- 1. Créez une clé racine KDS pour générer des mots de passe uniques pour chaque objet de votre GMSA.
- 2. Pour chaque domaine, exécutez la commande suivante à partir du contrôleur de domaine Windows : Add-KDSRootKey -EffectiveImmediely
- 3. Créez et configurez votre GMSA :
	- a. Créez un compte de groupe d'utilisateurs au format suivant :

```
 domainName\accountName$
.. Ajouter des objets d'ordinateur au groupe.
.. Utilisez le groupe d'utilisateurs que vous venez de créer pour
créer le GMSA.
```
Par exemple :

```
 New-ADServiceAccount -name <ServiceAccountName> -DNSHostName <fqdn>
-PrincipalsAllowedToRetrieveManagedPassword <group>
-ServicePrincipalNames <SPN1,SPN2,…>
.. Courez `Get-ADServiceAccount` pour vérifier le compte de service.
```
- 4. Configurez le GMSA sur vos hôtes :
	- a. Activez le module Active Directory pour Windows PowerShell sur l'hôte sur lequel vous souhaitez utiliser le compte GMSA.

Pour ce faire lancer la commande suivante depuis PowerShell :

```
PS C:\> Get-WindowsFeature AD-Domain-Services
Display Name Name Name Install State
------------ ---- -------------
[ ] Active Directory Domain Services AD-Domain-Services Available
PS C:\> Install-WindowsFeature AD-DOMAIN-SERVICES
Success Restart Needed Exit Code Feature Result
------- -------------- --------- --------------
True No Success {Active Directory Domain Services,
Active ...
WARNING: Windows automatic updating is not enabled. To ensure that your
newly-installed role or feature is
automatically updated, turn on Windows Update.
```
- a. Redémarrez votre hôte.
- b. Installez GMSA sur votre hôte en exécutant la commande suivante à partir de l'invite de commande PowerShell : Install-AdServiceAccount <gMSA>
- c. Vérifiez votre compte GMSA en exécutant la commande suivante : Test-AdServiceAccount <gMSA>
- 5. Attribuez les privilèges d'administration au GMSA configuré sur l'hôte.
- 6. Ajoutez l'hôte Windows en spécifiant le compte GMSA configuré dans le serveur SnapCenter.

Le serveur SnapCenter installe les plug-ins sélectionnés sur l'hôte et le GMSA spécifié sera utilisé comme compte de journal de service lors de l'installation du plug-in.

### **Installez les plug-ins personnalisés SnapCenter**

#### <span id="page-46-0"></span>**Ajoutez des hôtes et installez des modules plug-ins sur des hôtes distants**

Vous devez utiliser la page hôte SnapCenterAdd pour ajouter des hôtes, puis installer les modules de plug-in. Les plug-ins sont automatiquement installés sur les hôtes distants. Vous pouvez ajouter un hôte et installer les modules d'extension pour un hôte individuel ou pour un cluster.

#### **Ce dont vous aurez besoin**

- Vous devez être un utilisateur affecté à un rôle disposant des autorisations d'installation et de désinstallation du plug-in, comme le rôle d'administrateur SnapCenter.
- Assurez-vous que le service de mise en file d'attente des messages est en cours d'exécution.
- Si vous utilisez le compte de service géré de groupe (GMSA), vous devez configurer GMSA avec des privilèges d'administration.

["Configurez le compte de service géré par groupe sur Windows Server 2012 ou version ultérieure pour des](#page-45-0) [applications personnalisées"](#page-45-0)

### **À propos de cette tâche**

Vous ne pouvez pas ajouter un serveur SnapCenter en tant qu'hôte de plug-in à un autre serveur SnapCenter.

Si vous installez des plug-ins sur un cluster (WSFC), les plug-ins sont installés sur tous les nœuds du cluster.

### **Étapes**

- 1. Dans le volet de navigation de gauche, cliquez sur **hosts**.
- 2. Vérifiez que l'onglet **Managed Hosts** est sélectionné en haut.
- 3. Cliquez sur **Ajouter**.
- 4. Dans la page hôtes, effectuez les opérations suivantes :

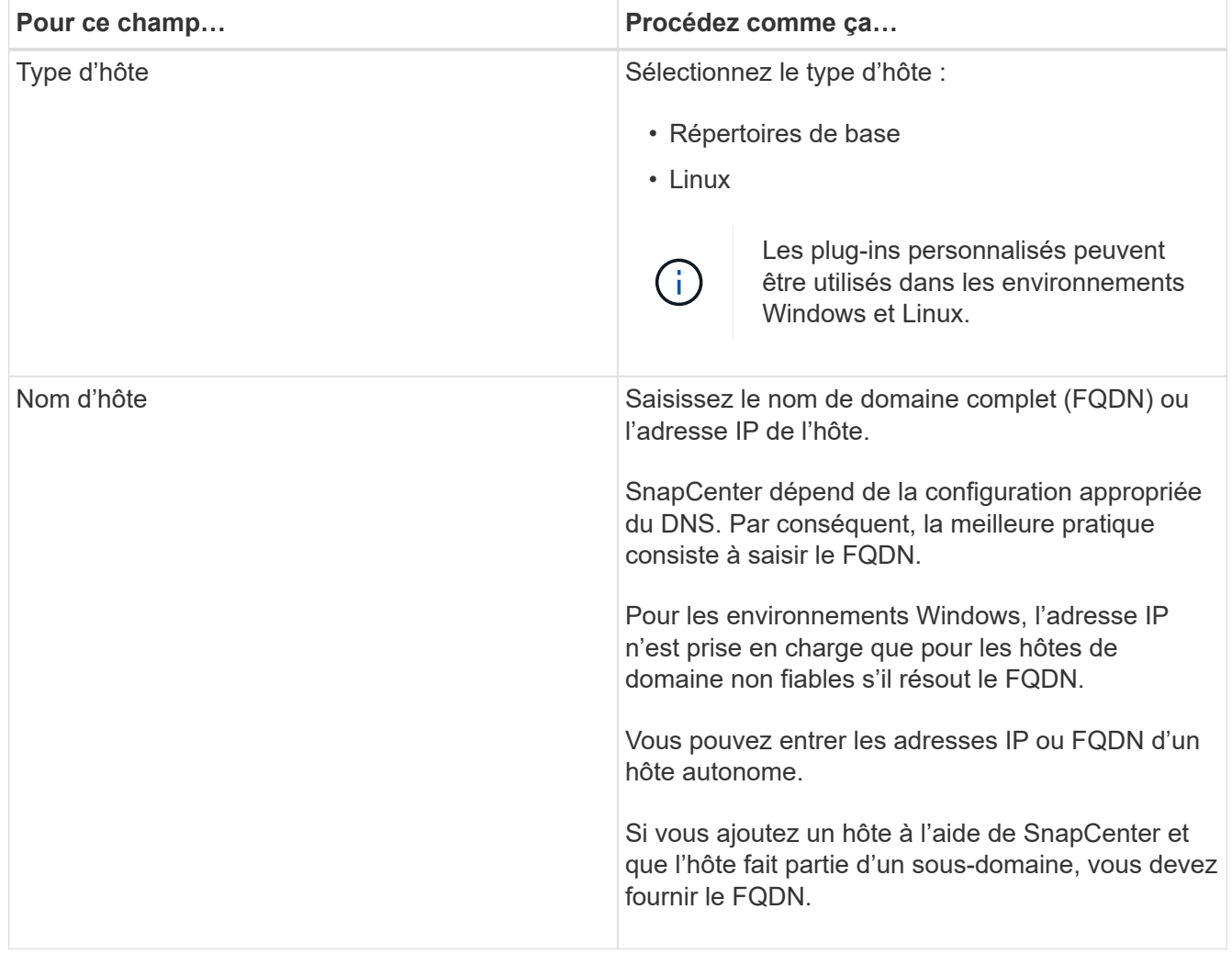

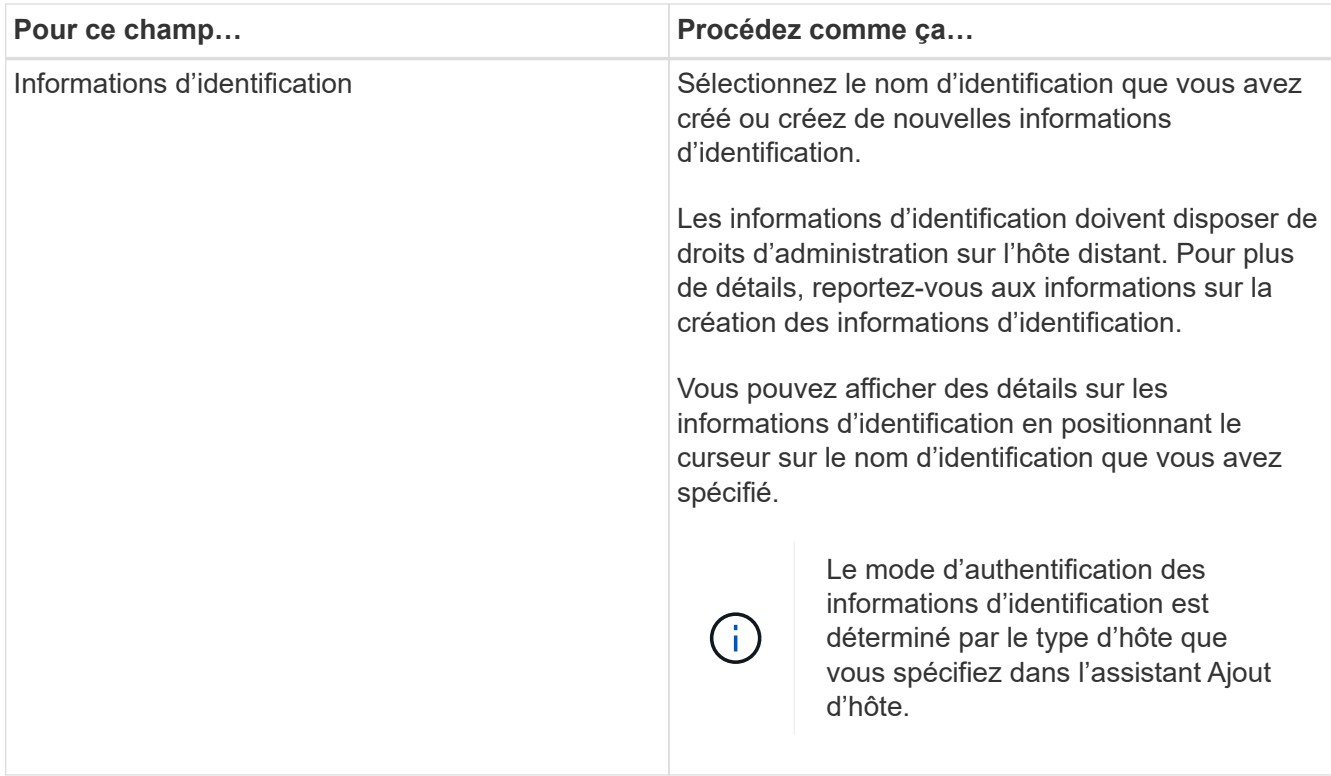

- 5. Dans la section **Select Plug-ins to Install**, sélectionnez les plug-ins à installer.
- 6. (Facultatif) cliquez sur **plus d'options**.

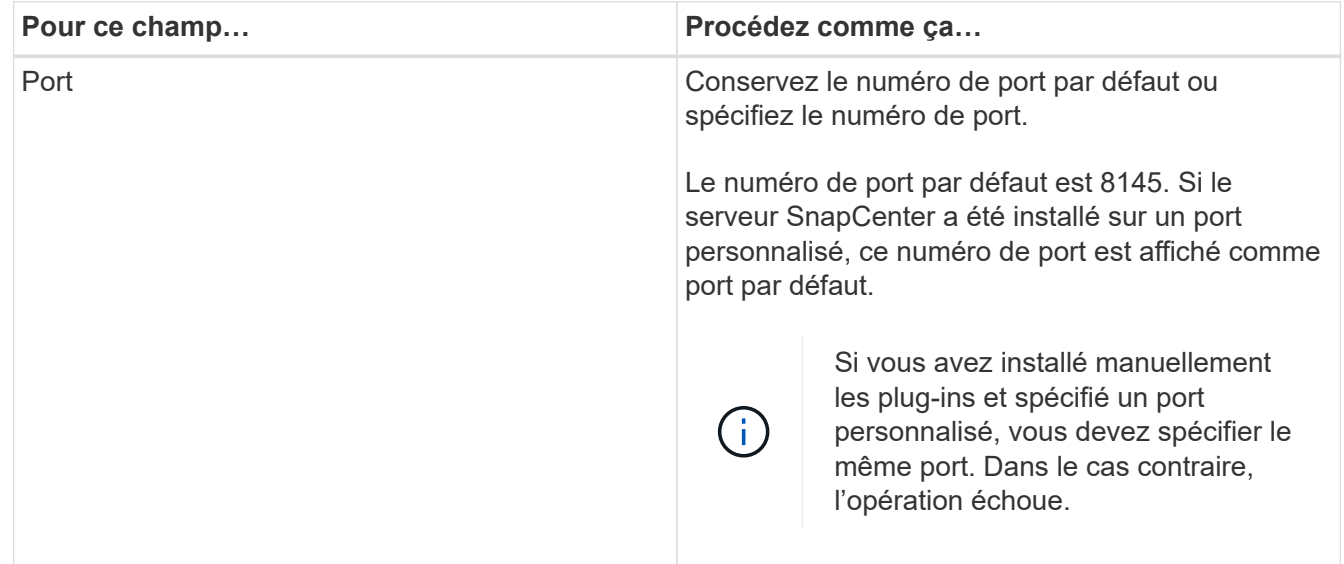

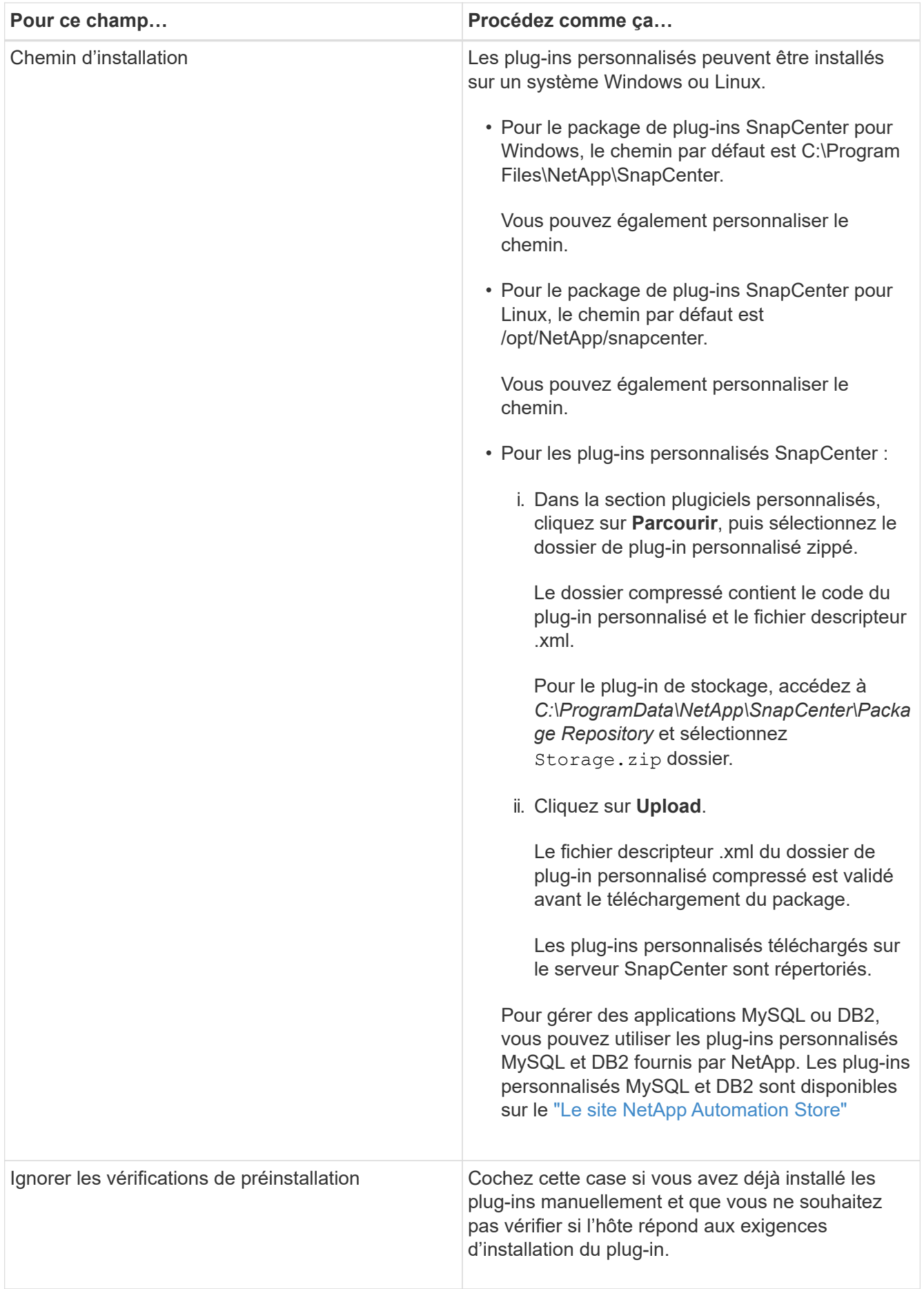

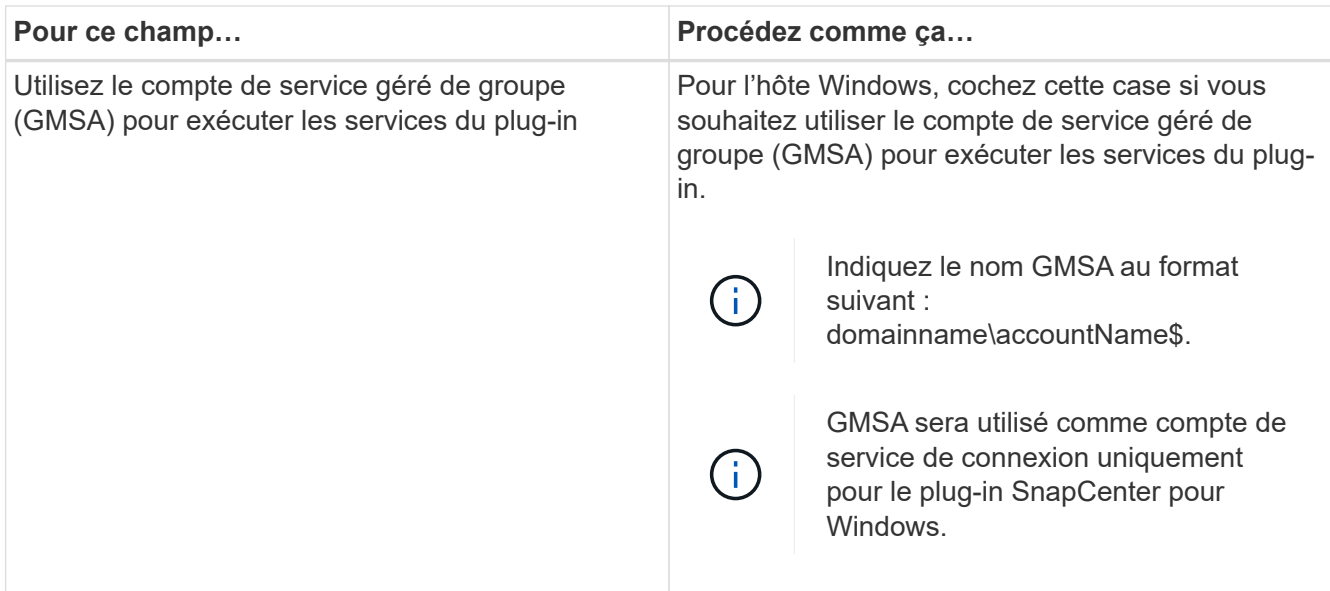

### 7. Cliquez sur **soumettre**.

Si vous n'avez pas coché la case **Skip précontrôles**, l'hôte est validé pour vérifier si l'hôte répond aux exigences d'installation du plug-in. L'espace disque, la RAM, la version PowerShell, la version .NET, l'emplacement (pour les plug-ins Windows) et la version Java (pour les plug-ins Linux) sont validés par rapport à la configuration minimale requise. Si la configuration minimale requise n'est pas respectée, des messages d'erreur ou d'avertissement appropriés s'affichent.

Si l'erreur est liée à l'espace disque ou à la RAM, vous pouvez mettre à jour le fichier web.config situé à l'adresse C:\Program Files\NetApp\SnapCenter WebApp pour modifier les valeurs par défaut. Si l'erreur est liée à d'autres paramètres, vous devez corriger le problème.

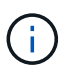

Dans une configuration HA, si vous mettez à jour le fichier web.config, vous devez le mettre à jour sur les deux nœuds.

8. Si le type d'hôte est Linux, vérifiez l'empreinte digitale, puis cliquez sur **confirmer et soumettre**.

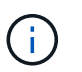

La vérification des empreintes est obligatoire même si le même hôte a été ajouté précédemment à SnapCenter et que l'empreinte a été confirmée.

9. Surveillez la progression de l'installation.

Les fichiers journaux spécifiques à l'installation se trouvent dans /custom\_location/snapcenter/logs.

### **Installez les modules SnapCenter Plug-in pour Linux ou Windows sur plusieurs hôtes distants à l'aide d'applets de commande**

Vous pouvez installer simultanément les modules SnapCenter Plug-in pour Linux ou Windows sur plusieurs hôtes à l'aide de l'applet de commande Install-SmHostPackage **PowerShell** 

#### **Ce dont vous aurez besoin**

L'utilisateur qui ajoute un hôte doit disposer des droits d'administration sur l'hôte.

### **Étapes**

- 1. Lancer PowerShell.
- 2. Sur l'hôte du serveur SnapCenter, établissez une session à l'aide de l'applet de commande Open-SmConnection, puis saisissez vos informations d'identification.
- 3. Installez le plug-in sur plusieurs hôtes à l'aide de l'applet de commande Install-SmHostPackage et des paramètres requis.

Les informations relatives aux paramètres pouvant être utilisés avec la cmdlet et leurs descriptions peuvent être obtenues en exécutant *get-Help nom\_commande*. Vous pouvez également vous reporter au ["Guide de référence de l'applet de commande du logiciel SnapCenter"](https://library.netapp.com/ecm/ecm_download_file/ECMLP2885482).

Vous pouvez utiliser l'option -skippreccheck lorsque vous avez installé les plug-ins manuellement et ne souhaitez pas vérifier si l'hôte répond aux exigences d'installation du plug-in.

4. Saisissez vos informations d'identification pour l'installation à distance.

### **Installez les plug-ins personnalisés SnapCenter sur les hôtes Linux à l'aide de l'interface de ligne de commande**

Vous devez installer les plug-ins personnalisés SnapCenter à l'aide de l'interface utilisateur SnapCenter. Si votre environnement ne permet pas l'installation à distance du plug-in à partir de l'interface utilisateur SnapCenter, vous pouvez installer les plug-ins personnalisés en mode console ou en mode silencieux à l'aide de l'interface de ligne de commande (CLI).

### **Étapes**

1. Copiez le fichier d'installation du package de plug-ins SnapCenter pour Linux (snapcenter\_linux\_host\_plugin.bin) depuis C:\ProgramData\NetApp\SnapCenter\Package Repository vers l'hôte où vous souhaitez installer les plug-ins personnalisés.

Vous pouvez accéder à ce chemin à partir de l'hôte sur lequel le serveur SnapCenter est installé.

- 2. À partir de l'invite de commande, accédez au répertoire dans lequel vous avez copié le fichier d'installation.
- 3. Installez le plug-in : path\_to\_installation\_bin\_file/snapcenter\_linux\_host\_plugin.bin -i silent -DPORT=port number for host -DSERVER IP=server name or ip address -DSERVER HTTPS PORT=port number for server
	- -DPORT spécifie le port de communication SMCore HTTPS.
	- -DSERVER\_IP spécifie l'adresse IP du serveur SnapCenter.
	- -DSERVER\_HTTPS\_PORT spécifie le port HTTPS du serveur SnapCenter.
	- -DUSER\_INSTALL\_DIR indique le répertoire dans lequel vous souhaitez installer le module de plug-ins SnapCenter pour Linux.
	- DINSTALL\_LOG\_NAME indique le nom du fichier journal.

```
/tmp/sc-plugin-installer/snapcenter_linux_host_plugin.bin -i silent
-DPORT=8145 -DSERVER_IP=scserver.domain.com -DSERVER_HTTPS_PORT=8146
-DUSER_INSTALL_DIR=/opt
-DINSTALL LOG NAME=SnapCenter Linux Host Plugin Install 2.log
-DCHOSEN_FEATURE_LIST=CUSTOM
```
4. Ajoutez l'hôte au serveur SnapCenter à l'aide de l'applet de commande Add-Smhost et des paramètres requis.

Les informations relatives aux paramètres pouvant être utilisés avec la commande et leurs descriptions peuvent être obtenues en exécutant *get-Help nom\_commande*. Vous pouvez également vous reporter au ["Guide de référence de l'applet de commande du logiciel SnapCenter"](https://library.netapp.com/ecm/ecm_download_file/ECMLP2885482).

5. Connectez-vous à SnapCenter et téléchargez le plug-in personnalisé depuis l'interface utilisateur ou via les applets de commande PowerShell.

Vous pouvez télécharger le plug-in personnalisé à partir de l'interface utilisateur en vous reportant à ["Ajoutez des hôtes et installez des modules plug-ins sur des hôtes distants"](#page-46-0) section.

L'aide de la cmdlet de SnapCenter et les informations de référence de la cmdlet contiennent plus d'informations sur les applets de commande PowerShell.

["Guide de référence de l'applet de commande du logiciel SnapCenter"](https://library.netapp.com/ecm/ecm_download_file/ECMLP2885482).

### **Surveiller l'état de l'installation des plug-ins personnalisés**

Vous pouvez contrôler la progression de l'installation du module d'extension SnapCenter à l'aide de la page travaux. Vous pouvez vérifier la progression de l'installation pour déterminer quand elle est terminée ou s'il y a un problème.

### **À propos de cette tâche**

Les icônes suivantes apparaissent sur la page travaux et indiquent l'état de l'opération :

- En cours
- **V** Terminé avec succès
- **\*** Échec

Terminé avec des avertissements ou impossible de démarrer en raison d'avertissements

• 9 En file d'attente

### **Étapes**

•

•

- 1. Dans le volet de navigation de gauche, cliquez sur **moniteur**.
- 2. Dans la page moniteur, cliquez sur **travaux**.
- 3. Dans la page travaux, pour filtrer la liste de manière à ce que seules les opérations d'installation du plug-in soient répertoriées, procédez comme suit :
- a. Cliquez sur **Filtrer**.
- b. Facultatif : spécifiez les dates de début et de fin.
- c. Dans le menu déroulant Type, sélectionnez **installation du plug-in**.
- d. Dans le menu déroulant État, sélectionnez l'état de l'installation.
- e. Cliquez sur **appliquer**.
- 4. Sélectionnez le travail d'installation et cliquez sur **Détails** pour afficher les détails du travail.
- 5. Dans la page Détails du travail, cliquez sur **Afficher les journaux**.

# **Configurer le certificat CA**

# **Générer le fichier CSR de certificat CA**

Vous pouvez générer une requête de signature de certificat (CSR) et importer le certificat qui peut être obtenu auprès d'une autorité de certification (CA) à l'aide de la RSC générée. Une clé privée sera associée au certificat.

CSR est un bloc de texte codé donné à un fournisseur de certificats autorisé pour obtenir le certificat d'autorité de certification signé.

Pour plus d'informations sur la génération d'une RSC, reportez-vous à la section ["Comment générer un fichier](https://kb.netapp.com/Advice_and_Troubleshooting/Data_Protection_and_Security/SnapCenter/How_to_generate_CA_Certificate_CSR_file) [CSR de certificat CA"](https://kb.netapp.com/Advice_and_Troubleshooting/Data_Protection_and_Security/SnapCenter/How_to_generate_CA_Certificate_CSR_file).

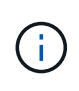

Si vous possédez le certificat de l'autorité de certification pour votre domaine (\*.domain.company.com) ou votre système (machine1.domain.company.com), vous pouvez ignorer la génération du fichier CSR du certificat de l'autorité de certification. Vous pouvez déployer le certificat d'autorité de certification existant avec SnapCenter.

Pour les configurations de cluster, le nom de cluster (FQDN du cluster virtuel) et les noms d'hôte correspondants doivent être mentionnés dans le certificat de l'autorité de certification. Le certificat peut être mis à jour en remplissant le champ Subject alternative Name (SAN) avant d'obtenir le certificat. Pour un certificat de type Wild card (\*.domain.company.com), le certificat contiendra implicitement tous les noms d'hôte du domaine.

# **Importer des certificats CA**

Vous devez importer les certificats d'autorité de certification sur le serveur SnapCenter et les plug-ins hôtes Windows à l'aide de la console de gestion Microsoft (MMC).

# **Étapes**

- 1. Accédez à la console de gestion Microsoft (MMC), puis cliquez sur **fichier** > **Ajouter/Supprimer Snapin**.
- 2. Dans la fenêtre Ajouter ou supprimer des Snap-ins, sélectionnez **certificats**, puis cliquez sur **Ajouter**.
- 3. Dans la fenêtre du composant logiciel enfichable certificats, sélectionnez l'option **compte ordinateur**, puis cliquez sur **Terminer**.
- 4. Cliquez sur **Console Root** > **certificats ordinateur local** > **autorités de certification racines de confiance** > **certificats**.
- 5. Cliquez avec le bouton droit de la souris sur le dossier "autorités de certification racine de confiance", puis sélectionnez **toutes les tâches** > **Importer** pour lancer l'assistant d'importation.

6. Complétez l'assistant comme suit :

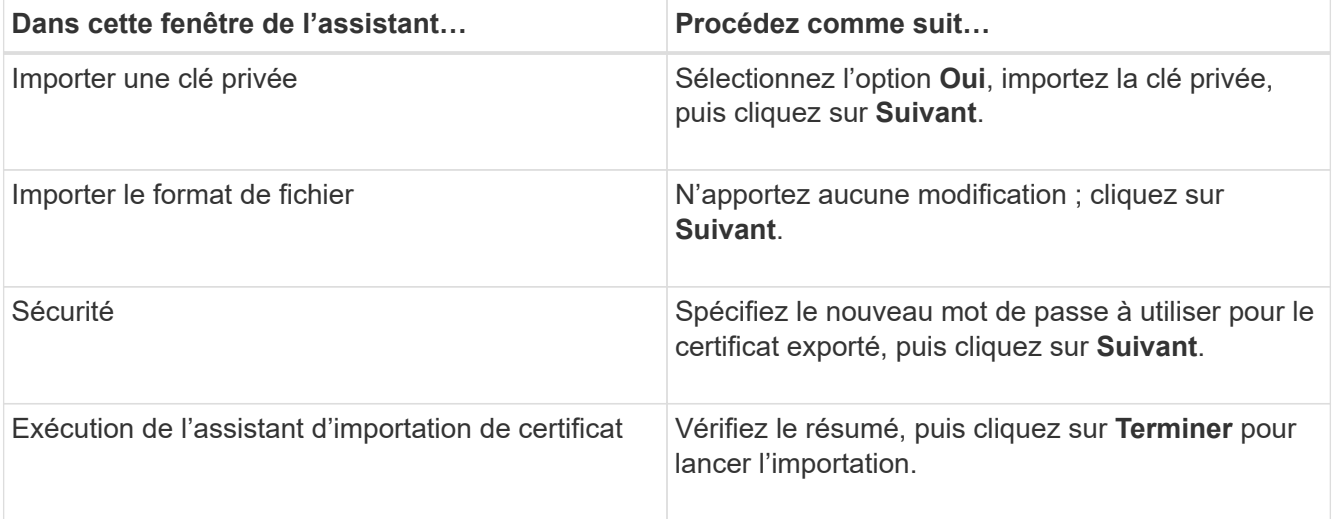

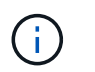

Le certificat d'importation doit être fourni avec la clé privée (les formats pris en charge sont : \*.pfx, \*.p12 et \*.p7b).

7. Répétez l'étape 5 pour le dossier « personnel ».

### **Obtenez le certificat CA imprimé**

Une empreinte de certificat est une chaîne hexadécimale qui identifie un certificat. Une empreinte est calculée à partir du contenu du certificat à l'aide d'un algorithme d'empreinte.

### **Étapes**

- 1. Effectuez les opérations suivantes sur l'interface graphique :
	- a. Double-cliquez sur le certificat.
	- b. Dans la boîte de dialogue certificat, cliquez sur l'onglet **Détails**.
	- c. Faites défiler la liste des champs et cliquez sur **Thumbprint**.
	- d. Copiez les caractères hexadécimaux de la zone.
	- e. Supprimez les espaces entre les nombres hexadécimaux.

Par exemple, si l'empreinte est : "a9 09 50 2d d8 2a e4 14 33 e6 f8 38 86 b0 0d 42 77 a3 2a 7b", après avoir retiré les espaces, il sera : "a909502dd82a41433e6f83886b00d4277a32a7b".

- 2. Effectuer les opérations suivantes à partir de PowerShell :
	- a. Exécutez la commande suivante pour lister l'empreinte du certificat installé et identifier le certificat récemment installé par le nom de l'objet.

*Get-ChildItem -Path Cert:\Localmachine\My*

b. Copiez l'empreinte.

**Configurez le certificat d'autorité de certification avec les services de plug-in d'hôte Windows**

Vous devez configurer le certificat d'autorité de certification avec les services de plug-in d'hôte Windows pour activer le certificat numérique installé.

Effectuez les étapes suivantes sur le serveur SnapCenter et sur tous les hôtes du plug-in où les certificats CA sont déjà déployés.

### **Étapes**

1. Supprimez la liaison du certificat existant avec le port par défaut SMCore 8145 en exécutant la commande suivante :

> netsh http delete sslcert ipport=0.0.0.0: <SMCore Port>

Par exemple :

```
 > netsh http delete sslcert ipport=0.0.0.0:8145
. Associez le certificat récemment installé aux services du plug-in hôte
Windows, en exécutant les commandes suivantes :
```

```
> $cert = " <certificate thumbprint> "
> $guid = [guid]::NewGuid().ToString("B")
> netsh http add sslcert ipport=0.0.0.0: <SMCore Port> certhash=$cert
appid="$guid"
```
Par exemple :

```
> $cert = "a909502dd82ae41433e6f83886b00d4277a32a7b"
> $guid = [guid]::NewGuid().ToString("B")
> netsh http add sslcert ipport=0.0.0.0: <SMCore Port> certhash=$cert
appid="$guid"
```
**Configurez le certificat d'autorité de certification pour le service de plug-ins personnalisés SnapCenter sur l'hôte Linux**

Vous devez gérer le mot de passe du magasin de clés des plug-ins personnalisés et de son certificat, configurer le certificat de l'autorité de certification, configurer les certificats racine ou intermédiaires dans le magasin de confiance des plug-ins personnalisés et configurer la paire de clés signées de l'autorité de certification dans le magasin de confiance des plug-ins personnalisés SnapCenter pour activer le certificat numérique installé.

Les plug-ins personnalisés utilisent le fichier « keystore.jks », qui se trouve à l'adresse */opt/NetApp/snapcenter/scc/etc* comme magasin de confiance et comme magasin de clés.

**Gérer le mot de passe pour le magasin de clés de plug-in personnalisé et l'alias de la paire de clés signée par l'autorité de certification utilisée**

#### **Étapes**

1. Vous pouvez récupérer le mot de passe par défaut du magasin de clés enfichable personnalisé à partir du fichier de propriétés de l'agent du plug-in personnalisé.

C'est la valeur correspondant à la clé 'KEYSTORE\_PASS'.

2. Modifiez le mot de passe du magasin de clés :

```
 keytool -storepasswd -keystore keystore.jks
. Remplacez le mot de passe de tous les alias des entrées de clé privée
du magasin de clés par le même mot de passe que celui utilisé pour le
magasin de clés :
```
keytool -keypasswd -alias "alias name in cert" -keystore keystore.jks

Procédez de même pour la clé KEYSTORE\_PASS dans le fichier *agent.properties*.

3. Redémarrez le service après avoir modifié le mot de passe.

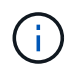

Le mot de passe du magasin de clés de plug-in personnalisé et de tous les mots de passe d'alias associés à la clé privée doivent être identiques.

#### **Configurez les certificats racine ou intermédiaire sur le magasin de confiance du plug-in personnalisé**

Vous devez configurer les certificats racine ou intermédiaire sans la clé privée sur le magasin de confiance du plug-in personnalisé.

#### **Étapes**

- 1. Naviguez jusqu'au dossier contenant le keystore de plug-in personnalisé : /opt/NetApp/snapcenter/scc/etc
- 2. Localisez le fichier 'keystore.jks'.
- 3. Répertoriez les certificats ajoutés dans le magasin de clés :

keytool -list -v -keystore keystore.jks

4. Ajouter un certificat racine ou intermédiaire :

```
 keytool -import -trustcacerts -alias myRootCA -file
/root/USERTrustRSA_Root.cer -keystore keystore.jks
. Redémarrez le service après avoir configuré les certificats racine ou
intermédiaire sur le magasin de confiance personnalisé du plug-in.
```
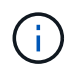

Vous devez ajouter le certificat de l'autorité de certification racine, puis les certificats de l'autorité de certification intermédiaire.

#### **Configurez la paire de clés signée CA sur un plug-in de stockage en fiducie personnalisé**

Vous devez configurer la paire de clés signées CA dans le magasin de confiance personnalisé du plug-in.

#### **Étapes**

- 1. Accédez au dossier contenant le magasin de clés personnalisé du plug-in /opt/NetApp/snapcenter/scc/etc
- 2. Localisez le fichier 'keystore.jks'.
- 3. Répertoriez les certificats ajoutés dans le magasin de clés :

keytool -list -v -keystore keystore.jks

4. Ajoutez le certificat de l'autorité de certification ayant une clé privée et une clé publique.

```
keytool -importkeystore -srckeystore /root/snapcenter.ssl.test.netapp.com.pfx
-srcstoretype pkcs12 -destkeystore keystore.jks -deststoretype JKS
```
5. Répertorier les certificats ajoutés dans le magasin de clés.

keytool -list -v -keystore keystore.jks

- 6. Vérifiez que le magasin de clés contient l'alias correspondant au nouveau certificat de l'autorité de certification, qui a été ajouté au magasin de clés.
- 7. Remplacez le mot de passe de la clé privée ajoutée pour le certificat CA par le mot de passe du magasin de clés.

Le mot de passe de magasin de clés personnalisé par défaut est la valeur du FICHIER KEYSTORE\_PASS dans le fichier agent.properties.

```
 keytool -keypasswd -alias "alias_name_in_CA_cert" -keystore
keystore.jks
. Si le nom d'alias du certificat de l'autorité de certification est
long et contient de l'espace ou des caractères spéciaux ("*",","),
remplacez le nom d'alias par un nom simple :
```

```
 keytool -changealias -alias "long_alias_name" -destalias "simple_alias"
-keystore keystore.jks
. Configurez le nom d'alias à partir du certificat CA dans le fichier
agent.properties.
```
Mettez cette valeur à jour par rapport à la clé SCC\_CERTIFICATE\_ALIAS.

8. Redémarrez le service après avoir configuré la paire de clés signée par l'autorité de certification dans le magasin de confiance personnalisé du plug-in.

**Configurez la liste de révocation de certificats (CRL) pour les plug-ins personnalisés SnapCenter**

### **À propos de cette tâche**

- Les plug-ins personnalisés SnapCenter rechercheront les fichiers CRL dans un répertoire préconfiguré.
- Le répertoire par défaut des fichiers CRL pour les plug-ins personnalisés SnapCenter est opt/NetApp/snapcenter/etc/crl.

### **Étapes**

1. Vous pouvez modifier et mettre à jour le répertoire par défaut du fichier agent.properties par rapport à la clé CRL\_PATH.

Vous pouvez placer plusieurs fichiers CRL dans ce répertoire. Les certificats entrants seront vérifiés pour chaque CRL.

### **Configurez le certificat d'autorité de certification pour le service de plug-ins personnalisés SnapCenter sur l'hôte Windows**

Vous devez gérer le mot de passe du magasin de clés des plug-ins personnalisés et de son certificat, configurer le certificat de l'autorité de certification, configurer les certificats racine ou intermédiaires dans le magasin de confiance des plug-ins personnalisés et configurer la paire de clés signées de l'autorité de certification dans le magasin de confiance des plug-ins personnalisés SnapCenter pour activer le certificat numérique installé.

Les plug-ins personnalisés utilisent le fichier *keystore.jks*, qui se trouve à l'adresse *C:\Program Files\NetApp\SnapCenter\SnapCenter Plug-in Creator\etc* comme magasin de confiance et magasin de clés.

#### **Gérer le mot de passe pour le magasin de clés de plug-in personnalisé et l'alias de la paire de clés signée par l'autorité de certification utilisée**

### **Étapes**

1. Vous pouvez récupérer le mot de passe par défaut du magasin de clés enfichable personnalisé à partir du fichier de propriétés de l'agent du plug-in personnalisé.

C'est la valeur correspondant à la clé *KEYSTORE\_PASS*.

2. Modifiez le mot de passe du magasin de clés :

*keytool -storepasswd -keystore keystore.jks*

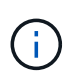

Si la commande "keytool" n'est pas reconnue sur l'invite de commande Windows, remplacez la commande keytool par son chemin complet.

*C:\Program Files\Java\<jdk\_version>\bin\keytool.exe » -storepasswd -keystore.jks*

3. Remplacez le mot de passe de tous les alias des entrées de clé privée du magasin de clés par le même mot de passe que celui utilisé pour le magasin de clés :

*keytool -keypasswd -alias "alias\_name\_in\_cert" -keystore.jks*

Procédez de même pour la clé KEYSTORE\_PASS dans le fichier *agent.properties*.

4. Redémarrez le service après avoir modifié le mot de passe.

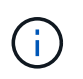

Le mot de passe du magasin de clés de plug-in personnalisé et de tous les mots de passe d'alias associés à la clé privée doivent être identiques.

#### **Configurez les certificats racine ou intermédiaire sur le magasin de confiance du plug-in personnalisé**

Vous devez configurer les certificats racine ou intermédiaire sans la clé privée sur le magasin de confiance du plug-in personnalisé.

### **Étapes**

- 1. Naviguez jusqu'au dossier contenant le magasin de clés de plug-in personnalisé *C:\Program Files\NetApp\SnapCenter\Snapcenter Plug-in Creator\etc*
- 2. Localisez le fichier 'keystore.jks'.
- 3. Répertoriez les certificats ajoutés dans le magasin de clés :

*keytool -list -v -keystore keystore.jks*

4. Ajouter un certificat racine ou intermédiaire :

*Keytool -import -trucacts -alias myRootCA -file /root/USERTrustRSA\_Root.cer -keystore.jks*

5. Redémarrez le service après avoir configuré les certificats racine ou intermédiaire sur le magasin de confiance personnalisé du plug-in.

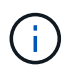

Vous devez ajouter le certificat de l'autorité de certification racine, puis les certificats de l'autorité de certification intermédiaire.

#### **Configurez la paire de clés signée CA sur un plug-in de stockage en fiducie personnalisé**

Vous devez configurer la paire de clés signées CA dans le magasin de confiance personnalisé du plug-in.

#### **Étapes**

- 1. Accédez au dossier contenant le magasin de clés personnalisé du plug-in *C:\Program Files\NetApp\SnapCenter\SnapCenter Plug-in Creator\etc*
- 2. Localisez le fichier *keystore.jks*.
- 3. Répertoriez les certificats ajoutés dans le magasin de clés :

*keytool -list -v -keystore keystore.jks*

4. Ajoutez le certificat de l'autorité de certification ayant une clé privée et une clé publique.

*Keytool -importkeystore -srckeystore /root/snapcenter.ssl.test.netapp.com.pfx -srcstoretype pkcs12 -destkeystore.jks -desstoretype JKS*

5. Répertorier les certificats ajoutés dans le magasin de clés.

*keytool -list -v -keystore keystore.jks*

- 6. Vérifiez que le magasin de clés contient l'alias correspondant au nouveau certificat de l'autorité de certification, qui a été ajouté au magasin de clés.
- 7. Remplacez le mot de passe de la clé privée ajoutée pour le certificat CA par le mot de passe du magasin de clés.

Le mot de passe de magasin de clés personnalisé par défaut est la valeur du FICHIER KEYSTORE\_PASS dans le fichier agent.properties.

*Keytool -keypasswd -alias "alias\_name\_in\_CA\_cert" -keystore.jks*

8. Configurez le nom d'alias à partir du certificat CA dans le fichier *agent.properties*.

Mettez cette valeur à jour par rapport à la clé SCC\_CERTIFICATE\_ALIAS.

9. Redémarrez le service après avoir configuré la paire de clés signée par l'autorité de certification dans le magasin de confiance personnalisé du plug-in.

**Configurez la liste de révocation de certificats (CRL) pour les plug-ins personnalisés SnapCenter**

### **À propos de cette tâche**

- Pour télécharger le fichier CRL le plus récent pour le certificat d'autorité de certification associé, reportezvous à la section ["Comment mettre à jour le fichier de liste de révocation de certificats dans le certificat](https://kb.netapp.com/Advice_and_Troubleshooting/Data_Protection_and_Security/SnapCenter/How_to_update_certificate_revocation_list_file_in_SnapCenter_CA_Certificate) [d'autorité de certification SnapCenter".](https://kb.netapp.com/Advice_and_Troubleshooting/Data_Protection_and_Security/SnapCenter/How_to_update_certificate_revocation_list_file_in_SnapCenter_CA_Certificate)
- Les plug-ins personnalisés SnapCenter rechercheront les fichiers CRL dans un répertoire préconfiguré.
- Le répertoire par défaut des fichiers CRL pour les plug-ins personnalisés SnapCenter est *'C:\Program Files\NetApp\SnapCenter\SnapCenter Plug-in Creator\ etc\crl'*.

### **Étapes**

- 1. Vous pouvez modifier et mettre à jour le répertoire par défaut du fichier *agent.properties* par rapport à la clé CRL\_PATH.
- 2. Vous pouvez placer plusieurs fichiers CRL dans ce répertoire.

Les certificats entrants seront vérifiés pour chaque CRL.

### **Activez les certificats CA pour les plug-ins**

Vous devez configurer les certificats d'autorité de certification et déployer les certificats d'autorité de certification dans le serveur SnapCenter et les hôtes de plug-in correspondants. Vous devez activer la validation du certificat de l'autorité de certification pour les plug-ins.

### **Ce dont vous aurez besoin**

- Vous pouvez activer ou désactiver les certificats CA à l'aide de l'applet de commande run *set-SmCertificateSettings*.
- Vous pouvez afficher l'état du certificat pour les plug-ins à l'aide de *get-SmCertificateSettings*.

Les informations relatives aux paramètres pouvant être utilisés avec la cmdlet et leurs descriptions peuvent être obtenues en exécutant *get-Help nom\_commande*. Vous pouvez également vous reporter au ["Guide de](https://library.netapp.com/ecm/ecm_download_file/ECMLP2885482) [référence de l'applet de commande du logiciel SnapCenter".](https://library.netapp.com/ecm/ecm_download_file/ECMLP2885482)

# **Étapes**

- 1. Dans le volet de navigation de gauche, cliquez sur **hosts**.
- 2. Dans la page hôtes, cliquez sur **Managed Hosts**.
- 3. Sélectionnez des hôtes à un ou plusieurs plug-ins.
- 4. Cliquez sur **plus d'options**.
- 5. Sélectionnez **Activer la validation de certificat**.

### **Après la fin**

L'hôte de l'onglet hôtes gérés affiche un cadenas et la couleur du cadenas indique l'état de la connexion entre le serveur SnapCenter et l'hôte du plug-in.

- **A** Indique que le certificat CA n'est ni activé ni affecté à l'hôte du plug-in.
- **A** Indique que le certificat CA a été validé avec succès.
- **A** Indique que le certificat CA n'a pas pu être validé.
- **A** indique que les informations de connexion n'ont pas pu être récupérées.

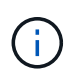

Lorsque l'état est jaune ou vert, les opérations de protection des données s'achève correctement.

# **Préparation à la protection des données**

# **Conditions préalables à l'utilisation des plug-ins personnalisés SnapCenter**

Avant d'utiliser les plug-ins personnalisés SnapCenter, l'administrateur SnapCenter doit installer et configurer le serveur SnapCenter et effectuer les tâches préalables.

- Installer et configurer SnapCenter Server.
- Connectez-vous au serveur SnapCenter.
- Configurez l'environnement SnapCenter en ajoutant des connexions au système de stockage et en créant des identifiants, le cas échéant.
- Ajoutez des hôtes, et installez et téléchargez les plug-ins.
- Le cas échéant, installez Java 1.7 ou Java 1.8 sur l'hôte du plug-in.
- Si vous disposez de plusieurs chemins d'accès aux données (LIF) ou d'une configuration dNFS, vous pouvez effectuer les opérations suivantes à l'aide de l'interface de ligne de commandes SnapCenter sur l'hôte de base de données :
	- Par défaut toutes les adresses IP de l'hôte de base de données sont ajoutées à la règle d'exportation du stockage NFS dans la machine virtuelle de stockage (SVM) pour les volumes clonés. Si vous souhaitez avoir une adresse IP spécifique ou restreindre à un sous-ensemble d'adresses IP, exécutez l'interface de ligne de commande set-PreferredHostIPsInStorageExportPolicy.
	- Si plusieurs chemins de données (LIF) sont disponibles dans des SVM, SnapCenter choisit le chemin d'accès aux données (LIF) approprié pour le montage du volume cloné NFS. Toutefois, si vous souhaitez spécifier un chemin de données spécifique (LIF), vous devez exécuter l'interface de ligne de commande set-SvmPreferredDataPath. Les informations relatives aux paramètres pouvant être utilisés avec la commande et leurs descriptions peuvent être obtenues en exécutant *get-Help*

*nom\_commande*. Vous pouvez également vous reporter au ["Guide de référence sur les commandes](https://library.netapp.com/ecm/ecm_download_file/ECMLP2885486) [du logiciel SnapCenter".](https://library.netapp.com/ecm/ecm_download_file/ECMLP2885486)

- Configurer SnapMirror et SnapVault pour la réplication de sauvegarde.
- Assurez-vous que le port 9090 n'est pas utilisé par une autre application de l'hôte.

Le port 9090 doit être réservé pour être utilisé par les plug-ins personnalisés SnapCenter en plus des autres ports requis par SnapCenter.

# **Utilisation des ressources, des groupes de ressources et des stratégies pour protéger les ressources personnalisées des plug-ins**

Avant d'utiliser SnapCenter, il est utile de maîtriser les concepts de base associés aux opérations de sauvegarde, de clonage et de restauration que vous souhaitez effectuer. Vous interagissez avec les ressources, les groupes de ressources et les stratégies pour différentes opérations.

- Les ressources sont généralement des bases de données, des systèmes de fichiers Windows ou des machines virtuelles que vous sauvegardez ou clonez avec SnapCenter.
- Un groupe de ressources SnapCenter est un ensemble de ressources sur un hôte ou un cluster.

Lorsque vous effectuez une opération sur un groupe de ressources, vous effectuez cette opération sur les ressources définies dans le groupe de ressources en fonction du planning que vous spécifiez pour le groupe de ressources.

Vous pouvez sauvegarder à la demande une seule ressource ou un groupe de ressources. Vous pouvez également effectuer des sauvegardes planifiées pour des ressources et des groupes de ressources uniques.

• Ces règles précisent la fréquence des sauvegardes, la conservation des copies, la réplication, les scripts et d'autres caractéristiques des opérations de protection des données.

Lorsque vous créez un groupe de ressources, vous sélectionnez une ou plusieurs stratégies pour ce groupe. Vous pouvez également sélectionner une stratégie lorsque vous effectuez une sauvegarde à la demande pour une seule ressource.

Pensez à un groupe de ressources comme définissant *quoi* vous voulez protéger et quand vous voulez le protéger en termes de jour et de temps. Pensez à une stratégie comme définir *comment* vous voulez la protéger. Si vous sauvegardez toutes les bases de données ou que vous sauvegardez tous les systèmes de fichiers d'un hôte, par exemple, vous pouvez créer un groupe de ressources qui inclut toutes les bases de données ou tous les systèmes de fichiers de l'hôte. Vous pouvez ensuite associer deux stratégies au groupe de ressources : une stratégie quotidienne et une stratégie horaire. Lorsque vous créez le groupe de ressources et joignez les stratégies, vous pouvez configurer le groupe de ressources de manière à effectuer une sauvegarde quotidienne basée sur les fichiers et un autre programme qui effectue une sauvegarde horaire basée sur les copies Snapshot.

# **Sauvegarder des ressources de plug-in personnalisées**

# **Sauvegarder des ressources de plug-in personnalisées**

Le workflow de sauvegarde comprend la planification, l'identification des ressources de

sauvegarde, la gestion des stratégies de sauvegarde, la création de groupes de ressources et la connexion de stratégies, la création de sauvegardes et le contrôle des opérations.

Le workflow suivant montre la séquence dans laquelle vous devez effectuer l'opération de sauvegarde :

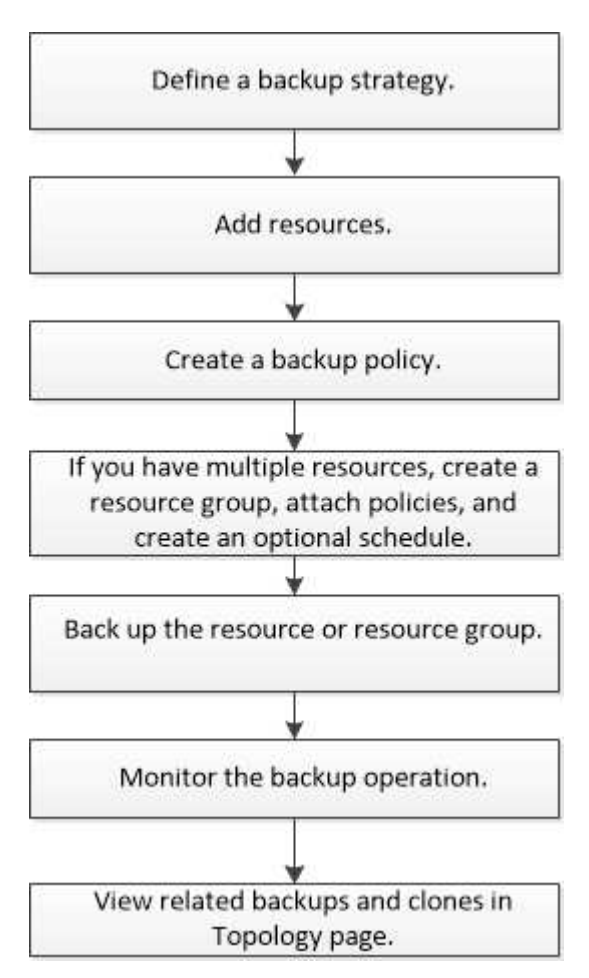

Vous pouvez également utiliser les applets de commande PowerShell manuellement ou dans des scripts pour réaliser des opérations de sauvegarde, de restauration et de clonage. Pour plus d'informations sur les applets de commande PowerShell, utilisez l'aide de la cmdlet SnapCenter ou reportez-vous à la ["Guide de référence](https://library.netapp.com/ecm/ecm_download_file/ECMLP2885482) [de l'applet de commande du logiciel SnapCenter"](https://library.netapp.com/ecm/ecm_download_file/ECMLP2885482)

# **Ajoutez des ressources aux plug-ins personnalisés SnapCenter**

Vous devez ajouter les ressources à sauvegarder ou à cloner. Selon votre environnement, les ressources peuvent être des instances de base de données ou des collections que vous souhaitez sauvegarder ou cloner.

### **Avant de commencer**

- Vous devez avoir terminé des tâches telles que l'installation du serveur SnapCenter, l'ajout d'hôtes, la création de connexions au système de stockage et l'ajout d'informations d'identification.
- Vous devez avoir ["création d'un plug-in personnalisé pour votre application".](#page-11-0)
- Vous devez avoir chargé les plug-ins sur SnapCenter Server.

### **Description de la tâche**

Vous pouvez également ajouter des ressources pour les applications MySQL et DB2. Ces plug-ins peuvent être téléchargés depuis le ["Stockage NetApp Storage Automation Store"](https://automationstore.netapp.com/home.shtml).

### **Étapes**

- 1. Dans le volet de navigation de gauche, sélectionnez **Ressources**, puis sélectionnez le plug-in approprié dans la liste.
- 2. Dans la page Ressources, sélectionnez **Ajouter une ressource**.
- 3. Dans la page Détails de la ressource, effectuez les opérations suivantes :

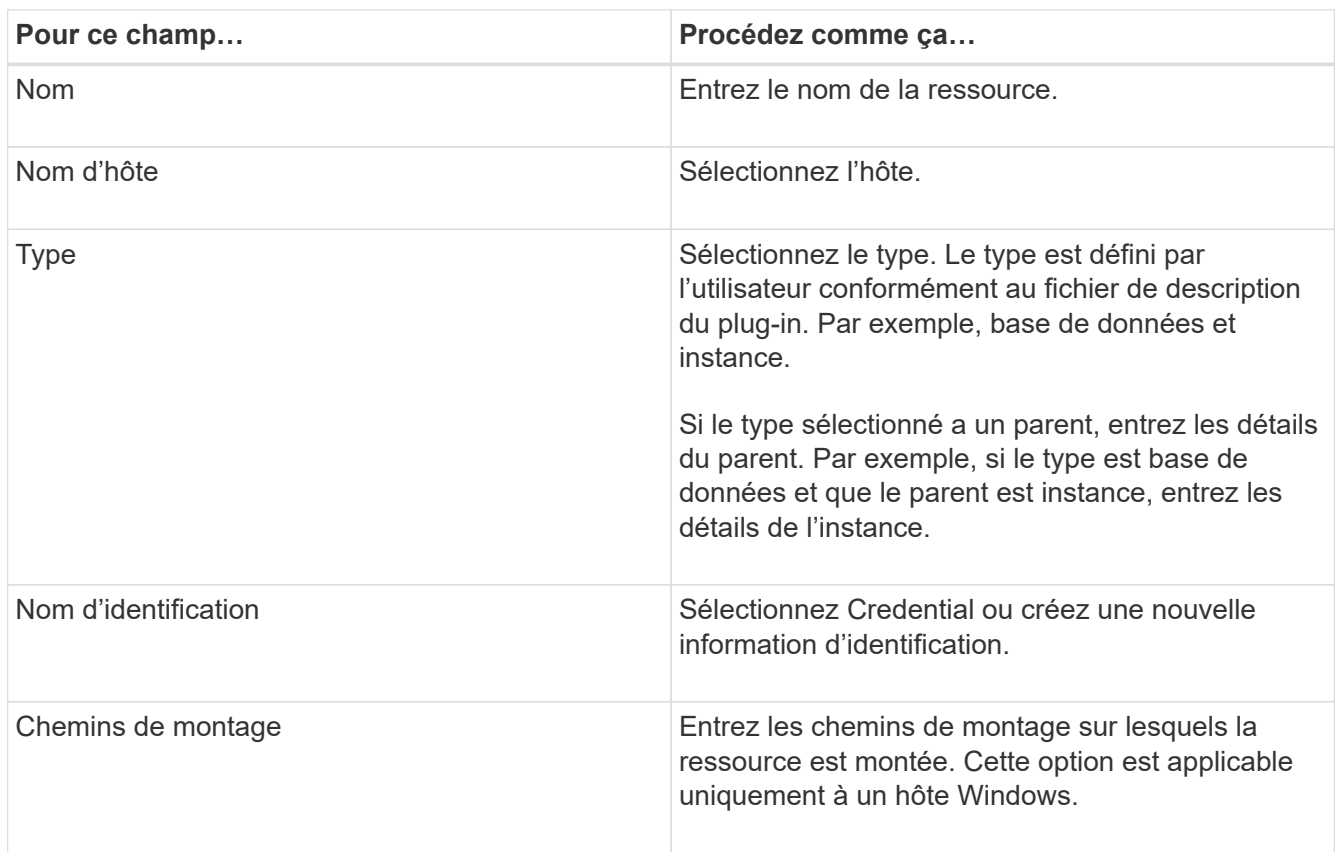

4. Sur la page fournir l'empreinte du stockage, sélectionnez un système de stockage, choisissez un ou plusieurs volumes, LUN et qtrees, puis sélectionnez **Enregistrer**.

Facultatif : sélectionnez le  $\begin{array}{c} \hline \end{array}$  Icône pour ajouter d'autres volumes, LUN et gtrees à partir d'autres systèmes de stockage.

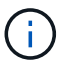

Les plug-ins personnalisés SnapCenter ne prennent pas en charge la découverte automatique des ressources et des informations de stockage pour les environnements physiques et virtuels. Vous devez fournir les informations de stockage pour les environnements physiques et virtuels tout en créant les ressources.

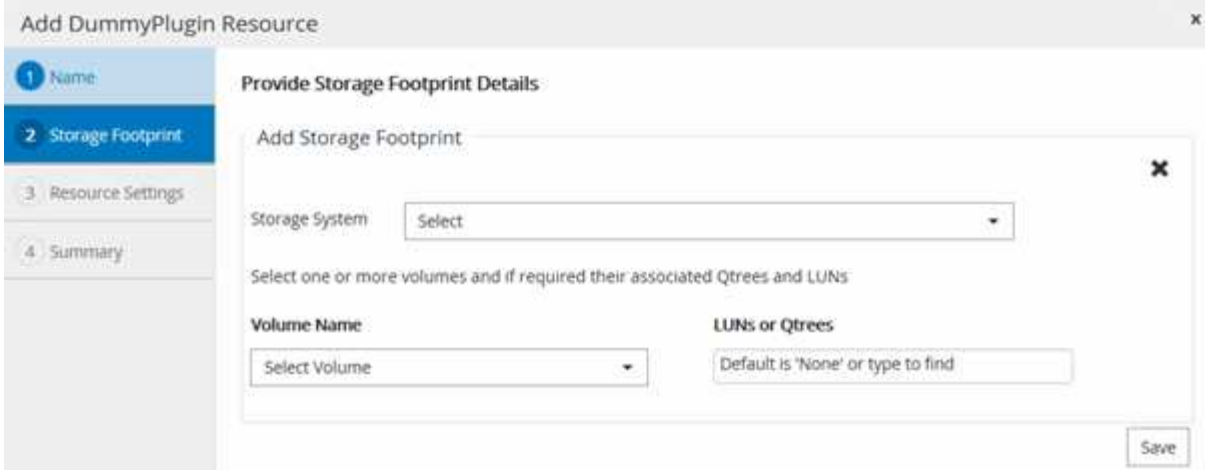

5. Dans la page Resource Settings, fournissez des paires clé-valeur personnalisées pour la ressource.

Utilisez les paires clé-valeur personnalisées pour transmettre des informations spécifiques aux ressources. Par exemple, lorsque vous utilisez le plug-in MySQL, vous devez spécifier un HÔTE comme HÔTE=hostname, PORT =port-no utilisé pour MySQL et la configuration maître-esclave comme MAÎTRE\_ESCLAVE = « OUI » ou « NON » (le nom est MAÎTRE\_ESCLAVE et la valeur est « OUI » ou « NON »).

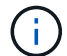

Assurez-vous que les mots HÔTE et PORT sont en majuscules.

#### Resource settings

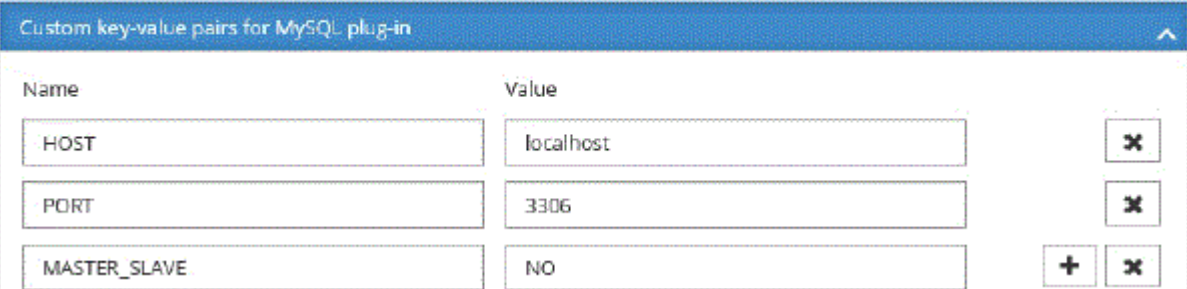

6. Passez en revue le résumé, puis sélectionnez **Terminer**.

#### **Résultat**

Les ressources s'affichent avec des informations telles que le type, le nom de l'hôte ou du cluster, les groupes de ressources et les stratégies associés et l'état global.

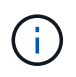

Vous devez actualiser les ressources si les bases de données sont renommées en dehors de SnapCenter.

#### **Une fois que vous avez terminé**

Si vous souhaitez donner accès aux ressources à d'autres utilisateurs, l'administrateur SnapCenter doit attribuer des ressources à ces utilisateurs. Cela permet aux utilisateurs d'effectuer les actions pour lesquelles ils ont des autorisations sur les ressources qui leur sont assignées.

Après avoir ajouté les ressources, vous pouvez modifier les détails de la ressource. Si des sauvegardes sont associées à une ressource de plug-in personnalisée, les champs suivants ne peuvent pas être modifiés : nom de ressource, type de ressource et nom d'hôte.

# **Créez des règles pour les ressources de plug-in personnalisées**

Avant d'utiliser SnapCenter pour sauvegarder des ressources spécifiques à un plug-in personnalisé, vous devez créer une stratégie de sauvegarde pour les ressources ou le groupe de ressources à sauvegarder.

### **Ce dont vous aurez besoin**

• Vous devriez avoir défini votre stratégie de sauvegarde.

Pour en savoir plus, découvrez comment définir une stratégie de protection des données pour les plug-ins personnalisés.

• Vous devriez avoir préparé pour la protection des données.

La préparation à la protection des données comprend des tâches telles que l'installation de SnapCenter, l'ajout d'hôtes, la création de connexions au système de stockage et l'ajout de ressources.

• Les serveurs virtuels de stockage (SVM) doivent vous être affectés pour les opérations de mise en miroir ou de copie sécurisée.

L'administrateur SnapCenter doit avoir attribué les SVM aux volumes source et de destination, si vous répliquez les copies Snapshot sur un miroir ou un coffre-fort.

• Vous devez avoir ajouté manuellement les ressources que vous voulez protéger.

### **À propos de cette tâche**

- Une stratégie de sauvegarde est un ensemble de règles qui régit la gestion, la planification et la conservation des sauvegardes. En outre, vous pouvez spécifier les paramètres de réplication, de script et d'application.
- La définition d'options dans une stratégie permet de gagner du temps lorsque vous souhaitez réutiliser la stratégie pour un autre groupe de ressources.

### **Étapes**

- 1. Dans le volet de navigation de gauche, cliquez sur **Paramètres**.
- 2. Dans la page Paramètres, cliquez sur **stratégies**.
- 3. Cliquez sur **Nouveau**.
- 4. Dans la page Nom, entrez le nom et la description de la stratégie.
- 5. Dans la page Paramètres, effectuez les opérations suivantes :
	- Spécifiez le type d'horaire en sélectionnant **On Demand**, **Hourly**, **Daily**, **Weekly** ou **Monthly**.

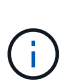

Vous pouvez spécifier la planification (date de début, date de fin et fréquence) de l'opération de sauvegarde lors de la création d'un groupe de ressources. Cela vous permet de créer des groupes de ressources partageant la même stratégie et la même fréquence de sauvegarde, mais vous permet d'affecter des programmes de sauvegarde différents à chaque stratégie.

Schedule frequency Select how often you want the schedules to occur in the policy. The specific times are set at backup job creation enabling you to stägger your start times. On demand O Hourly **O** Daily O Weekly O Monthly Si vous avez prévu 2 h 00, l'horaire ne sera pas déclenché pendant l'heure d'été (DST).  $\left(\begin{smallmatrix}1\\1\end{smallmatrix}\right)$ 

- Dans la section Paramètres de sauvegarde personnalisés, fournissez tous les paramètres de sauvegarde spécifiques qui doivent être transmis au plug-in au format clé-valeur. Vous pouvez fournir plusieurs valeurs de clé à transmettre au plug-in.
- 6. Dans la page Retention, spécifiez les paramètres de conservation pour le type de sauvegarde et le type de programme sélectionné dans la page Type de sauvegarde :

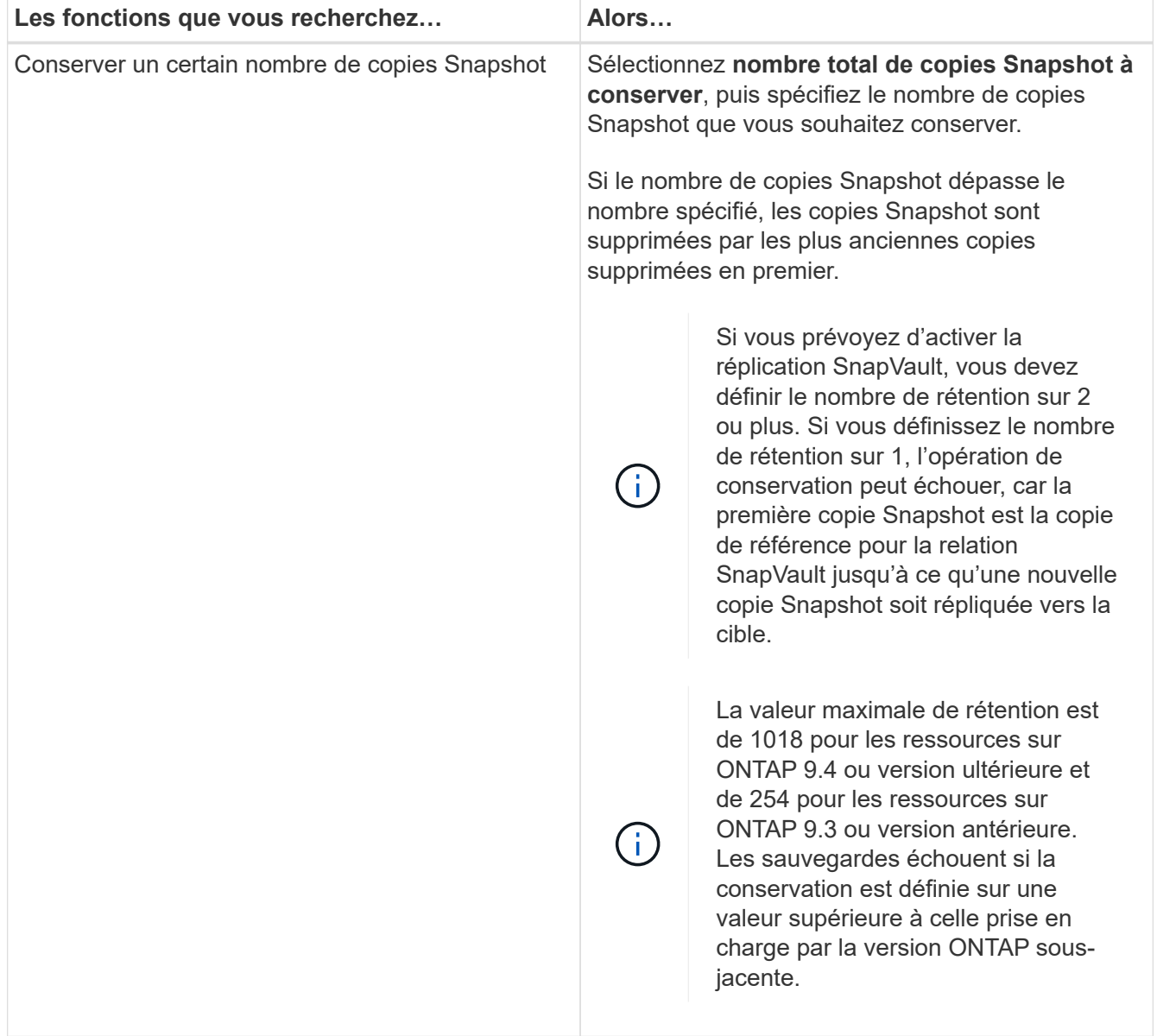

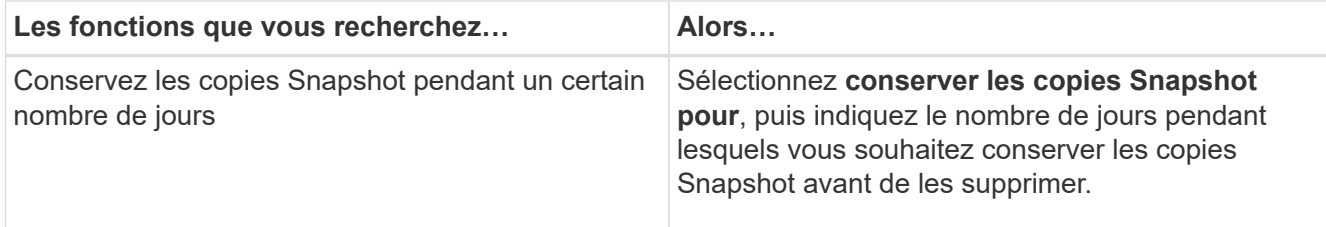

7. Dans la page réplication, spécifiez les paramètres de réplication :

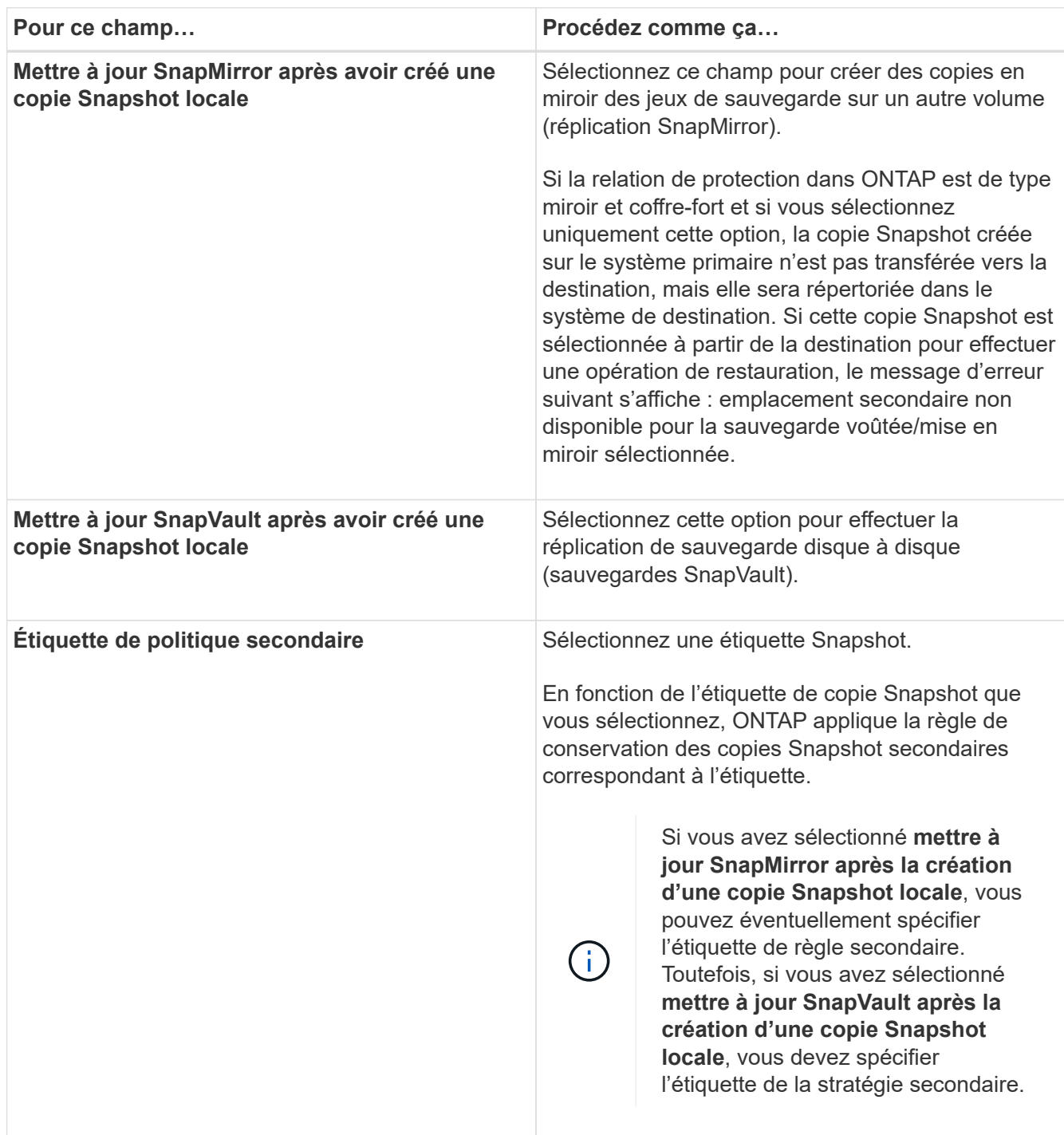

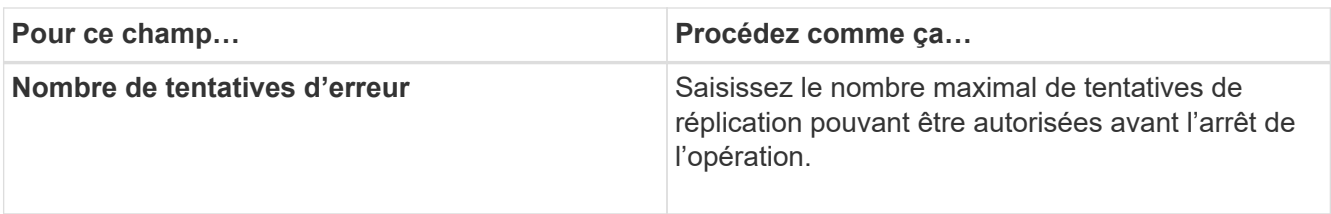

Il est recommandé de configurer la règle de conservation SnapMirror dans ONTAP pour le stockage secondaire afin d'éviter la limite maximale des copies Snapshot sur le stockage secondaire.

8. Vérifiez le résumé, puis cliquez sur **Terminer**.

# **Création de groupes de ressources et association de règles dans SnapCenter**

Un groupe de ressources est le conteneur dans lequel vous devez ajouter des ressources que vous souhaitez sauvegarder et protéger. Il vous permet de sauvegarder simultanément toutes les données associées à une application donnée, ce qui est requis pour toute tâche de protection des données. Vous devez également associer une ou plusieurs stratégies au groupe de ressources pour définir le type de travail de protection des données que vous souhaitez exécuter.

### **Étapes**

 $\mathbf{f}$ 

- 1. Dans le volet de navigation de gauche, sélectionnez **Ressources**, puis sélectionnez le plug-in approprié dans la liste.
- 2. Dans la page Ressources, sélectionnez Nouveau groupe de ressources.
- 3. Dans la page Nom, effectuez les opérations suivantes :

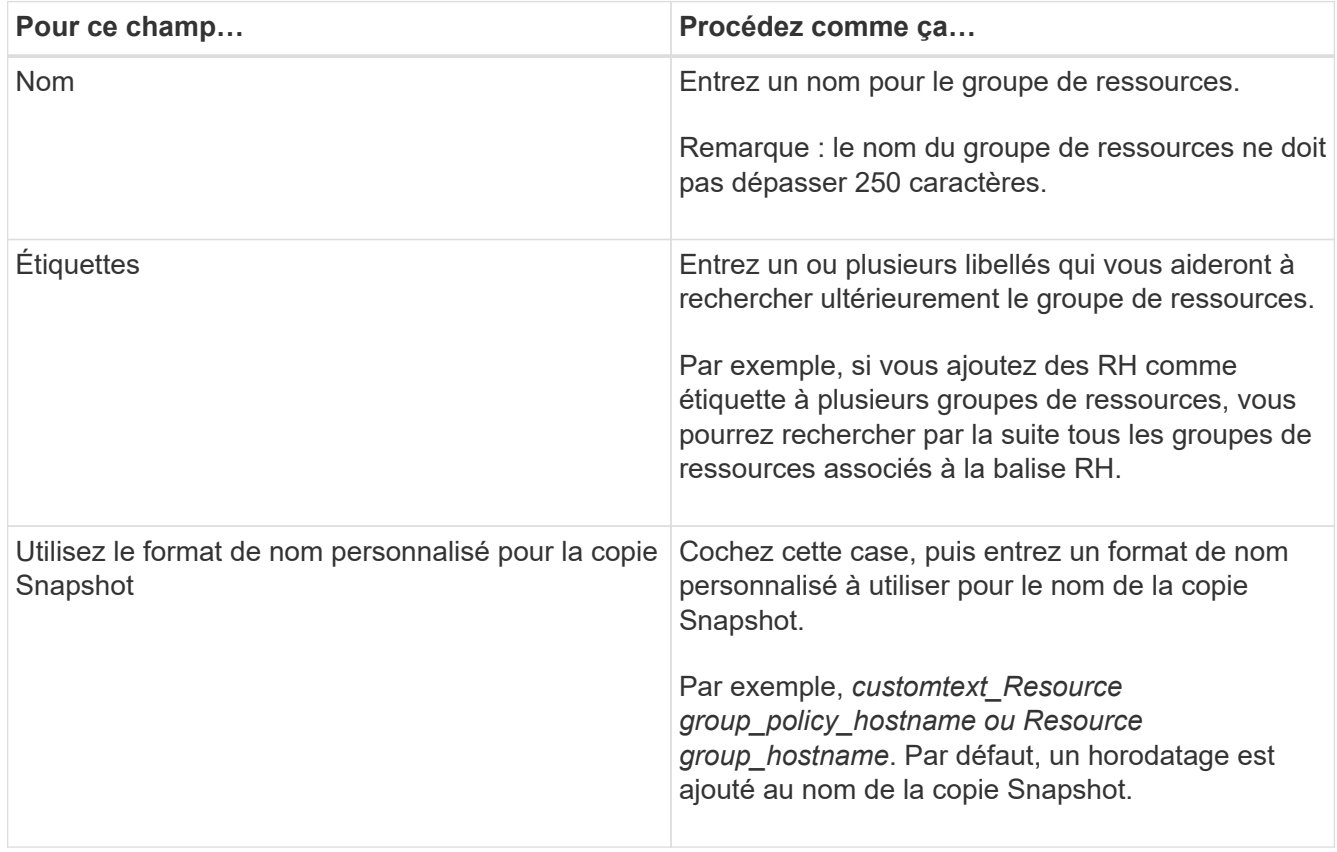

4. Facultatif : dans la page Ressources, sélectionnez un nom d'hôte dans la liste déroulante **hôte** et le type de ressource dans la liste déroulante **Type de ressource**.

Cela aide à filtrer les informations affichées à l'écran.

- 5. Sélectionnez les ressources dans la section **Ressources disponibles**, puis sélectionnez la flèche droite pour les déplacer vers la section **Ressources sélectionnées**.
- 6. Facultatif : dans la page Paramètres de l'application, procédez comme suit :
	- a. Sélectionnez la flèche sauvegardes pour définir des options de sauvegarde supplémentaires :

Activez la sauvegarde de groupe de cohérence et effectuez les tâches suivantes :

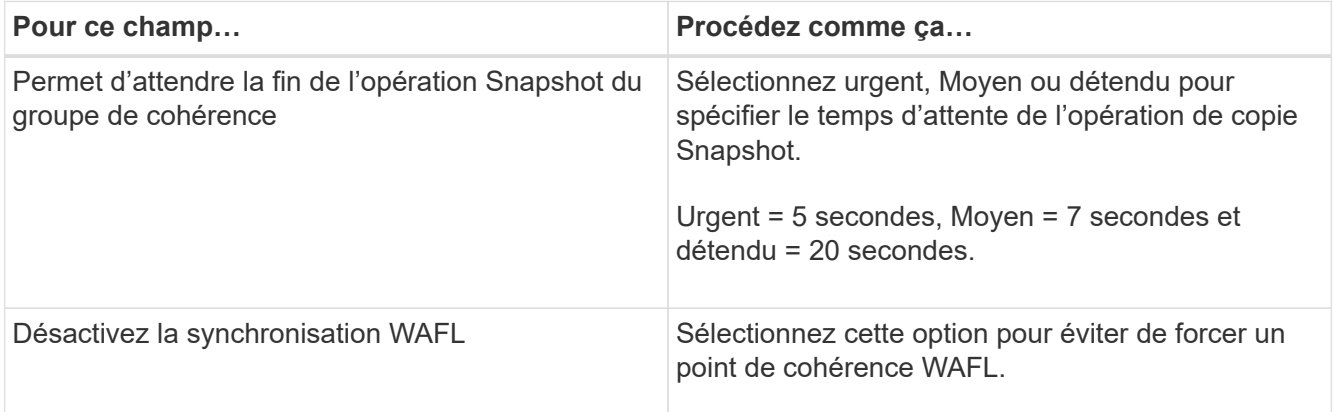

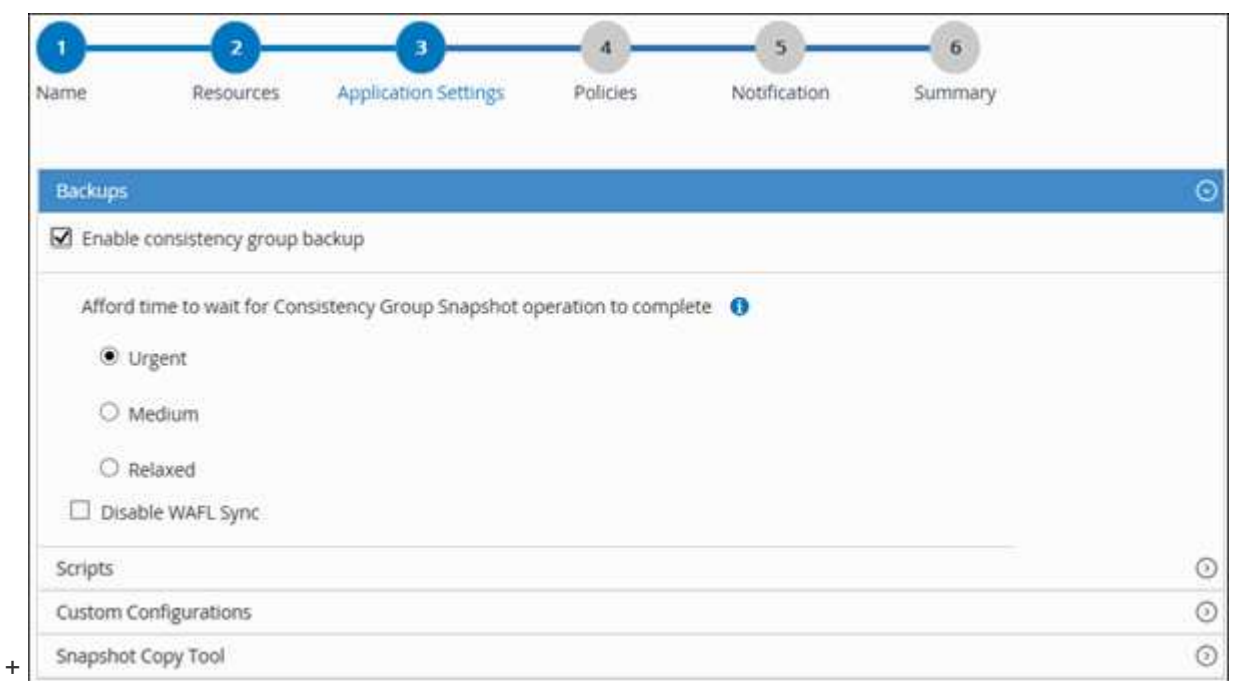

- a. Sélectionnez la flèche scripts et entrez les commandes pré et post pour les opérations quiesce, Snapshot copy et unquiesce. Vous pouvez également saisir les pré-commandes à exécuter avant de quitter en cas de défaillance.
- b. Sélectionnez la flèche configurations personnalisées et entrez les paires clé-valeur personnalisées requises pour toutes les opérations de protection des données utilisant cette ressource.

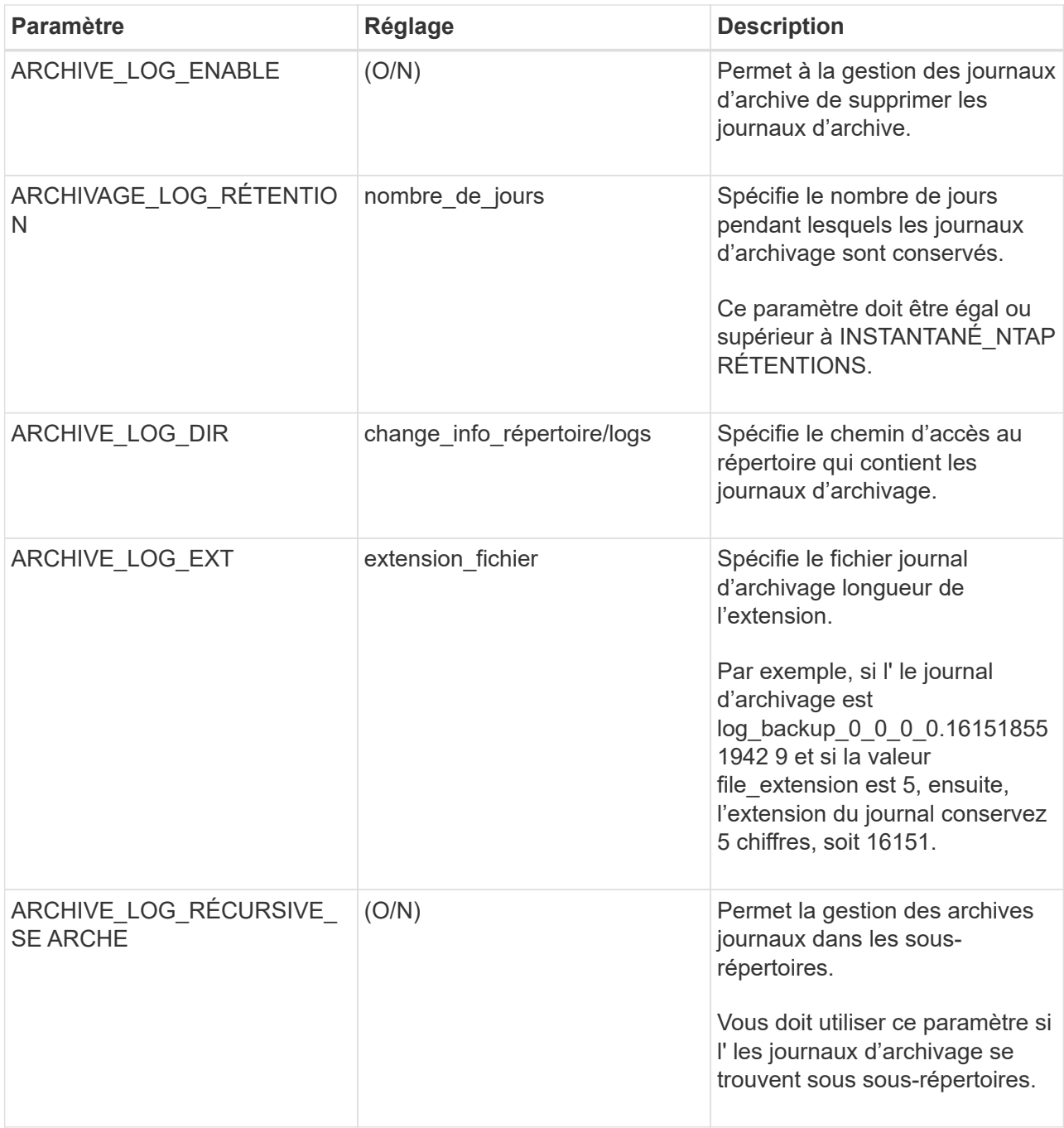

c. Sélectionner la flèche **Snapshot Copy Tool** pour sélectionner l'outil de création de copies Snapshot :

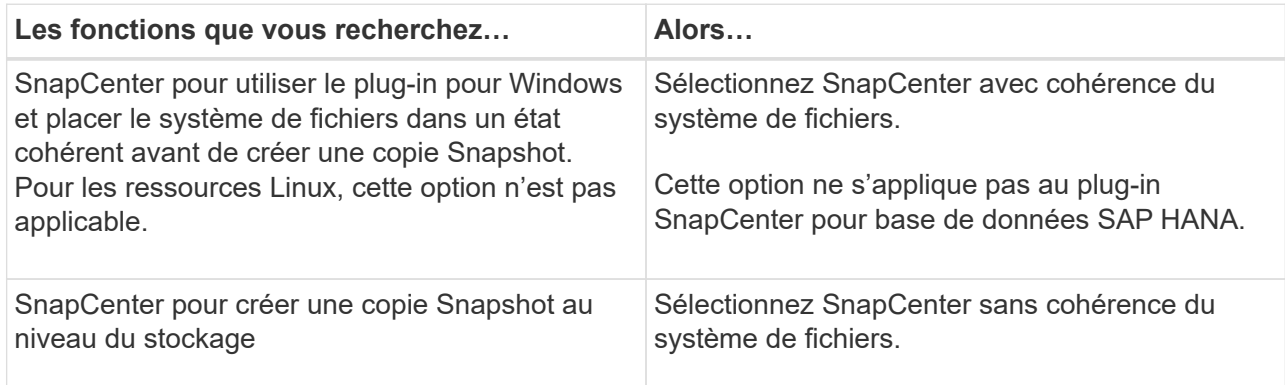
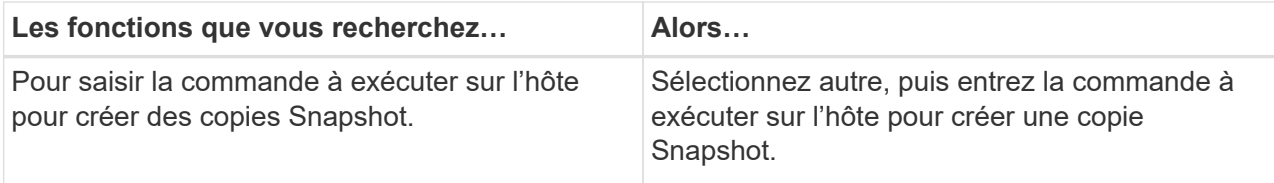

- 7. Dans la page stratégies, effectuez les opérations suivantes :
	- a. Sélectionnez une ou plusieurs stratégies dans la liste déroulante.

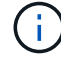

Vous pouvez également créer une stratégie en sélectionnant  $\vert$  +

Les stratégies sont répertoriées dans la section **configurer les plannings pour les stratégies sélectionnées**.

b.

Dans la colonne **configurer les plannings**, sélectionnez <sup>+</sup> pour la stratégie que vous souhaitez configurer.

c. Dans la boîte de dialogue Ajouter des plannings pour la stratégie *nom\_règle*, configurez la planification et sélectionnez OK.

Où nom\_règle est le nom de la stratégie que vous avez sélectionnée.

Les planifications configurées sont répertoriées dans la colonne programmes appliqués. Les planifications de sauvegardes tierces ne sont pas prises en charge lorsqu'elles se chevauchent avec les planifications de sauvegarde SnapCenter.

8. Dans la liste déroulante **préférence de messagerie** de la page notification, sélectionnez les scénarios dans lesquels vous souhaitez envoyer les e-mails.

Vous devez également spécifier les adresses e-mail de l'expéditeur et du destinataire, ainsi que l'objet de l'e-mail. Le serveur SMTP doit être configuré dans **Paramètres** > **Paramètres globaux**.

9. Passez en revue le résumé, puis sélectionnez **Terminer**.

## **Sauvegarder des ressources de plug-in personnalisées individuelles**

Si une ressource de plug-in personnalisée ne fait pas partie d'un groupe de ressources, vous pouvez sauvegarder la ressource à partir de la page Ressources. Vous pouvez sauvegarder la ressource à la demande ou, si une stratégie est associée à la ressource et qu'une planification est configurée, les sauvegardes sont automatiquement effectuées en fonction de la planification.

#### **Ce dont vous aurez besoin**

- Vous devez avoir créé une stratégie de sauvegarde.
- Si vous souhaitez sauvegarder une ressource avec une relation SnapMirror avec un système de stockage secondaire, le rôle ONTAP attribué à l'utilisateur de stockage doit inclure le privilège « napmirror All ». Toutefois, si vous utilisez le rôle « vsadmin », le privilège « napmirror all » n'est pas requis.

## **Étapes**

- 1. Dans le volet de navigation de gauche, cliquez sur **Ressources**, puis sélectionnez le plug-in approprié dans la liste.
- 2. Dans la page Ressources, filtrez les ressources de la liste déroulante **View** en fonction du type de ressource.

Cliquez sur , puis sélectionnez le nom d'hôte et le type de ressource pour filtrer les ressources. Vous pouvez ensuite cliquer sur pour fermer le volet de filtre.

- 3. Cliquez sur la ressource à sauvegarder.
- 4. Sur la page ressource, si vous souhaitez utiliser un nom personnalisé, cochez la case **utiliser le format de nom personnalisé pour la copie Snapshot** , puis entrez un format de nom personnalisé pour le nom de la copie Snapshot.

Par exemple, *customtext\_policy\_hostname* ou *Resource\_hostname*. Par défaut, un horodatage est ajouté au nom de la copie Snapshot.

- 5. Dans la page Paramètres de l'application, procédez comme suit :
	- a. Cliquez sur la flèche **backups** pour définir des options de sauvegarde supplémentaires :

Activez la sauvegarde du groupe de cohérence, si nécessaire, et effectuez les tâches suivantes :

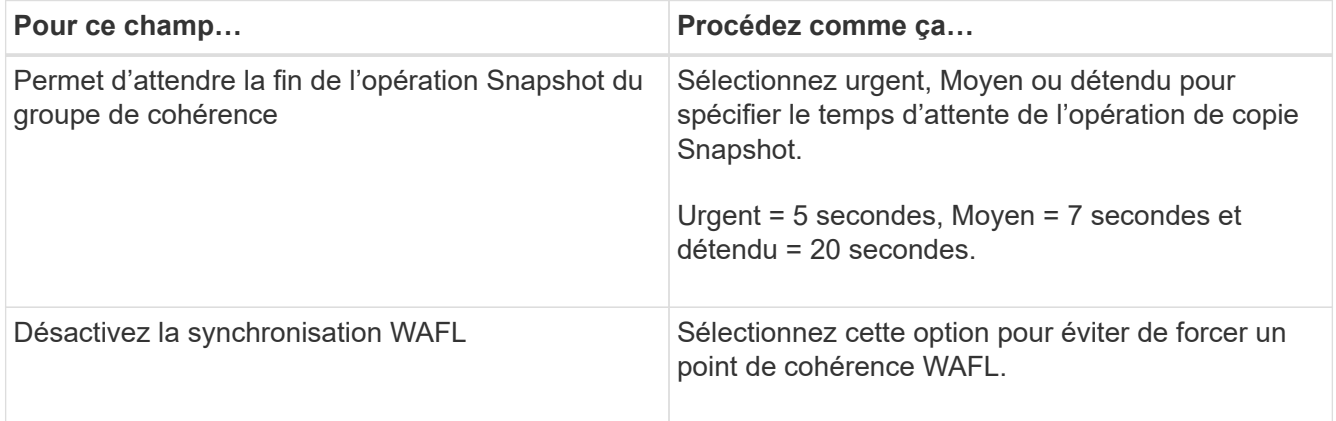

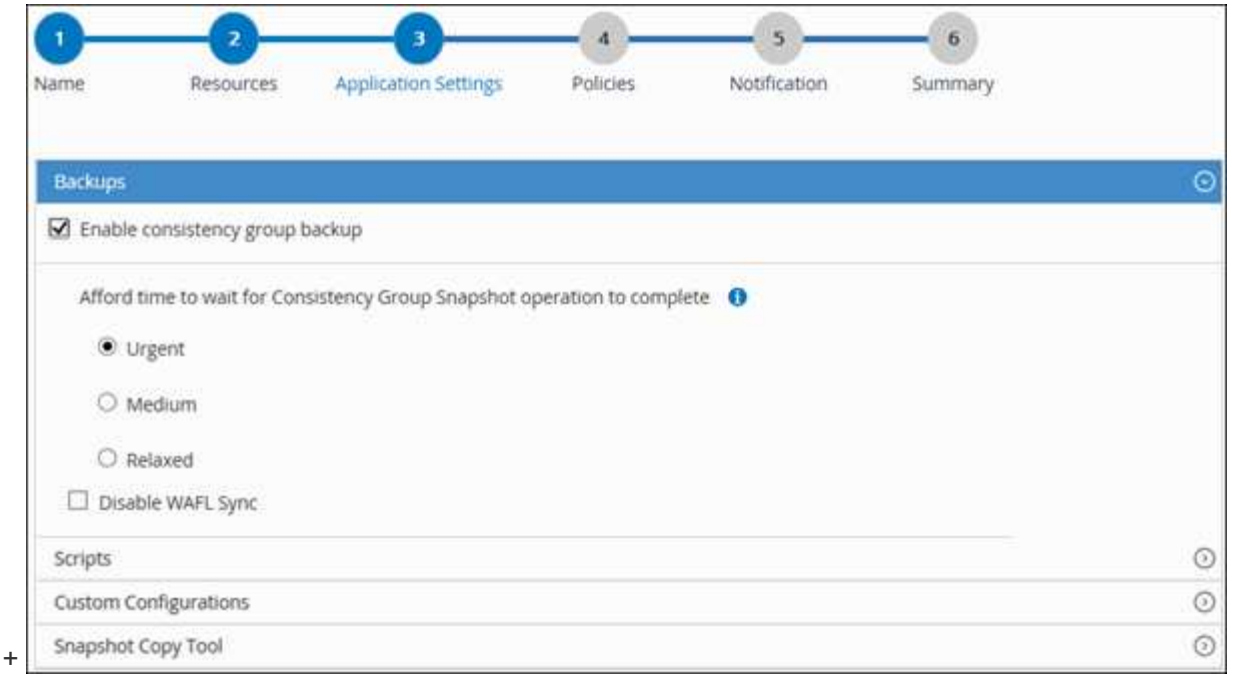

a. Cliquez sur la flèche **scripts** pour exécuter des commandes de pré et post pour les opérations de mise en veille, de copie Snapshot et de mise en veille. Vous pouvez également exécuter des précommandes avant de quitter l'opération de sauvegarde.

Des préscripts et des postscripts sont exécutés sur le serveur SnapCenter.

- b. Cliquez sur la flèche **configurations personnalisées**, puis entrez les paires de valeurs personnalisées requises pour tous les travaux utilisant cette ressource.
- c. Cliquez sur la flèche **Snapshot Copy Tool** pour sélectionner l'outil de création de copies Snapshot :

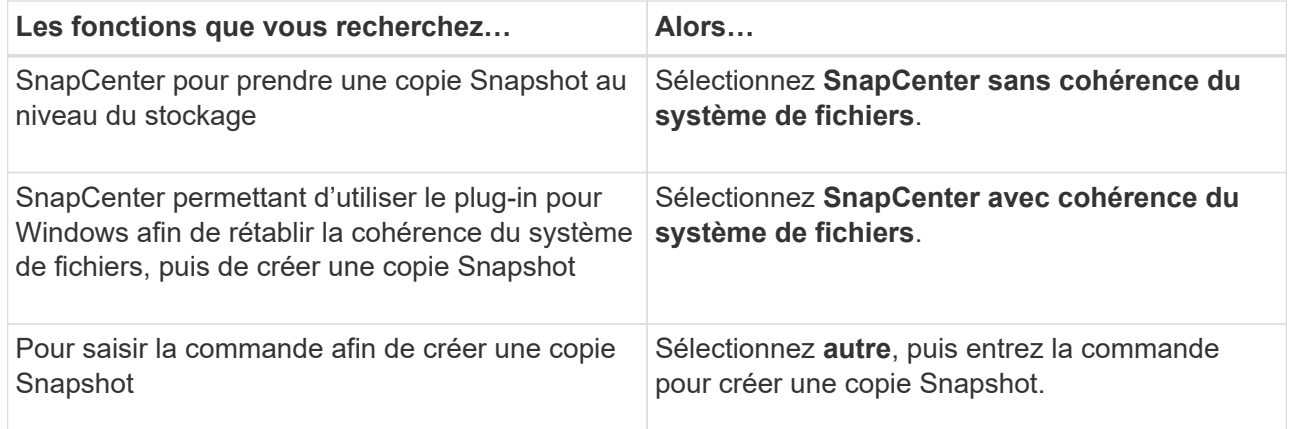

- 6. Dans la page stratégies, effectuez les opérations suivantes :
	- a. Sélectionnez une ou plusieurs stratégies dans la liste déroulante.

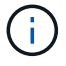

Vous pouvez également créer une stratégie en cliquant sur  $\vert$  +

Dans la section configurer les plannings des stratégies sélectionnées, les stratégies sélectionnées sont répertoriées.

- b. Cliquez sur  $\pm$  Dans la colonne configurer les programmes de la stratégie pour laquelle vous souhaitez configurer un planning.
- c. Dans la boîte de dialogue Ajouter des planifications pour la stratégie *policy\_name*, configurez le programme, puis cliquez sur **OK**.

Où, *policy\_name* est le nom de la stratégie que vous avez sélectionnée.

Les planifications configurées sont répertoriées dans la colonne programmes appliqués.

7. Dans la page notification, dans la liste déroulante Préférences de **E-mail**, sélectionnez les scénarios dans lesquels vous souhaitez envoyer les e-mails.

Vous devez également spécifier les adresses e-mail de l'expéditeur et du destinataire, ainsi que l'objet de l'e-mail. SMTP doit également être configuré dans **Paramètres** > **Paramètres globaux**.

8. Vérifiez le résumé, puis cliquez sur **Terminer**.

La page topologie des ressources s'affiche.

#### 9. Cliquez sur **Sauvegarder maintenant**.

- 10. Dans la page sauvegarde, effectuez les opérations suivantes :
	- a. Si vous avez appliqué plusieurs stratégies à la ressource, dans la liste déroulante **Stratégie**, sélectionnez la stratégie que vous souhaitez utiliser pour la sauvegarde.

Si la stratégie sélectionnée pour la sauvegarde à la demande est associée à un planning de sauvegarde, les sauvegardes à la demande seront conservées en fonction des paramètres de conservation spécifiés pour le type de programme.

- b. Cliquez sur **Backup**.
- 11. Surveillez la progression de l'opération en cliquant sur **moniteur** > **travaux**.

# **Sauvegarder des groupes de ressources de plug-in personnalisés**

Vous pouvez sauvegarder un groupe de ressources à la demande à partir de la page Ressources. Si une stratégie est associée à un groupe de ressources et qu'une planification est configurée, les sauvegardes sont automatiquement effectuées en fonction de la planification.

#### **Ce dont vous aurez besoin**

- Vous devez avoir créé un groupe de ressources associé à une stratégie.
- Si vous souhaitez sauvegarder une ressource avec une relation SnapMirror sur un système de stockage secondaire, le rôle ONTAP attribué à l'utilisateur de stockage doit inclure le privilège « napmirror All ». Toutefois, si vous utilisez le rôle « vsadmin », le privilège « napmirror all » n'est pas requis.

#### **Étapes**

- 1. Dans le volet de navigation de gauche, cliquez sur **Ressources**, puis sélectionnez le plug-in approprié dans la liste.
- 2. Dans la page Ressources, sélectionnez **Groupe de ressources** dans la liste **Affichage**.

Vous pouvez rechercher le groupe de ressources en saisissant le nom du groupe de ressources dans la zone de recherche ou en cliquant sur  $\blacksquare$  et la sélection de la balise. Vous pouvez ensuite cliquer sur  $\blacksquare$ pour fermer le volet de filtre.

- 3. Dans la page groupes de ressources, sélectionnez le groupe de ressources à sauvegarder, puis cliquez sur **Sauvegarder maintenant**.
- 4. Dans la page sauvegarde, effectuez les opérations suivantes :
	- a. Si vous avez associé plusieurs stratégies au groupe de ressources, dans la liste déroulante **Stratégie**, sélectionnez la stratégie que vous souhaitez utiliser pour la sauvegarde.

Si la stratégie sélectionnée pour la sauvegarde à la demande est associée à un planning de sauvegarde, les sauvegardes à la demande seront conservées en fonction des paramètres de conservation spécifiés pour le type de programme.

- b. Cliquez sur **Backup**.
- 5. Surveillez la progression de l'opération en cliquant sur **moniteur** > **travaux**.
	- Dans les configurations MetroCluster, il est possible que SnapCenter ne détecte pas une relation de protection après un basculement.

["Impossible de détecter la relation SnapMirror ou SnapVault après le basculement de MetroCluster"](https://kb.netapp.com/Advice_and_Troubleshooting/Data_Protection_and_Security/SnapCenter/Unable_to_detect_SnapMirror_or_SnapVault_relationship_after_MetroCluster_failover)

◦ Si vous sauvegardez des données d'application sur des disques VMDK et que la taille du segment de mémoire Java du plug-in SnapCenter pour VMware vSphere n'est pas suffisamment importante, la sauvegarde risque d'échouer. Pour augmenter la taille du segment de mémoire Java, localisez le fichier de script /opt/netapp/init\_scripts/scvservice. Dans ce script, le do\_start method Command démarre le service du plug-in SnapCenter VMware. Mettez à jour cette commande à l'adresse suivante : Java -jar -Xmx8192M -Xms4096M.

# **Créer une connexion au système de stockage et une autorisation d'accès à l'aide des applets de commande PowerShell**

Vous devez créer une connexion SVM (Storage Virtual machine) et une identifiant avant d'utiliser les applets de commande PowerShell pour réaliser les opérations de protection des données.

#### **Ce dont vous aurez besoin**

- Vous devez avoir préparé l'environnement PowerShell pour exécuter les applets de commande **PowerShell**
- Pour créer des connexions de stockage, vous devez disposer des autorisations requises dans le rôle d'administrateur d'infrastructure.
- Vous devez vous assurer que les installations du plug-in ne sont pas en cours.

Les installations de plug-ins hôtes ne doivent pas être en cours d'ajout d'une connexion au système de stockage, car le cache hôte n'est pas nécessairement mis à jour et l'état des bases de données peut être affiché dans l'interface utilisateur graphique de SnapCenter sous la forme « non disponible pour la sauvegarde » ou « non sur le stockage NetApp ».

• Les noms des systèmes de stockage doivent être uniques.

SnapCenter ne prend pas en charge plusieurs systèmes de stockage portant le même nom sur des

clusters différents. Chaque système de stockage pris en charge par SnapCenter doit disposer d'un nom unique et d'une adresse IP de LIF de gestion unique.

## **Étapes**

1. Lancez une session de connexion PowerShell à l'aide de la cmdlet Open-SmConnection.

Cet exemple ouvre une session PowerShell :

```
PS C:\> Open-SmConnection
```
2. Créez une nouvelle connexion au système de stockage à l'aide de l'applet de commande Add-SmStorageConnection.

Dans cet exemple, une nouvelle connexion au système de stockage est créée :

```
PS C:\> Add-SmStorageConnection -Storage test vs1 -Protocol Https
-Timeout 60
```
3. Créez une nouvelle information d'identification à l'aide de l'applet de commande Add-SmCredential.

Cet exemple crée un nouvel identifiant nommé FinancieAdmin avec les informations d'identification Windows ·

PS C:> Add-SmCredential -Name FinanceAdmin -AuthMode Windows -Credential sddev\administrator

Les informations relatives aux paramètres pouvant être utilisés avec la cmdlet et leurs descriptions peuvent être obtenues en exécutant *get-Help nom\_commande*. Vous pouvez également vous reporter au ["Guide de](https://library.netapp.com/ecm/ecm_download_file/ECMLP2885482) [référence de l'applet de commande du logiciel SnapCenter".](https://library.netapp.com/ecm/ecm_download_file/ECMLP2885482)

# **Sauvegarde des ressources avec les applets de commande PowerShell**

La sauvegarde d'une ressource comprend l'établissement d'une connexion avec le serveur SnapCenter, l'ajout de ressources, l'ajout d'une stratégie, la création d'un groupe de ressources de sauvegarde et la sauvegarde.

#### **Ce dont vous aurez besoin**

- Vous devez avoir préparé l'environnement PowerShell pour exécuter les applets de commande PowerShell.
- Vous devez avoir ajouté la connexion au système de stockage et créé une autorisation d'accès.

## **À propos de cette tâche**

Les informations relatives aux paramètres pouvant être utilisés avec la cmdlet et leurs descriptions peuvent être obtenues en exécutant *get-Help nom\_commande*. Vous pouvez également vous reporter au ["Guide de](https://library.netapp.com/ecm/ecm_download_file/ECMLP2885482)

[référence de l'applet de commande du logiciel SnapCenter".](https://library.netapp.com/ecm/ecm_download_file/ECMLP2885482)

#### **Étapes**

1. Lancez une session de connexion avec le serveur SnapCenter pour un utilisateur spécifié à l'aide de l'applet de commande Open-SmConnection.

Open-smconnection -SMSbaseurl https:\\snapctr.demo.netapp.com:8146\

L'invite du nom d'utilisateur et du mot de passe s'affiche.

2. Ajoutez des ressources à l'aide de l'applet de commande Add-SmResources.

Cet exemple ajoute des ressources :

Add-SmResource -HostName '10.232.206.248' -PluginCode 'DB2' -ResourceName NONREC1 -ResourceType Database -StorageFootPrint ( @ {"VolumeName"="DB2\_NONREC1DB";"LunName"="DB2\_NONREC1DB";"Vserver"="vserv er scauto secondary"}) -Instance db2inst1

3. Créez une stratégie de sauvegarde à l'aide de l'applet de commande Add-SmPolicy.

Cet exemple crée une nouvelle stratégie de sauvegarde :

```
Add-SMPolicy -PolicyName 'db2VolumePolicy' -PolicyType 'Backup'
-PluginPolicyType DB2 -description 'VolumePolicy'
```
4. Ajoutez un nouveau groupe de ressources à SnapCenter à l'aide de l'applet de commande Add-SmResourceGroup.

Cet exemple crée un nouveau groupe de ressources avec la stratégie et les ressources spécifiées :

```
Add-SmResourceGroup -ResourceGroupName
'Verify_ManualBackup_DatabaseLevel_MultipleVolume_unix' -Resources @(@
{"Host"="10.232.206.248";"Uid"="db2inst2\NONREC"},@{"Host"="10.232.206.2
48";"Uid"="db2inst1\NONREC"}) -Policies db2ManualPolicy
```
5. Lancez une nouvelle tâche de sauvegarde à l'aide de la cmdlet New-SmBackup.

```
New-SMBackup -DatasetName
Verify ManualBackup DatabaseLevel MultipleVolume unix -Policy
db2ManualPolicy
```
6. Affichez l'état de la tâche de sauvegarde à l'aide de l'applet de commande Get-SmBackupReport.

Cet exemple affiche un rapport récapitulatif de tous les travaux exécutés à la date spécifiée :

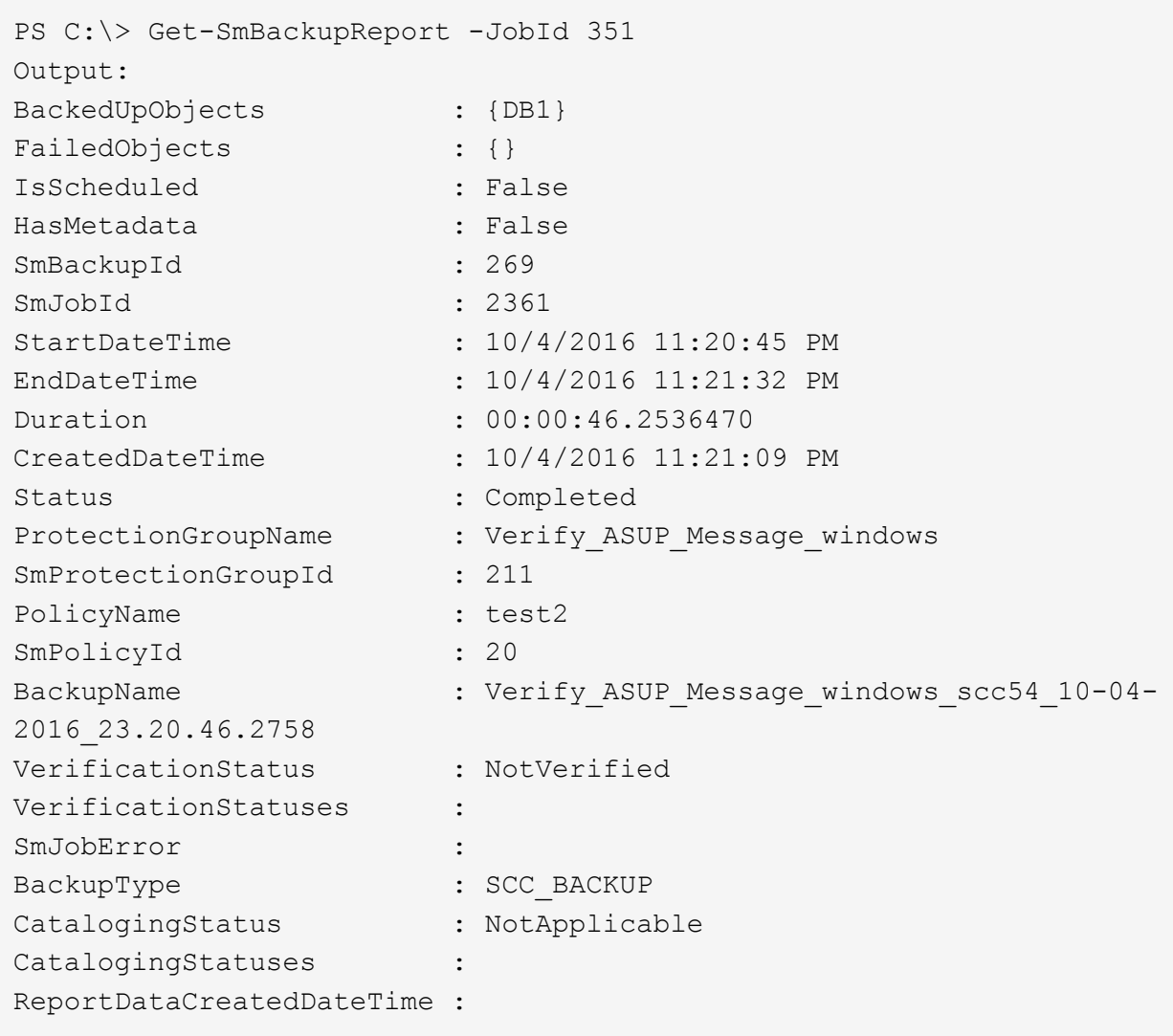

# **Surveiller les opérations de sauvegarde des ressources de plug-ins personnalisées**

Vous pouvez surveiller la progression des différentes opérations de sauvegarde à l'aide de la page SnapCenterJobs. Vous pouvez vérifier la progression pour déterminer quand elle est terminée ou s'il y a un problème.

## **À propos de cette tâche**

Les icônes suivantes apparaissent sur la page travaux et indiquent l'état correspondant des opérations :

- $\circ$ En cours
- Terminé avec succès
- **\*** Échec

Terminé avec des avertissements ou impossible de démarrer en raison d'avertissements

•

- 9 En file d'attente
- **Ø** Annulée

#### **Étapes**

- 1. Dans le volet de navigation de gauche, cliquez sur **moniteur**.
- 2. Dans la page moniteur, cliquez sur **travaux**.
- 3. Dans la page travaux, effectuez les opérations suivantes :
	- a. Cliquez sur pour filtrer la liste de manière à ce que seules les opérations de sauvegarde soient répertoriées.
	- b. Spécifiez les dates de début et de fin.
	- c. Dans la liste déroulante **Type**, sélectionnez **Backup**.
	- d. Dans la liste déroulante **Status**, sélectionnez l'état de la sauvegarde.
	- e. Cliquez sur **appliquer** pour afficher les opérations effectuées avec succès.
- 4. Sélectionnez une tâche de sauvegarde, puis cliquez sur **Détails** pour afficher les détails de la tâche.

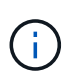

Bien que l'état de la tâche de sauvegarde s'affiche , lorsque vous cliquez sur les détails du travail, vous pouvez constater que certaines tâches enfants de l'opération de sauvegarde sont toujours en cours ou marquées d'un signe d'avertissement.

5. Dans la page Détails du travail, cliquez sur **Afficher les journaux**.

Le bouton **Afficher les journaux** affiche les journaux détaillés de l'opération sélectionnée.

# **Annuler les opérations de sauvegarde pour les plug-ins personnalisés**

Vous pouvez annuler les opérations de sauvegarde mises en file d'attente.

#### **Ce dont vous aurez besoin**

- Pour annuler des opérations, vous devez être connecté en tant qu'administrateur SnapCenter ou propriétaire du travail.
- Vous pouvez annuler une opération de sauvegarde à partir de la page **Monitor** ou du volet **Activity**.
- Vous ne pouvez pas annuler une opération de sauvegarde en cours d'exécution.
- Vous pouvez utiliser l'interface graphique SnapCenter, les applets de commande PowerShell ou les commandes CLI pour annuler les opérations de sauvegarde.
- Le bouton **Annuler tâche** est désactivé pour les opérations qui ne peuvent pas être annulées.
- Si vous avez sélectionné **tous les membres de ce rôle peuvent voir et fonctionner sur d'autres objets membres** dans la page utilisateurs\groupes lors de la création d'un rôle, vous pouvez annuler les opérations de sauvegarde en file d'attente d'autres membres tout en utilisant ce rôle.

## **Étapes**

1. Effectuez l'une des opérations suivantes :

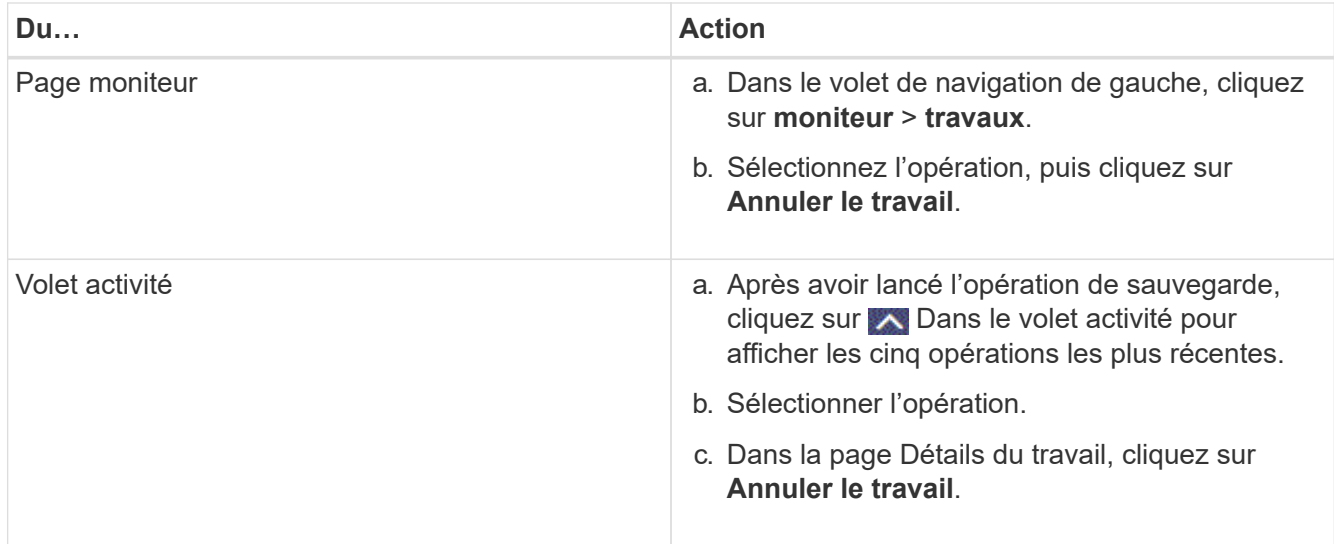

L'opération est annulée et la ressource est rétablie à l'état précédent.

# **Affichez les sauvegardes et clones personnalisés relatifs aux ressources du plugin sur la page topologie**

Lorsque vous préparez une sauvegarde ou le clonage d'une ressource, vous trouverez peut-être utile d'afficher une représentation graphique de toutes les sauvegardes et clones sur le stockage primaire et secondaire. Sur la page topologie, vous pouvez voir toutes les sauvegardes et clones disponibles pour la ressource ou le groupe de ressources sélectionné. Vous pouvez afficher les détails de ces sauvegardes et clones, puis les sélectionner pour effectuer des opérations de protection des données.

# **À propos de cette tâche**

Vous pouvez consulter les icônes suivantes dans la vue gérer les copies pour déterminer si les sauvegardes et les clones sont disponibles sur le stockage principal ou secondaire (copies en miroir ou copies du coffre-fort).

affiche le nombre de sauvegardes et de clones disponibles sur le stockage principal.

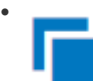

•

 Affiche le nombre de sauvegardes et de clones mis en miroir sur le système de stockage secondaire à l'aide de la technologie SnapMirror.

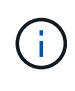

Les clones d'une sauvegarde d'un miroir flexible de version sur un volume de type miroircoffre-fort sont affichés dans la vue topologique, mais le nombre de sauvegardes du miroir dans la vue topologique n'inclut pas la sauvegarde flexible de version.

# •

 Affiche le nombre de sauvegardes et de clones répliqués sur le système de stockage secondaire à l'aide de la technologie SnapVault.

Le nombre de sauvegardes affichées inclut les sauvegardes supprimées du stockage secondaire. Par

exemple, si vous avez créé 6 sauvegardes à l'aide d'une stratégie pour ne conserver que 4 sauvegardes, le nombre de sauvegardes affichées est 6.

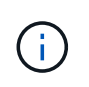

Les clones d'une sauvegarde d'un miroir flexible de version sur un volume de type miroircoffre-fort sont affichés dans la vue topologique, mais le nombre de sauvegardes du miroir dans la vue topologique n'inclut pas la sauvegarde flexible de version.

#### **Étapes**

- 1. Dans le volet de navigation de gauche, cliquez sur **Ressources**, puis sélectionnez le plug-in approprié dans la liste.
- 2. Dans la page Ressources, sélectionnez la ressource ou le groupe de ressources dans la liste déroulante **Affichage**.
- 3. Sélectionnez la ressource dans la vue Détails de la ressource ou dans la vue Détails du groupe de ressources.

Si la ressource est protégée, la page topologique de la ressource sélectionnée s'affiche.

4. Consultez la fiche récapitulative pour connaître le nombre de sauvegardes et de clones disponibles sur les stockages primaire et secondaire.

La section carte récapitulative affiche le nombre total de sauvegardes et de clones.

Cliquez sur le bouton Actualiser pour afficher un décompte précis.

5. Dans la vue gérer les copies, cliquez sur **sauvegardes** ou **clones** à partir du stockage primaire ou secondaire pour afficher les détails d'une sauvegarde ou d'un clone.

Le détail des sauvegardes et des clones est affiché sous forme de tableau.

6. Sélectionnez la sauvegarde dans le tableau, puis cliquez sur les icônes de protection des données pour effectuer des opérations de restauration, de clonage, de renommage et de suppression.

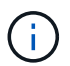

Vous ne pouvez ni renommer, ni supprimer les sauvegardes qui se trouvent sur le système de stockage secondaire.

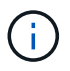

Vous ne pouvez pas renommer les sauvegardes qui se trouvent sur le système de stockage principal.

7. Pour supprimer un clone, sélectionnez-le dans le tableau, puis cliquez sur  $\blacksquare$  pour supprimer le clone.

# **Restauration de ressources de plug-ins personnalisées**

## **Restauration de ressources de plug-ins personnalisées**

Le workflow de restauration et de reprise comprend la planification, la réalisation des opérations de restauration et la surveillance des opérations.

## **À propos de cette tâche**

Le flux de travail suivant montre l'ordre dans lequel vous devez effectuer l'opération de restauration :

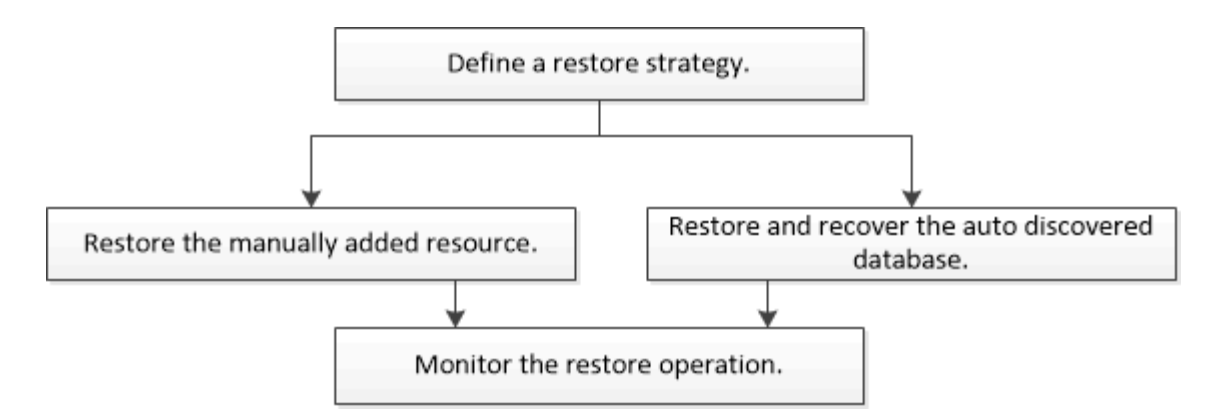

Vous pouvez également utiliser les applets de commande PowerShell manuellement ou dans des scripts pour réaliser des opérations de sauvegarde, de restauration et de clonage. Pour plus d'informations sur les applets de commande PowerShell, utilisez l'aide de la cmdlet SnapCenter ou reportez-vous à la ["Guide de référence](https://library.netapp.com/ecm/ecm_download_file/ECMLP2885482) [de l'applet de commande du logiciel SnapCenter".](https://library.netapp.com/ecm/ecm_download_file/ECMLP2885482)

# **Restaurer une sauvegarde de ressource**

Vous pouvez utiliser SnapCenter pour restaurer des ressources. Les fonctionnalités des opérations de restauration dépendent du plug-in utilisé.

#### **Ce dont vous aurez besoin**

- Vous devez avoir sauvegardé la ressource ou les groupes de ressources.
- L'administrateur SnapCenter doit vous avoir attribué les serveurs virtuels de stockage pour les volumes source et les volumes de destination si vous répliquez les copies Snapshot dans un miroir ou un coffre-fort.
- Vous devez avoir annulé toute opération de sauvegarde en cours pour la ressource ou le groupe de ressources à restaurer.

#### **À propos de cette tâche**

L'opération de restauration par défaut restaure uniquement les objets de stockage. Les opérations de restauration au niveau application ne peuvent être effectuées que si le plug-in personnalisé offre cette fonctionnalité.

## **Étapes**

- 1. Dans le volet de navigation de gauche, cliquez sur **Ressources**, puis sélectionnez le plug-in approprié dans la liste.
- 2. Dans la page Ressources, filtrez les ressources de la liste déroulante **View** en fonction du type de ressource.

Les ressources s'affichent avec des informations telles que le type, le nom de l'hôte ou du cluster, les groupes de ressources et les stratégies associés et l'état.

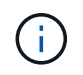

Bien qu'une sauvegarde soit possible pour un groupe de ressources, lors de la restauration, vous devez sélectionner les ressources individuelles que vous souhaitez restaurer.

Si la ressource n'est pas protégée, *non protégé* s'affiche dans la colonne **Etat général**.

L'état *Not Protected* dans la colonne **Overall Status** peut signifier que la ressource n'est pas protégée ou

que la ressource a été sauvegardée par un autre utilisateur.

3. Sélectionnez la ressource ou sélectionnez un groupe de ressources, puis sélectionnez une ressource dans ce groupe.

La page topologie de ressources s'affiche.

- 4. Dans la vue **gérer les copies**, sélectionnez **sauvegardes** dans les systèmes de stockage primaire ou secondaire (en miroir ou en stockage).
- 5.

Dans le tableau sauvegarde(s) principale(s), sélectionnez la sauvegarde à restaurer, puis cliquez sur

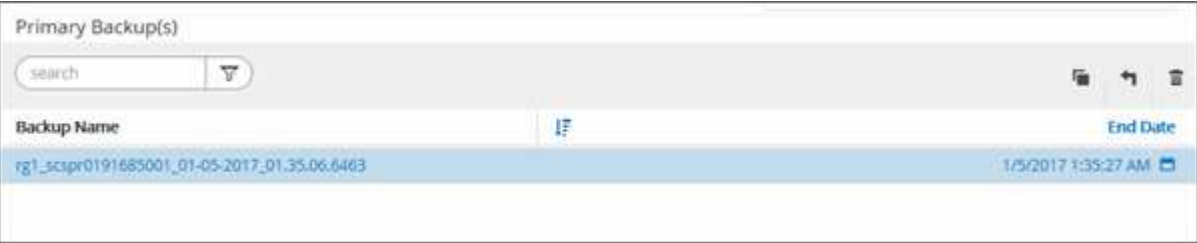

- 6. Dans la page objectif de restauration, sélectionnez **ressource complète** ou **niveau de fichier**.
	- a. Si vous avez sélectionné **Complete Resource**, la sauvegarde de la ressource est restaurée.

Si la ressource contient des volumes ou des qtrees tels que l'empreinte du stockage, des copies Snapshot plus récentes sur ces volumes ou ces qtrees sont supprimées et ne peuvent pas être restaurées. De même, si une autre ressource est hébergée sur les mêmes volumes ou qtrees, cette ressource est également supprimée.

- b. Si vous avez sélectionné **File Level**, vous pouvez sélectionner **All**, ou sélectionner des volumes ou des qtrees, puis entrer le chemin d'accès relatif aux volumes ou aux qtrees sélectionnés séparés par des virgules.
	- Vous pouvez sélectionner plusieurs volumes et qtrees.
	- Si le type de ressource est LUN, la LUN entière est restaurée. Vous pouvez sélectionner plusieurs LUN.

REMARQUE : si vous sélectionnez **All**, tous les fichiers des volumes, des qtrees ou des LUN sont restaurés.

7. Dans la page Type de récupération, effectuez les opérations suivantes : sélectionnez l'option appliquer les journaux. Assurez-vous que votre plug-in prend en charge tous les journaux et journaux jusqu'à ce que le type de restauration soit restauré avant de le sélectionner.

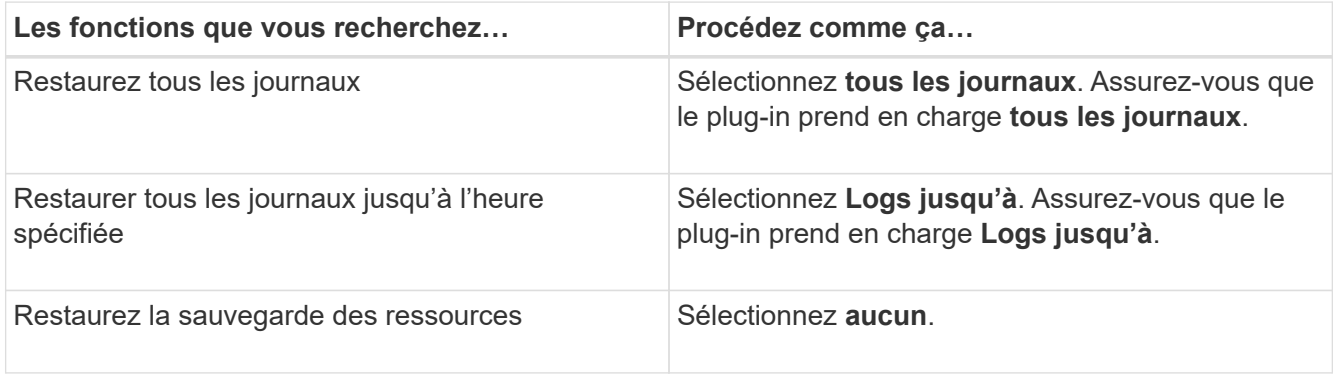

8. Dans la page pré-opérations, entrez les commandes de pré-restauration et de démontage à exécuter

avant d'effectuer une tâche de restauration.

- 9. Dans la page Post OPS, entrez les commandes de montage et de post-restauration à exécuter après l'exécution d'une tâche de restauration.
- 10. Dans la page notification, dans la liste déroulante Préférences de **E-mail**, sélectionnez les scénarios dans lesquels vous souhaitez envoyer les e-mails.

Vous devez également spécifier les adresses e-mail de l'expéditeur et du destinataire, ainsi que l'objet de l'e-mail. SMTP doit également être configuré dans la page **Paramètres** > **Paramètres globaux**.

- 11. Vérifiez le résumé, puis cliquez sur **Terminer**.
- 12. Surveillez la progression de l'opération en cliquant sur **moniteur** > **travaux**.

# **Restaurer des ressources à l'aide des applets de commande PowerShell**

La restauration d'une sauvegarde de ressources inclut le lancement d'une session de connexion avec le serveur SnapCenter, la liste des sauvegardes, la récupération des informations de sauvegarde et la restauration d'une sauvegarde.

Vous devez avoir préparé l'environnement PowerShell pour exécuter les applets de commande PowerShell.

#### **Étapes**

1. Lancez une session de connexion avec le serveur SnapCenter pour un utilisateur spécifié à l'aide de l'applet de commande Open-SmConnection.

Open-smconnection -SMSbaseurl https:\\snapctr.demo.netapp.com:8146/

2. Récupérez les informations sur une ou plusieurs sauvegardes que vous souhaitez restaurer à l'aide des applets de commande Get-SmBackup and get-SmBackupReport.

Cet exemple affiche des informations sur toutes les sauvegardes disponibles :

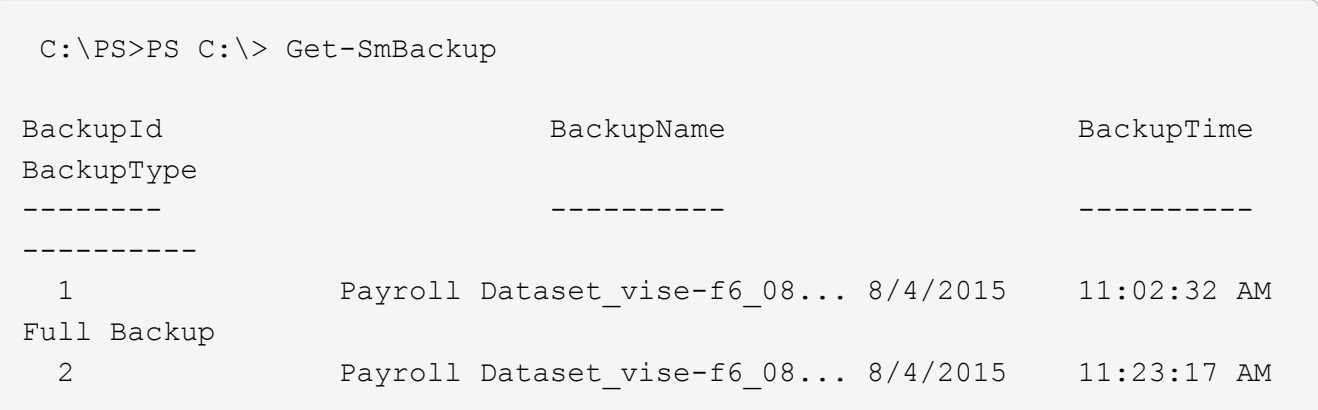

Cet exemple contient des informations détaillées sur la sauvegarde du 29 janvier 2015 au 3 février 2015 :

PS C:\> Get-SmBackupReport -FromDateTime "1/29/2015" -ToDateTime "2/3/2015"

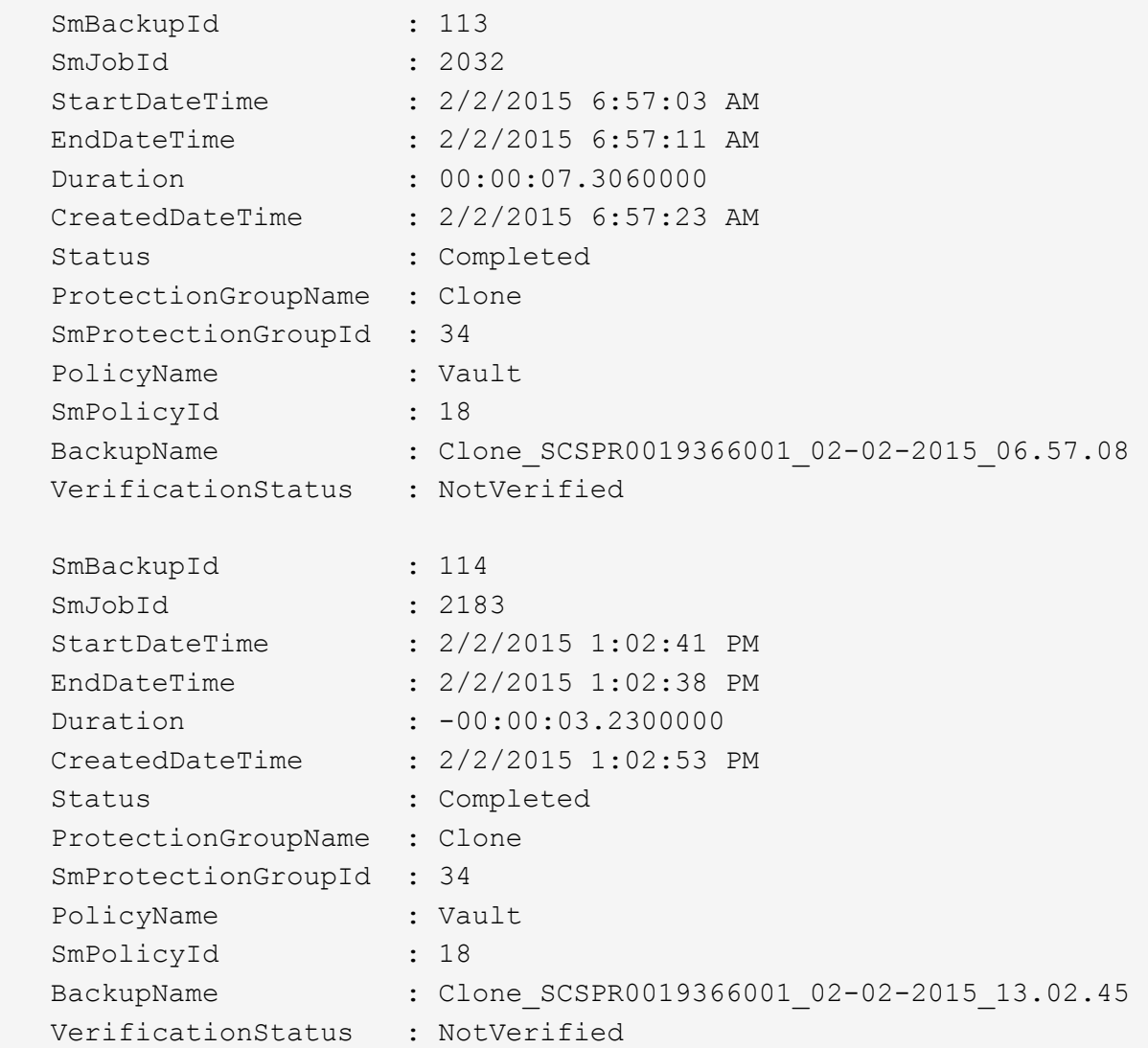

3. Restaurez les données de la sauvegarde à l'aide de la cmdlet Restore-SmBackup.

```
Restore-SmBackup -PluginCode 'DummyPlugin' -AppObjectId
'scc54.sccore.test.com\DummyPlugin\NTP\DB1' -BackupId 269
-Confirm:$false
output:
Name : Restore
'scc54.sccore.test.com\DummyPlugin\NTP\DB1'
Id : 2368
StartTime : 10/4/2016 11:22:02 PM
EndTime :
IsCancellable : False
IsRestartable : False
IsCompleted : False
IsVisible : True
IsScheduled : False
PercentageCompleted : 0
Description :
Status : Queued
Owner :
Error :
Priority : None
Tasks : {}
ParentJobID : 0
EventId : 0
JobTypeId :
ApisJobKey :
ObjectId : 0
PluginCode : NONE
PluginName :
```
Les informations relatives aux paramètres pouvant être utilisés avec la cmdlet et leurs descriptions peuvent être obtenues en exécutant *get-Help nom\_commande*. Vous pouvez également vous reporter au ["Guide de](https://library.netapp.com/ecm/ecm_download_file/ECMLP2885482) [référence de l'applet de commande du logiciel SnapCenter".](https://library.netapp.com/ecm/ecm_download_file/ECMLP2885482)

# **Surveillez les opérations de restauration de ressources de plug-ins personnalisées**

Vous pouvez contrôler la progression des différentes opérations de restauration SnapCenter à l'aide de la page travaux. Vous pouvez vérifier la progression d'une opération pour déterminer quand elle est terminée ou s'il y a un problème.

## **À propos de cette tâche**

Les États post-restauration décrivent les conditions de la ressource après une opération de restauration et toutes les autres actions de restauration que vous pouvez effectuer.

Les icônes suivantes apparaissent sur la page travaux et indiquent l'état de l'opération :

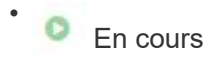

- Terminé avec succès
- $\cdot$   $\cdot$  Échec

Terminé avec des avertissements ou impossible de démarrer en raison d'avertissements

- 9 En file d'attente
- *Annulée*

# **Étapes**

•

- 1. Dans le volet de navigation de gauche, cliquez sur **moniteur**.
- 2. Dans la page moniteur, cliquez sur **travaux**.
- 3. Dans la page travaux, effectuez les opérations suivantes :
	- a. Cliquez sur pour filtrer la liste afin que seules les opérations de restauration soient répertoriées.
	- b. Spécifiez les dates de début et de fin.
	- c. Dans la liste déroulante **Type**, sélectionnez **Restaurer**.
	- d. Dans la liste déroulante **Status**, sélectionnez l'état de restauration.
	- e. Cliquez sur **appliquer** pour afficher les opérations qui ont été effectuées avec succès.
- 4. Sélectionnez le travail de restauration, puis cliquez sur **Détails** pour afficher les détails du travail.
- 5. Dans la page Détails du travail, cliquez sur **Afficher les journaux**.

Le bouton **Afficher les journaux** affiche les journaux détaillés de l'opération sélectionnée.

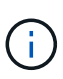

Une fois l'opération de restauration basée sur le volume effectuée, les métadonnées de sauvegarde sont supprimées du référentiel SnapCenter, mais les entrées du catalogue de sauvegardes restent dans le catalogue SAP HANA. Bien que l'état de la tâche de restauration s'affiche , cliquez sur les détails du travail pour afficher le signe d'avertissement de certaines tâches enfants. Cliquez sur le signe d'avertissement et supprimez les entrées du catalogue de sauvegarde indiquées.

# **Cloner des sauvegardes de ressources de plug-ins personnalisées**

# **Cloner des sauvegardes de ressources de plug-ins personnalisées**

Le workflow de clonage inclut la réalisation de l'opération de clonage et le contrôle de l'opération.

# **À propos de cette tâche**

Vous pouvez cloner des sauvegardes de ressources pour les raisons suivantes :

• Tester les fonctionnalités à implémenter à l'aide de la structure de ressources actuelle et du contenu pendant les cycles de développement d'applications

- Pour les outils d'extraction et de manipulation de données lors du remplissage d'entrepôts de données
- Pour récupérer les données qui ont été supprimées ou modifiées par erreur

Le workflow suivant affiche la séquence dans laquelle vous devez effectuer l'opération de clonage :

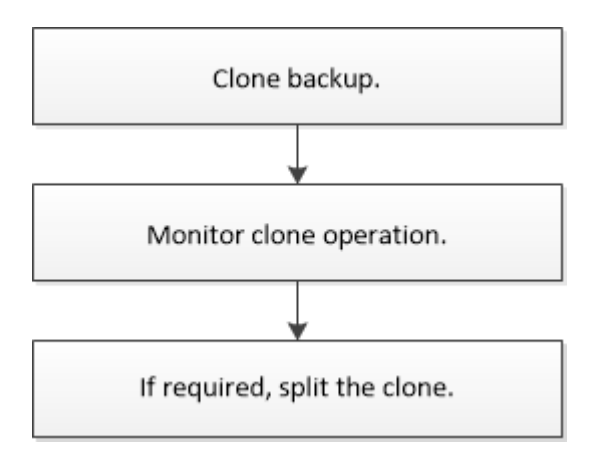

Vous pouvez également utiliser les applets de commande PowerShell manuellement ou dans des scripts pour réaliser des opérations de sauvegarde, de restauration et de clonage. Pour plus d'informations sur les applets de commande PowerShell, utilisez l'aide de la cmdlet SnapCenter ou reportez-vous à la ["Guide de référence](https://library.netapp.com/ecm/ecm_download_file/ECMLP2885482) [de l'applet de commande du logiciel SnapCenter".](https://library.netapp.com/ecm/ecm_download_file/ECMLP2885482)

# **Cloner à partir d'une sauvegarde**

Vous pouvez utiliser SnapCenter pour cloner une sauvegarde. Vous pouvez cloner à partir d'une sauvegarde principale ou secondaire. Les fonctionnalités des opérations de clonage dépendent du plug-in que vous utilisez.

#### **Ce dont vous aurez besoin**

- Vous devez avoir sauvegardé les ressources ou le groupe de ressources.
- L'opération de clonage par défaut ne cloner que les objets de stockage. Les opérations de clonage au niveau applicatif ne peuvent être réalisées que si le plug-in personnalisé offre cette fonctionnalité.
- Vous devez vous assurer que les agrégats hébergeant les volumes doivent se trouver dans la liste des agrégats attribués de la machine virtuelle de stockage (SVM).

#### **Étapes**

- 1. Dans le volet de navigation de gauche, cliquez sur **Ressources**, puis sélectionnez le plug-in approprié dans la liste.
- 2. Dans la page Ressources, filtrez les ressources de la liste déroulante **View** en fonction du type de ressource.

Les ressources s'affichent avec des informations telles que le type, le nom de l'hôte ou du cluster, les groupes de ressources et les stratégies associés et l'état.

3. Sélectionnez la ressource ou le groupe de ressources.

Vous devez sélectionner une ressource si vous sélectionnez un groupe de ressources.

La page topologie des ressources ou des groupes de ressources s'affiche.

- 4. Dans la vue gestion des copies, sélectionnez **sauvegardes** dans les systèmes de stockage primaire ou secondaire (en miroir ou en stockage).
- 5.

Sélectionnez la sauvegarde des données dans le tableau, puis cliquez sur  $\blacksquare$ .

6. Dans la page emplacements, effectuez les opérations suivantes :

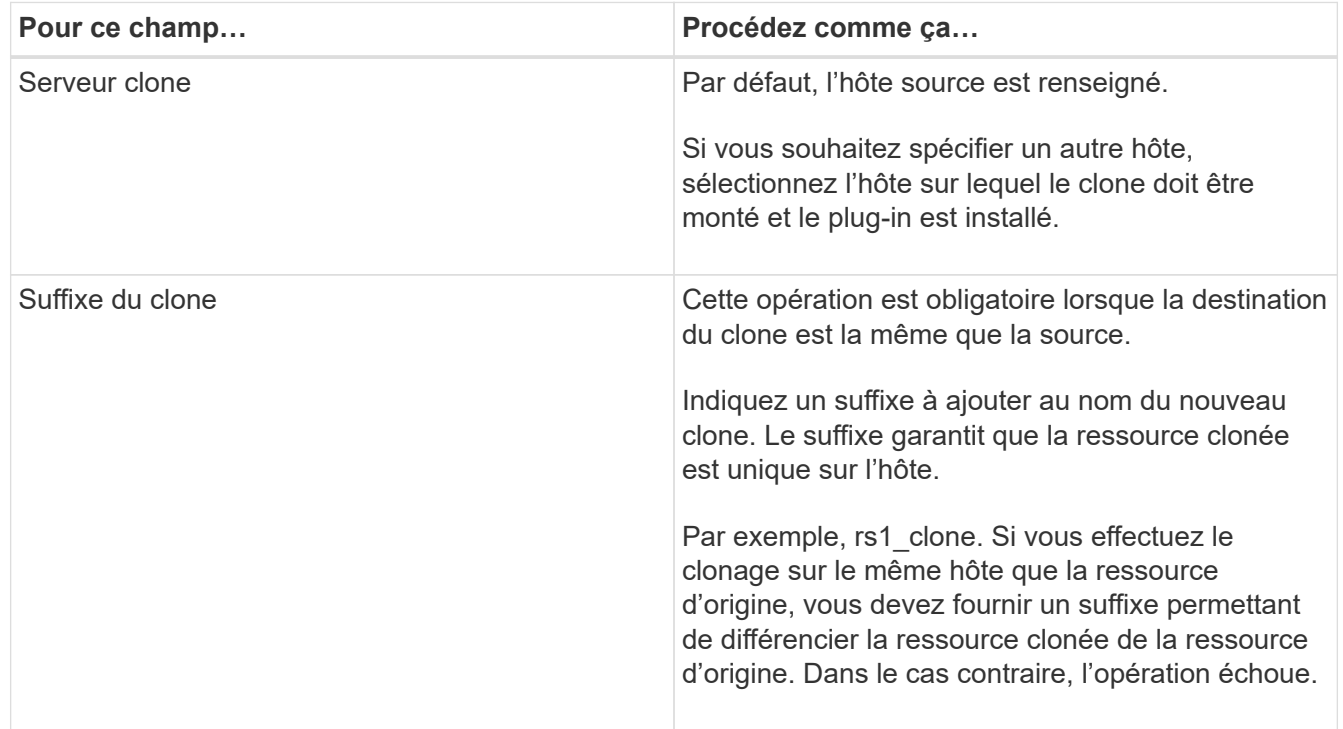

Si la ressource sélectionnée est une LUN et si vous effectuez un clonage à partir d'une sauvegarde secondaire, les volumes de destination sont répertoriés. Une seule source peut avoir plusieurs volumes de destination.

7. Dans la page Paramètres, effectuez les opérations suivantes :

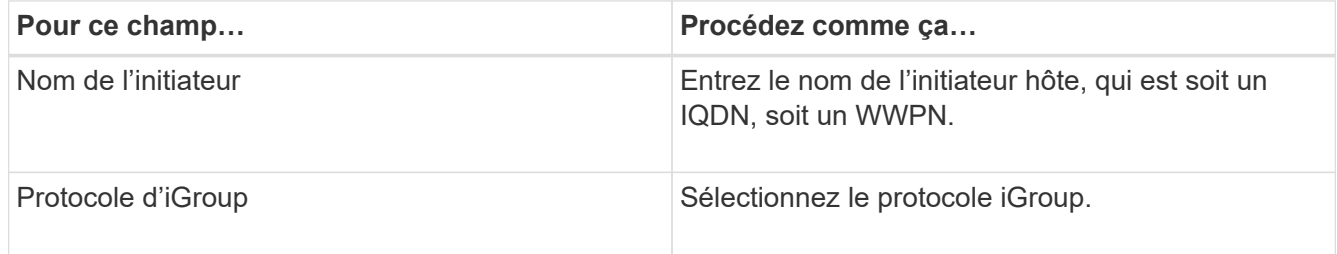

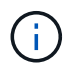

La page des paramètres s'affiche uniquement si le type de stockage est LUN.

8. Dans la page scripts, entrez les commandes de pré-clonage ou post-clonage qui doivent être exécutées avant ou après l'opération de clonage, respectivement. Entrez la commande mount pour monter un système de fichiers sur un hôte.

Par exemple :

◦ Commande de pré-clonage : permet de supprimer les bases de données existantes portant le même nom

◦ Commande post-clone : vérifiez une base de données ou démarrez une base de données.

Commande mount pour un volume ou un qtree sur une machine Linux : mount<VSERVER\_NAME>:%<VOLUME\_NAME\_Clone /mnt>

9. Dans la page notification, dans la liste déroulante Préférences de **E-mail**, sélectionnez les scénarios dans lesquels vous souhaitez envoyer les e-mails.

Vous devez également spécifier les adresses e-mail de l'expéditeur et du destinataire, ainsi que l'objet de l'e-mail.

- 10. Vérifiez le résumé et cliquez sur **Terminer**.
- 11. Surveillez la progression de l'opération en cliquant sur **moniteur** > **travaux**.

# **Clonage des sauvegardes avec les applets de commande PowerShell**

Le workflow de clonage inclut la planification, la réalisation de l'opération de clonage et le contrôle de l'opération.

#### **Ce dont vous aurez besoin**

Vous devez avoir préparé l'environnement PowerShell pour exécuter les applets de commande PowerShell.

Pour plus d'informations sur les applets de commande PowerShell, utilisez l'aide de la cmdlet SnapCenter ou reportez-vous à la ["Guide de référence de l'applet de commande du logiciel SnapCenter"](https://library.netapp.com/ecm/ecm_download_file/ECMLP2885482).

#### **Étapes**

1. Lancez une session de connexion avec le serveur SnapCenter pour un utilisateur spécifié à l'aide de l'applet de commande Open-SmConnection.

```
Open-SmConnection -SMSbaseurl https:\\snapctr.demo.netapp.com:8146/
```
2. Répertoriez les sauvegardes pouvant être clonées à l'aide de l'applet de commande Get-SmBackup ou Get-SmResourceGroup.

Cet exemple affiche des informations sur toutes les sauvegardes disponibles :

```
 C:\PS>PS C:\> Get-SmBackup
BackupId BackupName BackupName BackupTime
BackupType
-------- ---------- ----------
----------
    1 Payroll Dataset_vise-f6_08... 8/4/2015 11:02:32 AM
Full Backup
    2 Payroll Dataset_vise-f6_08... 8/4/2015 11:23:17 AM
```
Cet exemple affiche des informations sur un groupe de ressources spécifié :

PS C:\> Get-SmResourceGroup

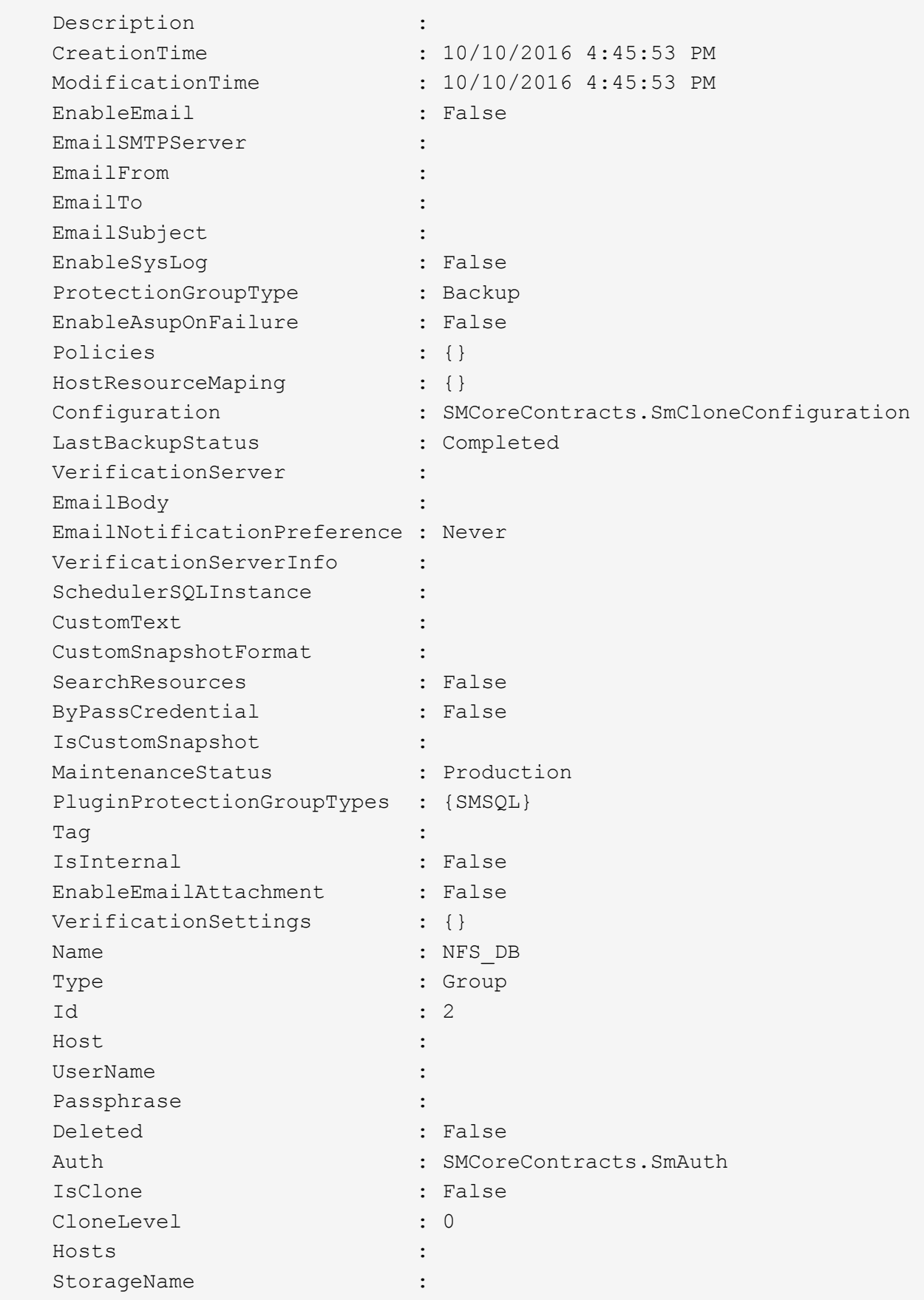

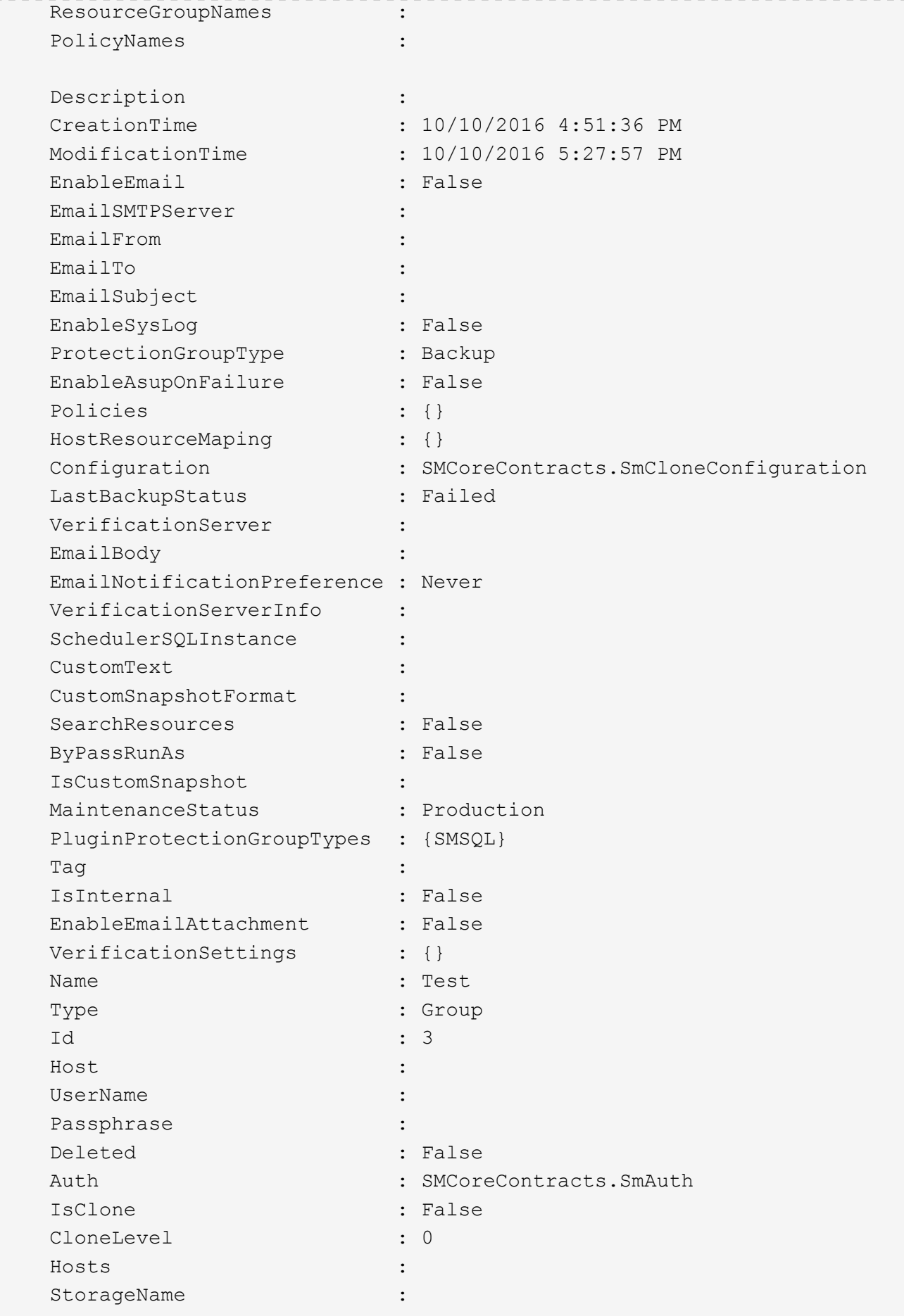

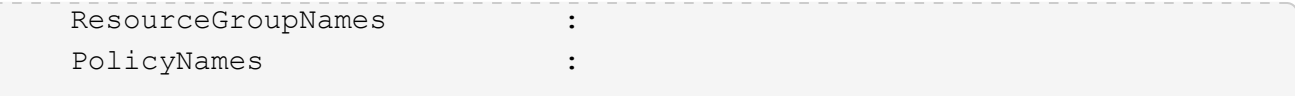

3. Lancez une opération de clonage à partir d'un groupe de ressources clone ou d'une sauvegarde existante à l'aide de l'applet de commande New-SmClone.

Dans cet exemple, un clone est créé à partir d'une sauvegarde spécifiée avec tous les journaux :

```
New-SmClone -BackupName Verify_delete_clone_on_qtree_windows_scc54_10-
04-2016 19.05.48.0886 -Resources
@{"Host"="scc54.sccore.test.com";"Uid"="QTREE1"} -
CloneToInstance scc54.sccore.test.com -Suffix '_QtreeCloneWin9'
-AutoAssignMountPoint -AppPluginCode 'DummyPlugin' -initiatorname
'iqn.1991-
05.com.microsoft:scc54.sccore.test.com' -igroupprotocol 'mixed'
```
4. Affichez l'état du travail clone à l'aide de l'applet de commande Get-SmCloneReport.

Cet exemple affiche un rapport de clonage pour l'ID de tâche spécifié :

```
PS C:\> Get-SmCloneReport -JobId 186
     SmCloneId : 1
     SmJobId : 186
     StartDateTime : 8/3/2015 2:43:02 PM
     EndDateTime : 8/3/2015 2:44:08 PM
   Duration : 00:01:06.6760000
     Status : Completed
     ProtectionGroupName : Draper
     SmProtectionGroupId : 4
   PolicyName : OnDemand Clone
     SmPolicyId : 4
   BackupPolicyName : OnDemand Full Log
     SmBackupPolicyId : 1
     CloneHostName : SCSPR0054212005.mycompany.com
     CloneHostId : 4
     CloneName : Draper__clone__08-03-2015_14.43.53
   SourceResources : {Don, Betty, Bobby, Sally}
   ClonedResources : {Don_DRAPER, Betty_DRAPER, Bobby_DRAPER,
Sally DRAPER}
     SmJobError :
```
# **Surveillance des opérations de clonage de ressources de plug-ins personnalisés**

Vous pouvez contrôler la progression des opérations de clonage SnapCenter à l'aide de la page tâches. Vous pouvez vérifier la progression d'une opération pour déterminer quand elle est terminée ou s'il y a un problème.

## **À propos de cette tâche**

Les icônes suivantes apparaissent sur la page travaux et indiquent l'état de l'opération :

- O En cours
- **Terminé avec succès**
- $\cdot$   $\star$  Échec
- Terminé avec des avertissements ou impossible de démarrer en raison d'avertissements
- 9 En file d'attente
- Ø Annulée

#### **Étapes**

•

- 1. Dans le volet de navigation de gauche, cliquez sur **moniteur**.
- 2. Dans la page moniteur, cliquez sur **travaux**.
- 3. Dans la page travaux, effectuez les opérations suivantes :
	- a. Cliquez sur pour filtrer la liste, par exemple, seules les opérations de clonage sont répertoriées.
	- b. Spécifiez les dates de début et de fin.
	- c. Dans la liste déroulante **Type**, sélectionnez **Clone**.
	- d. Dans la liste déroulante **Statut**, sélectionnez l'état du clone.
	- e. Cliquez sur **appliquer** pour afficher les opérations effectuées avec succès.
- 4. Sélectionnez le travail clone, puis cliquez sur **Détails** pour afficher les détails du travail.
- 5. Dans la page Détails du travail, cliquez sur **Afficher les journaux**.

#### **Informations sur le copyright**

Copyright © 2024 NetApp, Inc. Tous droits réservés. Imprimé aux États-Unis. Aucune partie de ce document protégé par copyright ne peut être reproduite sous quelque forme que ce soit ou selon quelque méthode que ce soit (graphique, électronique ou mécanique, notamment par photocopie, enregistrement ou stockage dans un système de récupération électronique) sans l'autorisation écrite préalable du détenteur du droit de copyright.

Les logiciels dérivés des éléments NetApp protégés par copyright sont soumis à la licence et à l'avis de nonresponsabilité suivants :

CE LOGICIEL EST FOURNI PAR NETAPP « EN L'ÉTAT » ET SANS GARANTIES EXPRESSES OU TACITES, Y COMPRIS LES GARANTIES TACITES DE QUALITÉ MARCHANDE ET D'ADÉQUATION À UN USAGE PARTICULIER, QUI SONT EXCLUES PAR LES PRÉSENTES. EN AUCUN CAS NETAPP NE SERA TENU POUR RESPONSABLE DE DOMMAGES DIRECTS, INDIRECTS, ACCESSOIRES, PARTICULIERS OU EXEMPLAIRES (Y COMPRIS L'ACHAT DE BIENS ET DE SERVICES DE SUBSTITUTION, LA PERTE DE JOUISSANCE, DE DONNÉES OU DE PROFITS, OU L'INTERRUPTION D'ACTIVITÉ), QUELLES QU'EN SOIENT LA CAUSE ET LA DOCTRINE DE RESPONSABILITÉ, QU'IL S'AGISSE DE RESPONSABILITÉ CONTRACTUELLE, STRICTE OU DÉLICTUELLE (Y COMPRIS LA NÉGLIGENCE OU AUTRE) DÉCOULANT DE L'UTILISATION DE CE LOGICIEL, MÊME SI LA SOCIÉTÉ A ÉTÉ INFORMÉE DE LA POSSIBILITÉ DE TELS DOMMAGES.

NetApp se réserve le droit de modifier les produits décrits dans le présent document à tout moment et sans préavis. NetApp décline toute responsabilité découlant de l'utilisation des produits décrits dans le présent document, sauf accord explicite écrit de NetApp. L'utilisation ou l'achat de ce produit ne concède pas de licence dans le cadre de droits de brevet, de droits de marque commerciale ou de tout autre droit de propriété intellectuelle de NetApp.

Le produit décrit dans ce manuel peut être protégé par un ou plusieurs brevets américains, étrangers ou par une demande en attente.

LÉGENDE DE RESTRICTION DES DROITS : L'utilisation, la duplication ou la divulgation par le gouvernement sont sujettes aux restrictions énoncées dans le sous-paragraphe (b)(3) de la clause Rights in Technical Data-Noncommercial Items du DFARS 252.227-7013 (février 2014) et du FAR 52.227-19 (décembre 2007).

Les données contenues dans les présentes se rapportent à un produit et/ou service commercial (tel que défini par la clause FAR 2.101). Il s'agit de données propriétaires de NetApp, Inc. Toutes les données techniques et tous les logiciels fournis par NetApp en vertu du présent Accord sont à caractère commercial et ont été exclusivement développés à l'aide de fonds privés. Le gouvernement des États-Unis dispose d'une licence limitée irrévocable, non exclusive, non cessible, non transférable et mondiale. Cette licence lui permet d'utiliser uniquement les données relatives au contrat du gouvernement des États-Unis d'après lequel les données lui ont été fournies ou celles qui sont nécessaires à son exécution. Sauf dispositions contraires énoncées dans les présentes, l'utilisation, la divulgation, la reproduction, la modification, l'exécution, l'affichage des données sont interdits sans avoir obtenu le consentement écrit préalable de NetApp, Inc. Les droits de licences du Département de la Défense du gouvernement des États-Unis se limitent aux droits identifiés par la clause 252.227-7015(b) du DFARS (février 2014).

#### **Informations sur les marques commerciales**

NETAPP, le logo NETAPP et les marques citées sur le site<http://www.netapp.com/TM>sont des marques déposées ou des marques commerciales de NetApp, Inc. Les autres noms de marques et de produits sont des marques commerciales de leurs propriétaires respectifs.